# Directory and Resource Administrator

Guide de l'utilisateur

**Septembre 2018**

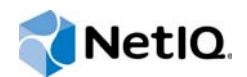

#### **Mentions légales**

© Copyright 2007-2018 Micro Focus ou l'une de ses sociétés affiliées.

Les seules garanties pour les produits et services de Micro Focus et de ses filiales et concédants de licence (« Micro Focus ») sont énoncées dans les déclarations de garantie expresses accompagnant ces produits et services. Aucun élément du présent document ne doit être interprété comme constituant une garantie supplémentaire. Micro Focus ne pourra pas être tenu responsable des erreurs techniques ou éditoriales ou des omissions contenues dans le présent document. Les informations contenues dans le présent document sont susceptibles d'être modifiées sans préavis.

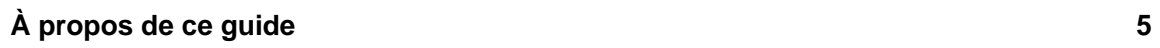

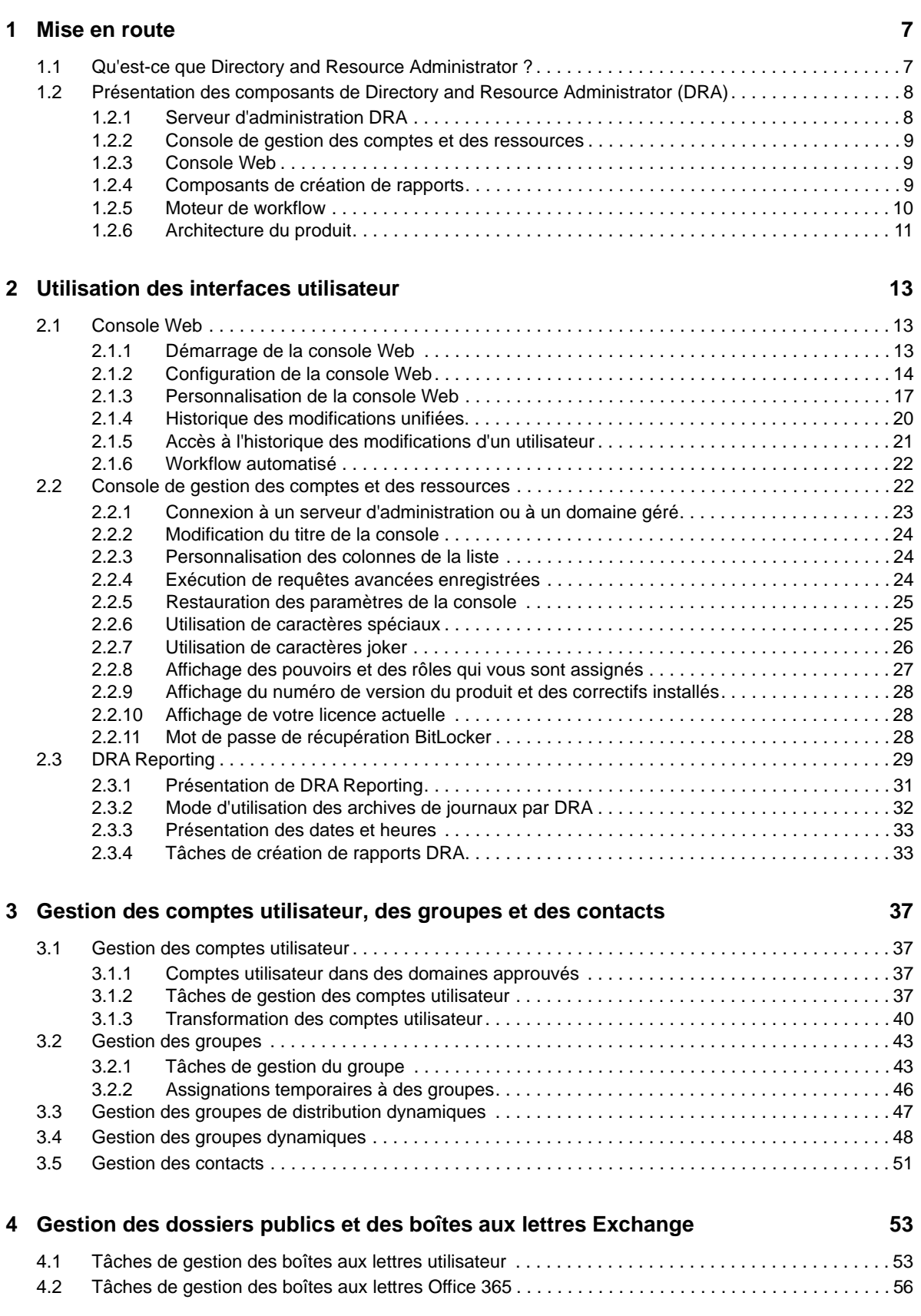

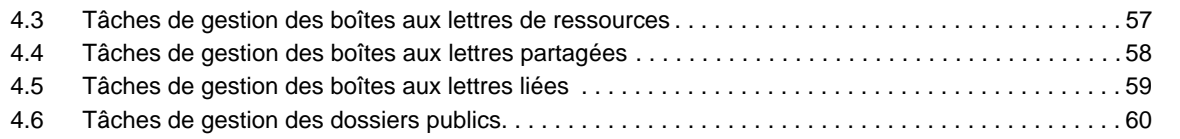

#### **[5](#page-59-0) Gestion des ressources 61**

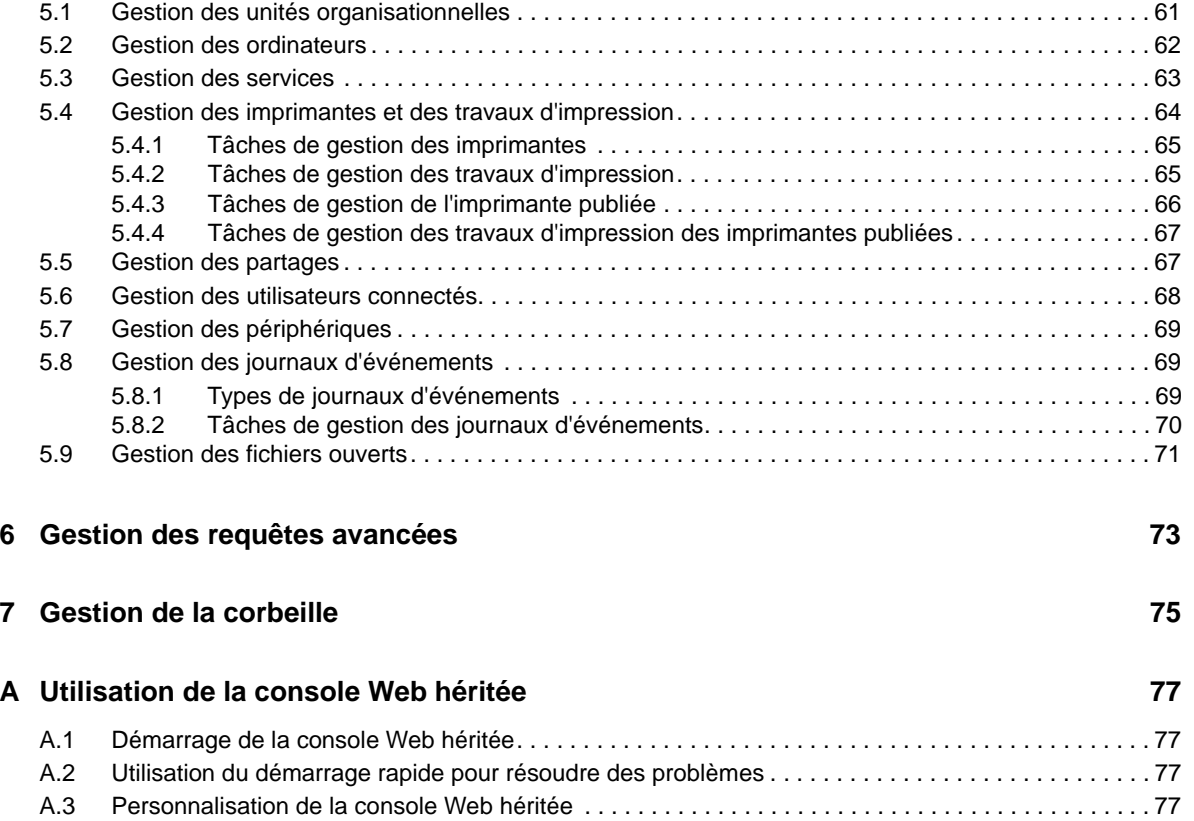

## <span id="page-4-0"></span>**À propos de ce guide**

Le *Guide de l'utilisateur* fournit des informations conceptuelles concernant le produit Directory and Resource Administrator. Il définit la terminologie utilisée et inclut des scénarios d'implémentation.

## **Public**

Ce guide fournit des informations qui permettront aux utilisateurs de comprendre les concepts de l'administration et de mettre en œuvre un modèle d'administration sécurisé et distribué.

## **Documentation supplémentaire**

Ce guide fait partie de la documentation consacrée à Directory and Resource Administrator. Pour obtenir une liste complète des publications relatives à cette version, visitez le [site Web de la](https://www.netiq.com/documentation/directory-and-resource-administrator-92/)  [documentation](https://www.netiq.com/documentation/directory-and-resource-administrator-92/) (https://www.netiq.com/documentation/directory-and-resource-administrator-92/).

## **Contacter le support**

Pour toute question concernant les produits, tarifs et fonctionnalités, contactez votre partenaire local. Si vous ne pouvez pas contacter votre partenaire, contactez notre équipe de support ventes.

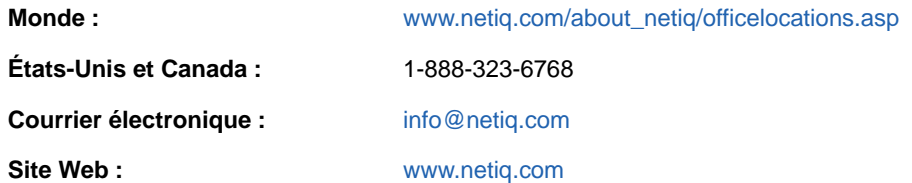

## **Contacter le support technique**

Pour tout problème spécifique au produit, contactez notre équipe du support technique.

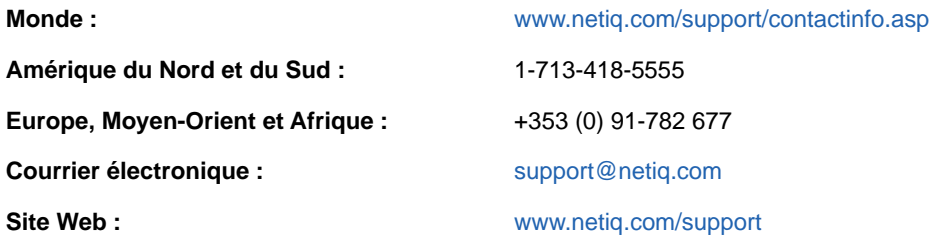

## **Contacter le support en charge de la documentation**

Notre objectif est de vous proposer une documentation qui réponde à vos besoins. Si vous avez des suggestions pour améliorer la documentation, cliquez sur **comment on this topic** (Ajouter un commentaire sur cette rubrique) situé en bas de chaque page dans la version HTML de la documentation. Vous pouvez également envoyer un message électronique à l'adresse [Documentation-Feedback@netiq.com.](mailto:Documentation-Feedback@netiq.com) Nous accordons une grande importance à vos commentaires et sommes impatients de connaître vos impressions.

## **Contacter la communauté d'utilisateurs en ligne**

Les communautés NetIQ et la communauté en ligne de NetIQ sont un réseau collaboratif vous mettant en relation avec vos homologues et des spécialistes de NetIQ. En proposant des informations immédiates, des liens utiles vers des ressources et un accès aux experts NetIQ, les communautés NetIQ vous aident à maîtriser les connaissances nécessaires pour tirer pleinement parti du potentiel de vos investissements informatiques. Pour plus d'informations, consultez le site [http://community.netiq.com.](http://community.netiq.com)

## <span id="page-6-0"></span>1 <sup>1</sup>**Mise en route**

Avant de commencer à gérer les objets Active Directory à l'aide de Directory and Resource Administrator™ (DRA), vous devez comprendre les principes de base du fonctionnement de DRA au sein de votre entreprise et le rôle des composants DRA dans l'architecture du produit.

### <span id="page-6-1"></span>**1.1 Qu'est-ce que Directory and Resource Administrator ?**

Directory and Resource Administrator fournit une administration sécurisée et efficace des identités à privilèges au sein de Microsoft Active Directory (AD). DRA effectue une délégation granulaire du « privilège minimal » afin que les administrateurs et les utilisateurs reçoivent uniquement les autorisations nécessaires dans le cadre de leurs responsabilités spécifiques. DRA veille également au respect des stratégies, fournit des audits et des rapports détaillés sur les activités, mais simplifie aussi la réalisation des tâches répétitives grâce à l'automatisation des processus informatiques. Chacune de ces fonctionnalités contribue à protéger les environnements AD et Exchange de vos clients contre le risque d'escalade de privilèges, les erreurs, les activités malveillantes et la nonconformité réglementaire, tout en réduisant la charge de travail de l'administrateur en accordant des fonctionnalités en self-service aux utilisateurs, aux responsables de l'entreprise et au personnel du service d'assistance.

Exchange Administrator étend les puissantes fonctionnalités de DRA afin de fournir une gestion transparente de Microsoft Exchange. Par le biais d'une interface utilisateur unique et commune, Exchange Administrator fournit une administration basée sur des stratégies pour la gestion des boîtes aux lettres, des dossiers publics et des listes de distribution dans tout votre environnement Microsoft Exchange.

DRA fournit les solutions dont vous avez besoin pour contrôler et gérer vos environnements Active Directory, Microsoft Windows, Microsoft Exchange et Microsoft Office 365.

- **Prise en charge d'Active Directory, Office 365, Exchange et Skype Entreprise :** assure la gestion administrative d'Active Directory, d'Exchange Server sur site, de Skype Entreprise sur site, d'Exchange Online et de Skype Entreprise Online.
- **Contrôles granulaires de l'accès aux privilèges utilisateur et administrateur :** la technologie brevetée ActiveView délègue uniquement les privilèges nécessaires à l'exécution de responsabilités spécifiques et empêche la réaffectation des privilèges.
- **Console Web personnalisable :** une approche intuitive permet à du personnel sans formation technique de réaliser facilement et en toute sécurité des tâches administratives au moyen d'un accès limité et d'un minimum de fonctionnalités (assignées).
- **Audit approfondi des activités et création de rapports :** fournit un enregistrement d'audit complet de toutes les activités réalisées avec le produit. Stocke en toute sécurité les données à long terme et démontre aux auditeurs (par exemple, PCI DSS, FISMA, HIPAA et NERC CIP) que des processus sont en place pour contrôler l'accès à Active Directory.
- **Automatisation des processus informatiques :** automatise les workflows pour des tâches aussi diverses que le provisioning et le déprovisioning, les actions des utilisateurs et des boîtes aux lettres, l'application de stratégies et les tâches en self-service contrôlées. Renforce l'efficacité de l'entreprise et réduit les tâches administratives manuelles et répétitives.
- **Intégrité opérationnelle :** empêche les modifications malintentionnées ou incorrectes qui affectent les performances et la disponibilité des systèmes et services en fournissant un contrôle d'accès granulaire aux administrateurs et en gérant l'accès aux systèmes et aux ressources.
- **Application des processus :** préserve l'intégrité des processus de gestion des modifications clés qui vous aident à améliorer la productivité, réduire les erreurs, gagner du temps et augmenter l'efficacité de l'administration.
- **Intégration avec Change Guardian :** permet d'améliorer l'audit des événements générés dans Active Directory en dehors de DRA et de l'automatisation du workflow.

## <span id="page-7-0"></span>**1.2 Présentation des composants de Directory and Resource Administrator (DRA)**

Les composants de DRA que vous utiliserez systématiquement pour gérer les accès privilégiés incluent les serveurs primaire et secondaires, les consoles de l'administrateur, les composants de création de rapports et le moteur de workflow permettant d'automatiser les processus de workflow.

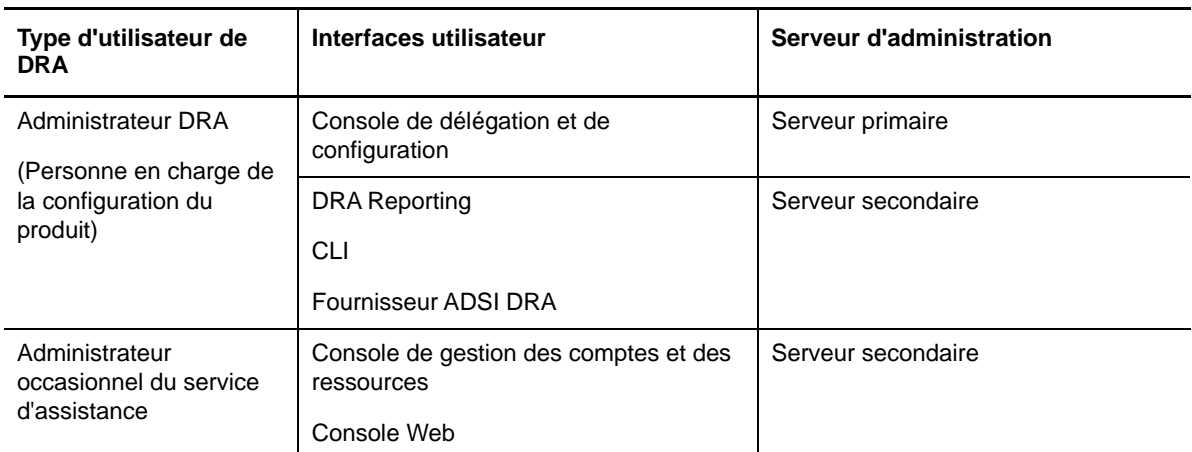

Le tableau suivant identifie les interfaces utilisateur et les serveurs d'administration habituellement utilisés par chaque type d'utilisateur de DRA :

### <span id="page-7-1"></span>**1.2.1 Serveur d'administration DRA**

Le serveur d'administration DRA stocke les données de configuration (environnementales, accès délégué et stratégie), exécute les tâches de l'opérateur et d'automatisation et audite l'activité de l'ensemble du système. Tout en prenant en charge plusieurs clients au niveau de la console et de l'API, le serveur est conçu pour offrir une haute disponibilité pour la redondance et l'isolement géographique via un modèle d'évolutivité d'ensemble multi-maître (MMS, Multi-Master Set). Dans ce modèle, chaque environnement DRA nécessite un serveur d'administration DRA primaire qui se synchronise avec un certain nombre de serveurs d'administration DRA secondaires supplémentaires.

Nous recommandons vivement de ne pas installer les serveurs d'administration sur les contrôleurs de domaine Active Directory. Pour chaque domaine géré par DRA, assurez-vous qu'il existe au moins un contrôleur de domaine sur le même site que le serveur d'administration. Par défaut, le serveur d'administration accède au contrôleur de domaine le plus proche pour toutes les opérations de lecture et d'écriture. Lors de l'exécution de tâches spécifiques à un site, telles que les réinitialisations de mots de passe, vous pouvez spécifier un contrôleur de domaine spécifique du site pour traiter l'opération. Il est conseillé d'envisager de consacrer un serveur d'administration secondaire à la création de rapports, au traitement par lots et aux workloads automatisés.

### <span id="page-8-0"></span>**1.2.2 Console de gestion des comptes et des ressources**

La console de gestion des comptes et des ressources est une interface utilisateur à installer permettant aux assistants administrateur de DRA d'afficher et de gérer les objets délégués des domaines et services connectés.

### <span id="page-8-1"></span>**1.2.3 Console Web**

La console Web est une interface utilisateur Web qui fournit un accès rapide et simple aux assistants administrateur de DRA pour afficher et gérer les objets délégués des domaines et des services connectés.

Les administrateurs peuvent personnaliser l'apparence et l'utilisation de la console Web afin d'inclure une image de marque d'entreprise personnalisée et des propriétés d'objet personnalisées. Ils peuvent également configurer l'intégration avec les serveurs Change Guardian pour permettre l'audit des modifications effectué en dehors de DRA.

L'administrateur DRA peut également créer et modifier des formulaires de workflow automatisés pour déclencher le cas échéant des tâches de routine automatisées.

L'historique des modifications unifiées est une autre fonction de la console Web qui permet l'intégration avec les serveurs d'historique des modifications afin d'auditer les modifications apportées aux objets Active Directory en dehors de DRA. Les options des rapports de l'historique des modifications incluent :

- Modifications apportées à...
- Modifications apportées par...
- Boîte aux lettres créée par...
- Utilisateur, groupe et adresse électronique du contact créés par...
- Utilisateur, groupe et adresse électronique du contact supprimés par...
- Attribut virtuel créé par...
- Objets déplacés par...

### <span id="page-8-2"></span>**1.2.4 Composants de création de rapports**

DRA Reporting fournit des modèles intégrés et personnalisables pour la gestion de DRA et des détails sur les domaines et les systèmes gérés par DRA :

- Rapports sur les ressources pour les objets Active Directory
- Rapports sur les données d'objet Active Directory
- Rapports récapitulatifs Active Directory
- Rapports sur la configuration de DRA
- Rapports sur la configuration d'Exchange
- Rapports sur Office 365 Exchange Online
- Rapports détaillés sur les tendances d'activité (par mois, domaine et pic)
- Rapports d'activité DRA récapitulatifs

Les rapports DRA peuvent être planifiés et publiés via SQL Server Reporting Services pour être facilement distribués aux participants.

### <span id="page-9-0"></span>**1.2.5 Moteur de workflow**

DRA s'intègre au moteur de workflow pour automatiser les tâches de workflow via la console Web à partir de laquelle les assistants administrateur peuvent configurer le serveur de workflow et exécuter des formulaires d'automatisation de workflow personnalisés, puis afficher l'état de ces workflows. Pour plus d'informations sur le moteur de workflow, reportez-vous à la documentation relative à l'automatisation de workflow sur le [site de documentation DRA.](https://www.netiq.com/documentation/directory-and-resource-administrator-92/)

## <span id="page-10-0"></span>**1.2.6 Architecture du produit**

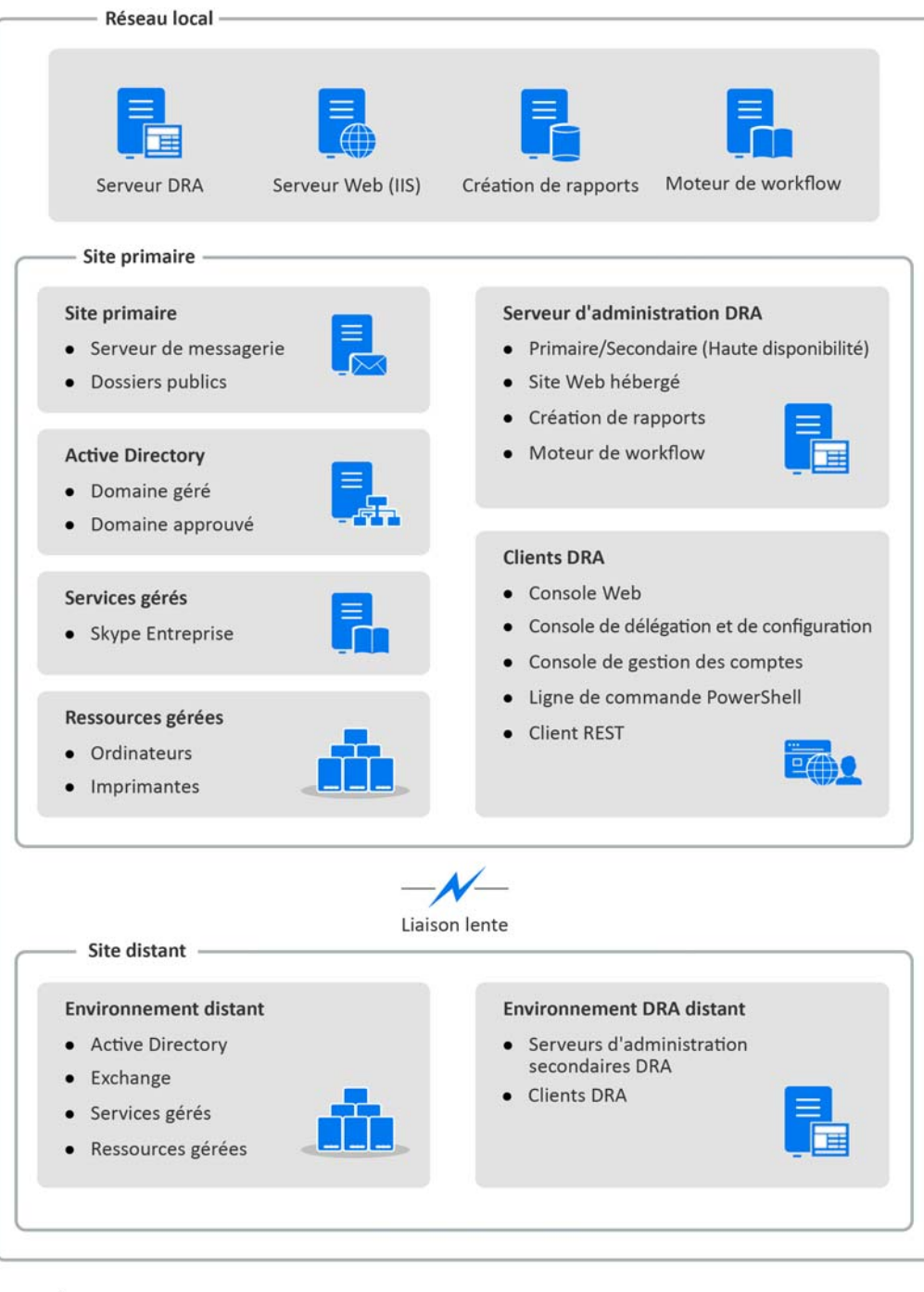

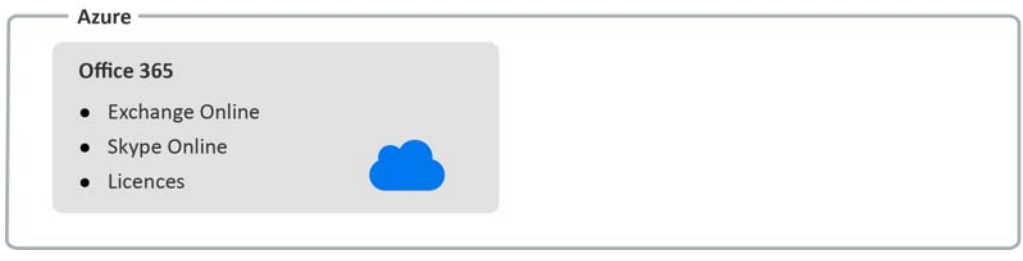

<span id="page-11-0"></span><sup>2</sup>**Utilisation des interfaces utilisateur**

Les interfaces utilisateur DRA apportent une solution à divers besoins d'administration. Ces interfaces sont les suivantes :

#### **Console Web**

2

Elle permet d'exécuter des tâches d'administration courantes sur les ressources et les comptes par le biais d'une interface Web. Vous pouvez accéder à la console Web à partir de tout ordinateur qui exécute Internet Explorer, Chrome ou Firefox.

#### **Console de gestion des comptes et des ressources**

Elle permet de gérer les objets de n'importe quel domaine géré. La console de gestion des comptes et des ressources (Account and Resource Management - ARM) vous permet d'afficher et de modifier des comptes, des ressources, des assignations temporaires à des groupes ainsi que des boîtes aux lettres Microsoft Exchange. Cette interface répond aux besoins de gestion des entreprises qu'il s'agisse de l'administration de base ou de questions d'assistance plus complexes.

#### **PowerShell**

Le module PowerShell permet aux clients non-DRA de demander des opérations DRA à l'aide d'applets de commande PowerShell.

#### **Console NetIQ Reporting Center**

Elle permet d'afficher et de déployer des rapports de gestion pour vous permettre d'auditer la sécurité de votre entreprise et d'effectuer le suivi des activités d'administration. Les rapports de gestion incluent les rapports d'activités, de configuration et de résumé. La plupart de ces rapports peuvent être affichés sous forme de graphique.

### <span id="page-11-1"></span>**2.1 Console Web**

La console Web est une interface utilisateur Web qui fournit un accès simple et rapide à de nombreux comptes utilisateur, groupes, ordinateurs, ressources et tâches de boîte aux lettres Microsoft Exchange. Vous pouvez personnaliser des propriétés d'objet pour améliorer l'efficacité des tâches de routine. Vous pouvez également gérer les propriétés générales de votre propre compte utilisateur, telles que votre adresse postale ou votre numéro de téléphone portable.

La console Web n'affiche une tâche que si vous avez le pouvoir de l'effectuer.

### <span id="page-11-2"></span>**2.1.1 Démarrage de la console Web**

Vous pouvez démarrer la console Web à partir de tout ordinateur qui exécute Internet Explorer. Pour démarrer la console Web, indiquez l'URL appropriée dans le champ d'adresse de votre navigateur Web. Par exemple, si vous avez installé le composant Web sur l'ordinateur HOUserver, tapez https://HOUserver.entDomain.com/draclient dans le champ d'adresse de votre navigateur Web.

**REMARQUE :** pour afficher les informations de compte et Microsoft Exchange les plus à jour au niveau de la console Web, définissez votre navigateur Web pour qu'il recherche les versions les plus récentes des pages mises en cache à chaque visite.

### <span id="page-12-0"></span>**2.1.2 Configuration de la console Web**

Avec les pouvoirs nécessaires, vous pouvez configurer toutes les connexions et intégrations de serveur requises, le comportement de déconnexion automatique et Advanced Authentication au niveau de la console Web.

### **Déconnexion automatique**

Vous pouvez définir un délai d'inactivité à l'issue duquel la console Web se déconnecte automatiquement ou indiquer qu'elle ne se déconnecte jamais automatiquement.

Pour configurer la déconnexion automatique au niveau de la console Web, accédez à **Administration** > **Configuration** > **Déconnexion automatique**.

### **Connexion au serveur DRA**

Vous pouvez configurer une des trois options au niveau de la console Web pour définir les options de connexion au serveur DRA.

- Toujours utiliser l'emplacement par défaut du serveur DRA (**Toujours**)
- Ne jamais utiliser l'emplacement par défaut du serveur DRA (**Jamais**)
- Utiliser l'emplacement par défaut du serveur DRA uniquement s'il est sélectionné (**Uniquement si sélectionné**)

Le comportement pour chaque option lors de la connexion est décrit ci-dessous :

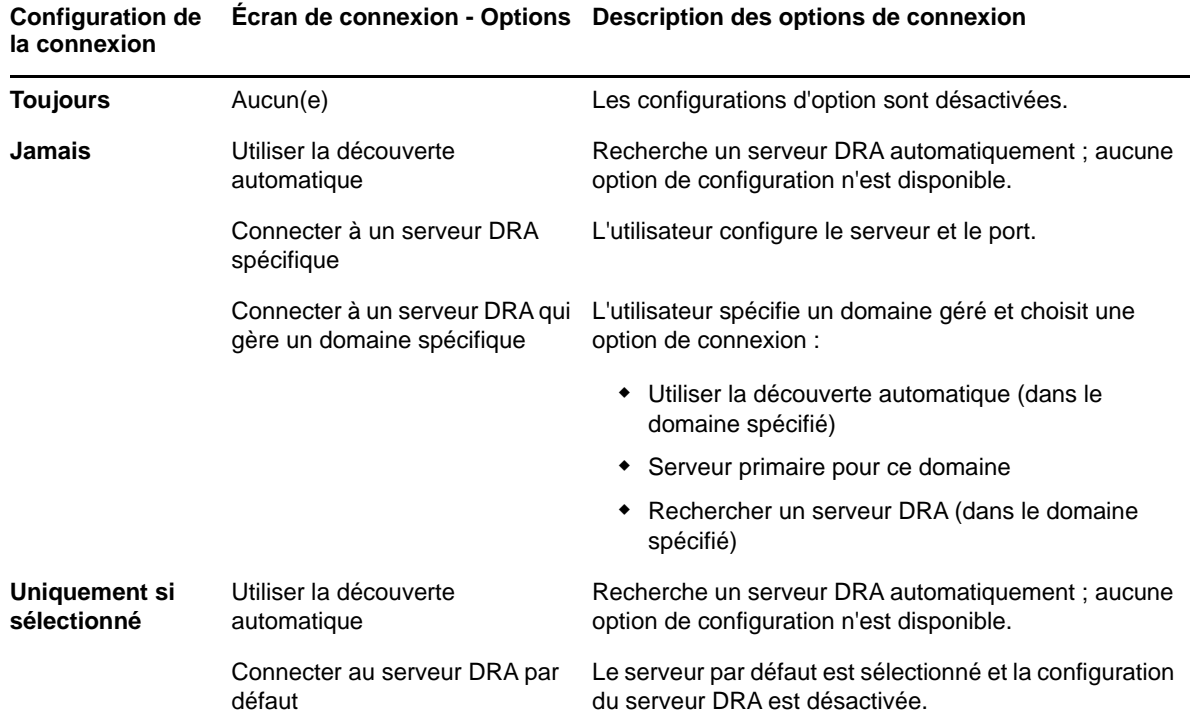

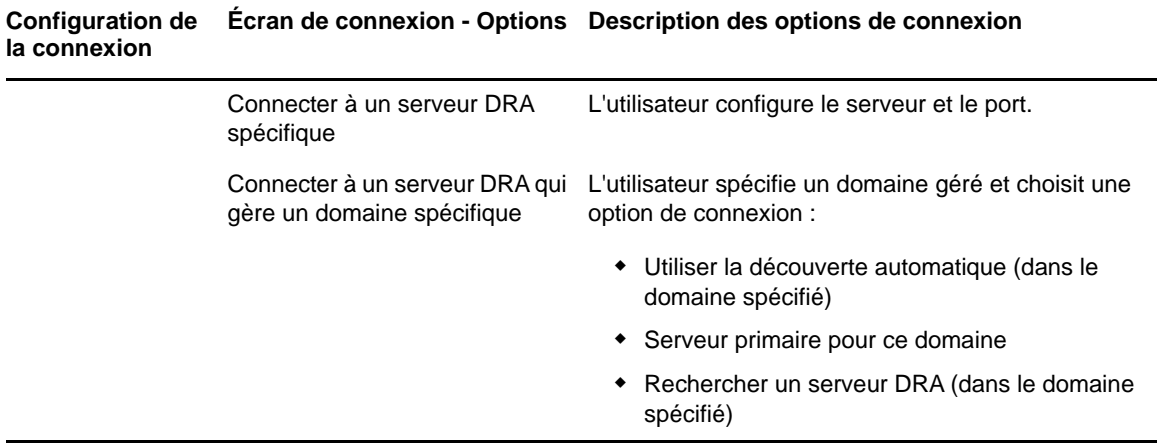

Pour configurer la connexion au serveur DRA au niveau de la console Web, accédez à **Administration** > **Configuration** > **Connexion au serveur DRA**.

### **Connexion au serveur REST**

Pour configurer la connexion au service REST, vous devez définir un emplacement de serveur par défaut et un timeout de connexion (en secondes). Vous pouvez configurer une des trois options au niveau de la console Web pour définir les options de connexion au service REST lors de la connexion.

- Toujours utiliser l'emplacement par défaut du service REST (**Toujours**)
- Ne jamais utiliser l'emplacement par défaut du service REST (**Jamais**)
- Utiliser l'emplacement par défaut du service REST uniquement s'il est sélectionné (**Uniquement si sélectionné**)

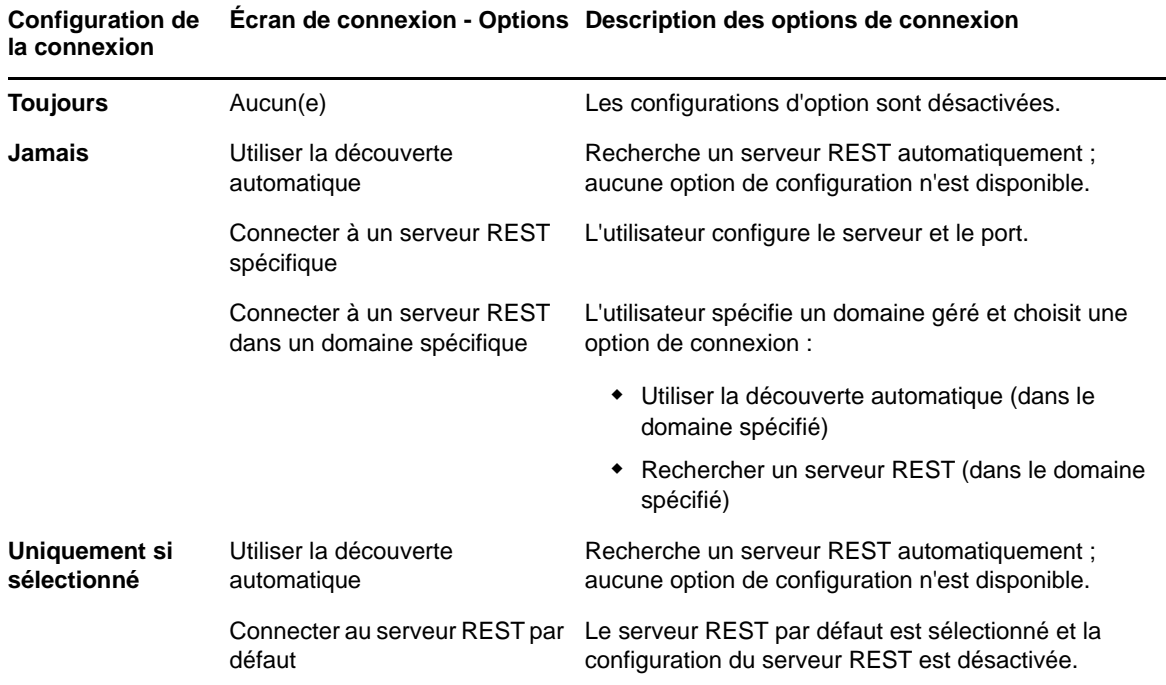

Le comportement pour chaque option lors de la connexion est décrit ci-dessous :

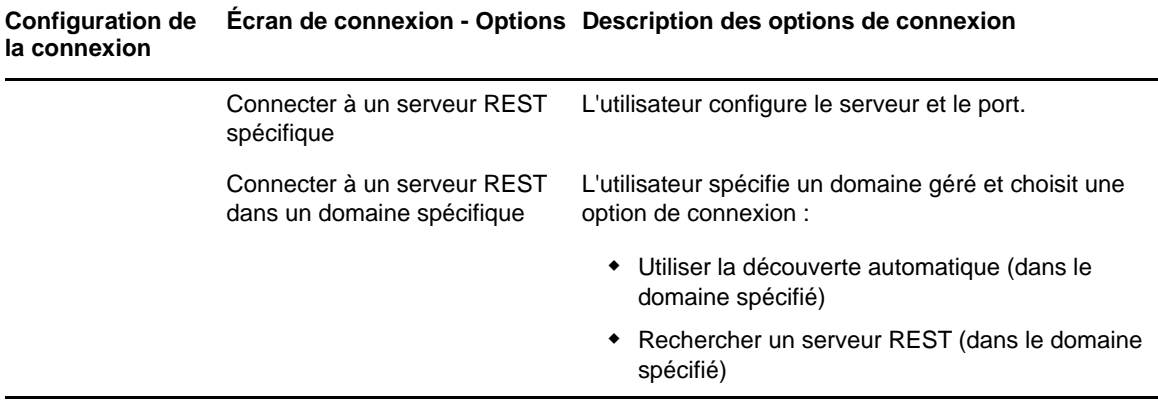

Pour configurer la connexion au service REST au niveau de la console Web, accédez à **Administration** > **Configuration** > **Connexion au service REST**.

### **Advanced Authentication**

Advanced Authentication vous permet de passer à une méthode davantage sécurisée qu'un simple nom d'utilisateur et mot de passe pour protéger vos informations sensibles, à savoir l'authentification multifacteur. Cette authentification est une méthode de contrôle d'accès à l'ordinateur qui implique plusieurs méthodes d'authentification issues de différentes catégories d'informations d'identification afin de vérifier l'identité d'un utilisateur.

Lorsque l'administrateur DRA configure des chaînes et des événements, si vous possédez les pouvoirs requis, vous pouvez vous connecter à la console Web et activer Advanced Authentication. Une fois l'authentification activée, tous les utilisateurs devront s'authentifier par le biais d'Advanced Authentication avant de se voir octroyer l'accès à la console Web.

Pour activer Advanced Authentication, connectez-vous à la console Web et accédez à **Administration** > **Configuration** > **Advanced Authentication**. Cochez la case **Activé(e)** et configurez le formulaire selon les instructions fournies pour chaque champ.

Pour plus d'informations sur Advanced Authentication, reportez-vous à la section « Authentification » du *Guide de l'administrateur de Directory and Resource Administrator*.

#### **Serveurs d'intégration**

DRA s'intègre à un serveur d'automatisation de workflow et des serveurs Change Guardian pour fournir un accès aux formulaires de workflows automatisés et aux rapports d'historique des modifications unifiées (UCH - Unified Change History), respectivement. Les pouvoirs requis vous permettent de configurer la connexion avec le serveur d'automatisation de workflow et un ou plusieurs serveurs Change Guardian.

#### **Configuration du serveur d'automatisation de workflow**

Pour utiliser l'automatisation de workflow dans DRA, le moteur de workflow doit être installé sur un serveur Windows sur lequel sont créés les workflows automatisés. L'intégration de DRA avec le serveur d'automatisation de workflow est configurée au niveau de la console Web.

Pour configurer le serveur d'automatisation de workflow, connectez-vous à la console Web et accédez à **Administration** > **Intégrations** > **Automatisation de workflow**.

#### <span id="page-15-2"></span>**Configuration des serveurs de l'historique des modifications unifiées (UCH)**

Pour configurer des serveurs UCH :

- **1** Lancez la console Web et connectez-vous avec vos informations d'identification AA.
- **2** Accédez à **Administration > Intégrations > Historique des modifications unifiées**, puis cliquez sur l'icône **Ajouter**.
- **3** Indiquez le nom du serveur UCH ou l'adresse IP, le numéro de port, le type de serveur et l'accès aux détails du compte dans la configuration Historique des modifications unifiées.
- **4** Testez la connexion au serveur, puis cliquez sur **OK** pour enregistrer la configuration.
- **5** Ajoutez des serveurs supplémentaires selon vos besoins.

### <span id="page-15-0"></span>**2.1.3 Personnalisation de la console Web**

La console Web vous permet de personnaliser les propriétés de l'objet et la marque de l'interface utilisateur. Lorsqu'elles sont implémentées correctement, les personnalisations de propriété vous aident à automatiser les tâches de gestion des objets.

### **Personnalisation de pages de propriétés**

Vous pouvez personnaliser les formulaires de propriétés d'objet que vous utilisez dans votre rôle de gestion Active Directory par type d'objet. Cela comprend la création et la personnalisation de nouvelles pages d'objet basées sur des types d'objet intégrés à DRA. Vous pouvez également modifier les propriétés des types d'objet intégrés.

Les objets de propriétés sont clairement définis dans la liste Pages de propriétés de la console Web pour vous permettre d'identifier facilement les pages d'objet intégrées, les pages intégrées personnalisées et les pages non intégrées qui ont été créées par un administrateur.

#### <span id="page-15-1"></span>**Personnalisation d'une page de propriétés d'un objet**

Vous pouvez personnaliser les formulaires de propriétés d'objet en ajoutant ou en supprimant des pages, en modifiant les pages et champs existants et en créant des gestionnaires personnalisés pour les attributs de propriété. Lorsque vous créez des gestionnaires personnalisés, ils s'exécutent automatiquement en cas de modification d'un champ de propriétés ou lorsqu'un administrateur répond à une invite d'exécution d'une requête, en fonction de la configuration du gestionnaire personnalisé.

La liste des objets dans les pages de propriétés propose deux types d'opération pour chaque type d'objet, Créer un objet et Modifier les propriétés. Voici les principales opérations que vous effectuez dans le client Web. Vos personnalisations peuvent améliorer votre efficacité et votre expérience lors de la gestion des objets Active Directory dans DRA.

Pour personnaliser une page de propriétés d'objet au niveau de la console Web :

- **1** Accédez à **Personnalisation** > **Pages de propriétés**.
- **2** Sélectionnez un objet et un type d'opération (créer ou modifier) dans la liste Pages de propriétés.
- **3** Cliquez sur le bouton **Modifier** .
- **4** Personnalisez le formulaire de propriétés d'objet en effectuant une ou plusieurs des opérations suivantes, puis appliquez vos modifications :
	- Ajouter une nouvelle page de propriétés : **Ajouter une page**
- Sélectionner une page de propriétés et la personnaliser :
	- $\bullet$  Réorganiser les champs de configuration sur la page :  $\bullet$   $\bullet$
	- Modifier les champs ou les sous-champs :
	- Ajouter un ou plusieurs champs : **+** ou Ajouter un champ
	- $\triangleleft$  Supprimer un ou plusieurs champs  $\triangleleft$
- Créer des gestionnaires personnalisés pour les propriétés à l'aide de scripts, de fenêtres de messages ou de requêtes (LDAP, DRA ou REST)

Pour plus d'informations sur l'utilisation de gestionnaires personnalisés, reportez-vous à la section [Ajout de gestionnaires personnalisés.](#page-16-0)

#### <span id="page-16-0"></span>**Ajout de gestionnaires personnalisés**

Les gestionnaires personnalisés sont utilisés dans DRA pour permettre les interactions entre les attributs de propriété en vue d'accomplir une tâche de workflow. Voici quelques exemples de gestionnaires personnalisés de propriétés : rechercher la valeur d'autres champs, mettre à jour les valeurs, faire basculer l'état d'un champ en lecture seule et afficher ou masquer des champs basés sur les variables configurées.

DRA permet également de simplifier la création de gestionnaires personnalisés avec plusieurs macros JavaScript (JS) que vous pouvez sélectionner dans le cadre du processus de création et de validation du gestionnaire personnalisé.

#### *Procédure de base pour créer un gestionnaire personnalisé :*

Les étapes ci-dessous commencent à partir d'une page présélectionnée d'un gestionnaire personnalisé. Pour y arriver, accédez aux gestionnaires personnalisés des propriétés d'objet via le bouton Modifier  $\epsilon$  dans un champ de propriété.

- **1** Cliquez sur l'onglet Gestionnaires personnalisés et activez la page  $\Box$ .
- **2** Sélectionnez un gestionnaire personnalisé dans le menu déroulant, puis choisissez un moment d'exécution. En règle générale, vous utiliserez la deuxième ou troisième option comme moment d'exécution.

**REMARQUE :** vous n'aurez généralement besoin que d'un seul gestionnaire personnalisé, mais vous pouvez en utiliser plusieurs en configurant des contrôles de flux dans le script pour relier les gestionnaires.

**3** Vous devrez configurer chaque gestionnaire personnalisé que vous ajoutez à la page. Les options de configuration varient en fonction du type de gestionnaire, mais l'ensemble des gestionnaires s'exécutent à partir de JavaScript.

Vous pouvez créer vos propres entrées Vanilla JavaScript ou utiliser des macros intégrées.

- **Gestionnaires de requêtes LDAP ou REST :**
	- 1. Si vous souhaitez que votre requête repose sur des valeurs statiques, définissez **Informations de connexion** et **Paramètres de requête**.

Pour que votre requête soit dynamique, entrez un texte de marque de réservation dans les champs obligatoires. Cette opération est obligatoire pour permettre l'exécution du script. Le script remplace les valeurs fictives.

**REMARQUE :** Vous pouvez également configurer des en-têtes et des cookies pour la requête REST.

- 2. Dans l'action avant la requête, sélectionnez un type de macro : **Global**, **Requête** ou **Champ de formulaire**.
- 3. Sélectionnez une macro dans la liste déroulante, et insérez-la (**</> Insérer la macro**).
- 4. Insérez d'autres macros selon vos besoins, puis indiquez les valeurs souhaitées pour effectuer le script.

Par exemple, dans l'action avant la requête, nous allons utiliser un script pour vérifier que le nom de groupe entré par un utilisateur n'existait pas encore dans Active Directory au moment de la soumission du formulaire.

Nous devons créer une requête LDAP à l'aide du nom entré par l'utilisateur. Nous utilisons la macro Field() pour accéder à la valeur du champ Nom et créer la chaîne de requête que nous définissons ensuite en tant que filtre de requête à l'aide de la macro Filter().

```
Filter() = '(&(objectCategory=group)(objectClass=group)(name=' + 
Field(name) + '))';
```
5. En suivant l'exemple ci-dessus, nous allons vérifier les résultats renvoyés par la requête dans l'action après la requête. Les résultats sont renvoyés sous forme de tableau d'objets correspondant à la requête. Il nous suffit dès lors de vérifier si la longueur du tableau est supérieure à 0.

Lorsqu'un groupe correspondant est trouvé, nous utilisons la macro Cancel() pour annuler la soumission du formulaire, en transmettant à la macro un message facultatif à afficher pour l'utilisateur.

if (QueryResults().length > 0) { Cancel('A group with that name already exists, please enter a unique name.');  $\{Un \text{ group} \text{ }$  portant le même nom existe déjà, entrez un nom unique.)

- **Script :** insérez un code JavaScript personnalisé ou utilisez les macros pour générer le script.
- **Requête DRA :** pour les paramètres de la requête, définissez une charge utile au format JSON. Utilisez ensuite les macros conformément à la description ci-dessus pour les requêtes LDAP et REST.
- **Gestionnaires de zones Message :** après avoir défini les propriétés de la zone Message proprement dite, utilisez les macros de la même façon que décrit ci-dessus pour les requêtes LDAP et REST, mais au lieu des actions avant et après la requête, vous composez les scripts de macro des actions avant affichage et après fermeture.
- **4** Cliquez sur **Tester les gestionnaires** pour valider votre script avant l'enregistrement du formulaire.

Cette opération génère un résumé des résultats de test qui vous permet d'afficher les résultats de l'exécution.

**REMARQUE :** Si le gestionnaire dépend de l'état actuel du formulaire (par exemple, le champ contient une valeur), il ne s'exécute pas correctement, car aucune donnée n'est chargée lors de la modification d'un formulaire. Dans ces cas, le gestionnaire devra être testé en dehors de l'éditeur de formulaires en enregistrant la personnalisation, en accédant au formulaire approprié et en complétant les données requises.

#### **Création d'une nouvelle page de propriétés d'objet**

Pour créer une nouvelle page de propriétés d'objet :

- **1** Connectez-vous à la console Web et accédez à **Personnalisation** > **Pages de propriétés**.
- **2** Sous tâches, cliquez sur **Créer une action**.
- **3** Créez le formulaire initial Propriétés de l'objet en définissant son nom, son icône, son type d'objet et la configuration de l'opération.
- **4** Personnalisez le nouveau formulaire en fonction de vos besoins. Reportez-vous à la section [Personnalisation d'une page de propriétés d'un objet.](#page-15-1)

### **Personnalisation de l'image de marque de l'interface utilisateur**

Vous pouvez personnaliser la barre de titre de la console Web DRA avec votre propre titre et image de logo. Ils seront placés directement à droite du nom de produit DRA. Dans la mesure où cet emplacement est également utilisé pour la navigation de niveau supérieur, il est masqué par les liens de navigation DRA de niveau supérieur après vous être connecté. Toutefois, l'onglet du navigateur continue d'afficher le titre personnalisé.

Pour personnaliser l'image de marque du titre dans DRA :

- **1** Connectez-vous à la console Web et accédez à **Personnalisation** > **Image de marque**.
- **2** Si vous ajoutez le logo d'une société, enregistrez l'image du logo sous components\lib\img sur le serveur Web.
- **3** Ajoutez les informations requises, le cas échéant, pour les trois champs sur la page de personnalisation de l'image de marque et enregistrez vos modifications.

### <span id="page-18-0"></span>**2.1.4 Historique des modifications unifiées**

Pour plus d'informations sur la configuration des serveurs UCH, reportez-vous à la section [Configuration des serveurs de l'historique des modifications unifiées \(UCH\).](#page-15-2)

### **Recherche et génération de rapports Historique des modifications unifiées**

Vous pouvez rechercher tous les rapports de modifications unifiées ou affiner la recherche à l'aide des options de recherche. Vous pouvez uniquement afficher les rapports UCH à partir de la console Web. Si vous effectuez une recherche sans paramètre, tous les rapports UCH sont répertoriés. L'ajout de paramètres de recherche filtre les rapports renvoyés dans le cadre de la recherche.

**IMPORTANT :** pour générer des rapports UCH, vous devez disposer du pouvoir **Generate UI Reports** (Générer des rapports d'interface utilisateur).

Pour rechercher et générer des rapports Historique des modifications unifiées :

- **1** Lancez la console Web.
- **2** Accédez à **Gestion > Rechercher**.
- **3** Exécutez votre recherche avec ou sans l'un des critères suivants : nom, emplacement ou conteneur enfant.

Si aucun critère n'est utilisé, les résultats de la recherche renvoient tous les objets. Pour affiner les résultats, incluez des critères de recherche.

- **4** Cliquez sur l'icône **Rechercher** pour afficher les résultats de recherche.
- **5** Sélectionnez les objets pour lesquels vous souhaitez générer des rapports.
- **6** Cliquez sur l'icône **Afficher les rapports de l'historique des modifications**.

Sous **Modifier les critères du rapport d'historique**, vous pouvez modifier et générer votre rapport à l'aide de critères tels que les types de rapport, les objets cibles, les dates de début et de fin, le nombre maximal de lignes ou les serveurs (DRA ou Change Guardian).

- **7** Cliquez sur **Générer** pour récupérer les données d'audit et générer un rapport UCH.
- **8** Vous pouvez trier et exporter le rapport au format requis, par exemple, CSV ou HTML.

### **Affichage des propriétés de l'historique des modifications unifiées**

Pour afficher les propriétés d'un serveur UCH configuré, accédez à **Administration** > **Intégrations** > **Historique des modifications unifiées**, sélectionnez le serveur configuré, puis cliquez sur le menu **Options** pour effectuer l'une des actions suivantes :

- **Propriétés :** permet d'afficher et de mettre à jour des propriétés UCH.
- **Tester la connexion :** permet de vérifier la connexion au serveur.
- **Supprimer :** supprime le serveur UCH configuré.

### <span id="page-19-0"></span>**2.1.5 Accès à l'historique des modifications d'un utilisateur**

La console Web permet d'afficher un historique des modifications apportées à un utilisateur ou par celui-ci. Vous pouvez afficher les types de modifications suivants :

- Modifications apportées par l'utilisateur
- Modifications apportées à l'utilisateur
- Boîtes aux lettres utilisateur créées par l'utilisateur
- Boîtes aux lettres utilisateur supprimées par l'utilisateur
- Adresses électroniques de groupes et de contacts créées par l'utilisateur
- Adresses électroniques de groupes et de contacts supprimées par l'utilisateur
- Attributs virtuels créés ou désactivés par l'utilisateur
- Objets déplacés par l'utilisateur

#### **Pour afficher ou générer le rapport Historique des modifications :**

- **1** Démarrez la console Web.
- **2** Recherchez l'objet dont vous souhaitez afficher l'historique.
- **3** Cliquez sur l'icône **Afficher les rapports de l'historique des modifications**.
- **4** Pour modifier les critères de génération du rapport, cliquez sur **Modifier**.

Vous pouvez modifier les dates de début ou de fin, l'objet suivi, le type de rapport et d'autres critères.

**5** Pour créer un fichier CSV du rapport, cliquez sur **Générer**.

### <span id="page-20-0"></span>**2.1.6 Workflow automatisé**

L'automatisation de workflow permet d'automatiser les processus IT en lançant les formulaires de workflow qui s'exécutent lors de l'exécution d'un workflow ou lorsqu'ils sont déclenchés par un événement de workflow nommé, créé sur le serveur d'automatisation de workflow.

Une fois créés ou modifiés, les formulaires de workflow sont enregistrés sur le serveur Web. Lorsque vous vous connectez à la console Web de ce serveur, vous aurez accès aux formulaires en fonction des pouvoirs qui vous ont été délégués et de la configuration des formulaires. Les formulaires sont généralement accessibles à tous les utilisateurs possédant des informations d'identification pour le serveur Web. Des pouvoirs appropriés sont nécessaires pour soumettre le formulaire.

**Lancement d'un formulaire de workflow :** les workflows sont créés sur le serveur d'automatisation de workflow qui doit être intégré à DRA via la console Web. Pour enregistrer un nouveau formulaire, l'option **Lancer le workflow spécifique** ou **Déclencher le workflow par événement** doit être configurée dans les propriétés du formulaire. Vous trouverez plus d'informations sur ces options cidessous :

- **Lancer le workflow spécifique :** cette option répertorie tous les workflows disponibles en production sur le serveur de workflow pour DRA. Pour que les workflows viennent remplir cette liste, ils doivent être créés dans le dossier DRA\_Workflows du serveur d'automatisation de workflow.
- **Déclencher le workflow par événement :** cette option permet d'exécuter des workflows avec des déclencheurs prédéfinis. Les workflows avec des déclencheurs sont également créés sur le serveur d'automatisation de workflow.

**REMARQUE :** seuls les formulaires de workflow configurés avec Lancer le workflow spécifique auront un historique d'exécution consultable dans le volet de recherche principal sous **Gestion** > **Requêtes**.

Pour plus d'informations sur l'automatisation de workflow, reportez-vous au *Guide de l'administrateur de Directory and Resource Administrator*.

### <span id="page-20-1"></span>**2.2 Console de gestion des comptes et des ressources**

La console de gestion des comptes et des ressources permet d'accéder à la plupart des tâches des assistants administrateur de DRA, de pourvoir aux besoins de gestion de l'entreprise depuis les problèmes d'administration de base jusqu'à ceux plus complexes adressés au service d'assistance. La console ARM vous permet d'effectuer des tâches de gestion des comptes et des ressources, et de gérer les boîtes aux lettres Microsoft Exchange.

Elle contient les noeuds suivants :

#### **Tous mes objets gérés**

Permet de gérer des objets, tels que des comptes utilisateur, groupes, contacts, ressources, groupes dynamiques, groupes de distribution dynamiques, boîtes aux lettres de ressources et dossiers publics pour chaque domaine sur lequel vous disposez de certains pouvoirs.

#### **Assignations temporaires à des groupes**

Permet de gérer les adhésions à des groupes d'utilisateurs qui ont uniquement besoin d'une adhésion à un groupe pour une période spécifique.

#### **Requêtes de recherche avancées**

Permet de gérer les requêtes avancées disponibles sur le serveur d'administration.

#### **Corbeille**

Permet de gérer les comptes utilisateur, groupes, ressources et contacts supprimés pour tout domaine Microsoft Windows pour lequel la corbeille est activée.

Pour démarrer la console de gestion des comptes et des ressources, cliquez sur **Account and Resource Management** (Gestion des comptes et des ressources) dans le dossier du programme Directory and Resource Administrator.

Lorsque vous démarrez la console de gestion des comptes et des ressources, vous vous connectez au meilleur serveur d'administration disponible dans le domaine local. Le meilleur serveur d'administration disponible est le serveur le plus proche, à savoir généralement un serveur du site réseau. Lors de la recherche du meilleur serveur d'administration disponible, DRA fournit une connexion plus rapide et des performances améliorées.

Vous pouvez effectuer les tâches courantes de l'interface utilisateur suivantes au niveau de la console de gestion des comptes et des ressources :

### <span id="page-21-0"></span>**2.2.1 Connexion à un serveur d'administration ou à un domaine géré**

Par défaut, DRA se connecte au meilleur serveur d'administration disponible d'un ordinateur ou domaine géré. Le meilleur serveur d'administration disponible est le serveur le plus proche, à savoir généralement un serveur du site réseau. En l'absence de serveur d'administration sur le site, DRA se connecte au serveur disponible suivant dans le domaine géré ou dans la sous-arborescence gérée. Vous pouvez également spécifier le serveur d'administration ou le domaine auquel vous souhaitez vous connecter.

Au premier démarrage des interfaces utilisateur, DRA se connecte d'abord au domaine de votre compte de connexion. Si vous êtes connecté à un domaine qui n'est pas géré par un serveur d'administration, ou si DRA ne parvient pas à se connecter au serveur d'administration de ce domaine, DRA risque d'afficher un message d'erreur. Vérifiez que le serveur d'administration est disponible, puis réessayez.

#### **Pour vous connecter à un serveur d'administration :**

- **1** Dans le menu Fichier, cliquez sur **Connecter au serveur**.
- **2** Cliquez sur **Connecter à un serveur DRA spécifique**.
- **3** Entrez le nom du serveur d'administration à l'aide du format suivant : *NomOrdinateur*.
- **4** Cliquez sur **OK**.

#### **Pour vous connecter à un ordinateur ou à un domaine géré :**

- **1** Dans le menu Fichier, cliquez sur **Connecter au serveur**.
- **2** Sélectionnez l'option appropriée, puis entrez le nom du domaine ou de l'ordinateur géré.
- **3** Par exemple, pour vous connecter au domaine HOULAB, cliquez sur **Connecter à un serveur DRA qui gère un domaine spécifique**, puis tapez HOULAB.
- **4** Pour spécifier un serveur d'administration pour le domaine ou l'ordinateur géré, cliquez sur **Avancé**, puis sélectionnez l'option appropriée.
- **5** Cliquez sur **OK**.

### <span id="page-22-0"></span>**2.2.2 Modification du titre de la console**

Vous pouvez modifier les informations affichées dans la barre de titre de la console de gestion des comptes et des ressources. Pour une plus grande clarté et pour des raisons de commodité, vous pouvez ajouter le nom d'utilisateur avec lequel la console a été lancée et le serveur d'administration auquel la console est connectée. Dans les environnements complexes nécessitant une connexion à plusieurs serveurs d'administration à l'aide de différentes informations d'identification, cette fonctionnalité vous permet de déterminer rapidement quelle console utiliser.

#### **Pour modifier la barre de titre de la console :**

- **1** Démarrez la console de gestion des comptes et des ressources.
- **2** Cliquez sur **View** (Afficher) > **Options**.
- **3** Sélectionnez l'onglet Titre de la fenêtre.
- **4** Spécifiez les options appropriées, puis cliquez sur **OK**.

### <span id="page-22-1"></span>**2.2.3 Personnalisation des colonnes de la liste**

Vous pouvez sélectionner les propriétés d'objet que DRA affiche dans les colonnes de la liste. Cette fonctionnalité flexible vous permet de personnaliser l'interface utilisateur, notamment les listes des résultats de recherche, pour mieux répondre aux besoins d'administration spécifiques de votre entreprise. Par exemple, vous pouvez définir des colonnes pour afficher le nom de connexion de l'utilisateur ou le type de groupe, afin de retrouver rapidement et efficacement les données dont vous avez besoin et de les trier.

#### **Pour personnaliser les colonnes de la liste :**

- **1** Sélectionnez le noeud approprié. Par exemple, pour choisir les colonnes à afficher lorsque vous parcourez les résultats de la recherche d'objets gérés, sélectionnez **All My Managed Objects** (Tous mes objets gérés).
- **2** Dans le menu View (Afficher), cliquez sur **Choose Columns** (Sélectionner des colonnes).
- **3** Dans la liste des propriétés disponibles pour ce noeud, sélectionnez les propriétés d'objet que vous souhaitez afficher.
- **4** Pour modifier l'ordre des colonnes, sélectionnez une colonne, puis cliquez sur **Move Up** (Déplacer vers le haut) ou **Move Down** (Déplacer vers le bas).
- **5** Pour spécifier la largeur des colonnes, sélectionnez une colonne, puis entrez le nombre de pixels approprié dans le champ prévu à cet effet.
- **6** Cliquez sur **OK**.

### <span id="page-22-2"></span>**2.2.4 Exécution de requêtes avancées enregistrées**

Les requêtes avancées permettent de rechercher des utilisateurs, contacts, groupes, ordinateurs, imprimantes, unités organisationnelles et tout autre objet pris en charge par DRA. Si vous possédez le pouvoir Execute Saved Advanced Queries (Exécuter des requêtes avancées enregistrées), vous pouvez exécuter les requêtes avancées disponibles dans la liste **Saved Queries** (Requêtes

enregistrées) pour tout conteneur du noeud de gestion des comptes et des ressources. Pour plus d'informations sur vos pouvoirs assignés, reportez-vous à la section [Affichage des pouvoirs et des](#page-25-0)  [rôles qui vous sont assignés.](#page-25-0)

#### **Pour exécuter des requêtes avancées enregistrées :**

- **1** Développez **Account and Resource Management** (Gestion des comptes et des ressources) > **All My Managed Objects** (Tous mes objets gérés).
- **2** Sélectionnez le conteneur approprié. Par exemple, si vous souhaitez que DRA recherche les informations d'un compte utilisateur, sélectionnez **Utilisateurs**.
- **3** Pour afficher le volet de recherche avancée, cliquez sur **Recherche avancée**.
- **4** Dans le volet de recherche avancée, sélectionnez une requête avancée dans la liste **Saved Queries** (Requêtes enregistrées).
- **5** Cliquez sur **Load Query** (Charger la requête), puis sur **Find Now** (Rechercher maintenant).

### <span id="page-23-0"></span>**2.2.5 Restauration des paramètres de la console**

DRA vous permet de redimensionner les fenêtres et de conserver leur nouvelle taille par la suite. DRA conserve également de nombreux autres paramètres, y compris le dernier serveur d'administration auquel vous vous êtes connecté, les colonnes ajoutées ou supprimées des résultats de la liste de même que la largeur des colonnes. Si vous souhaitez restaurer ces paramètres sur le paramètre d'origine avec lequel vous avez installé DRA, l'option de restauration des paramètres par défaut vous permet de le faire.

#### **Pour restaurer les paramètres par défaut de la console :**

- **1** Cliquez sur **View** (Afficher) > **Options**.
- **2** Sélectionnez l'onglet **Saved Settings** (Paramètres enregistrés).
- **3** Passez en revue les informations renseignées dans la fenêtre, puis cliquez sur **Restore Default Settings** (Restaurer les paramètres par défaut).

### <span id="page-23-1"></span>**2.2.6 Utilisation de caractères spéciaux**

Les caractères spéciaux suivants sont interdits lorsque vous assignez un nom à des comptes utilisateur, groupes, contacts, unités organisationnelles, ordinateurs, instances Active Views, groupes AA, rôles, stratégies ou déclencheurs d'automatisation. Ces restrictions de dénomination s'appliquent au nom de l'objet, ainsi qu'au nom de la règle qui définit l'objet.

#### **Assignation d'un nom à des comptes utilisateur, groupes et ordinateurs**

Lorsque vous spécifiez un nom issu d'un système d'exploitation antérieur à Windows 2000, vous ne pouvez pas utiliser les caractères spéciaux suivants :

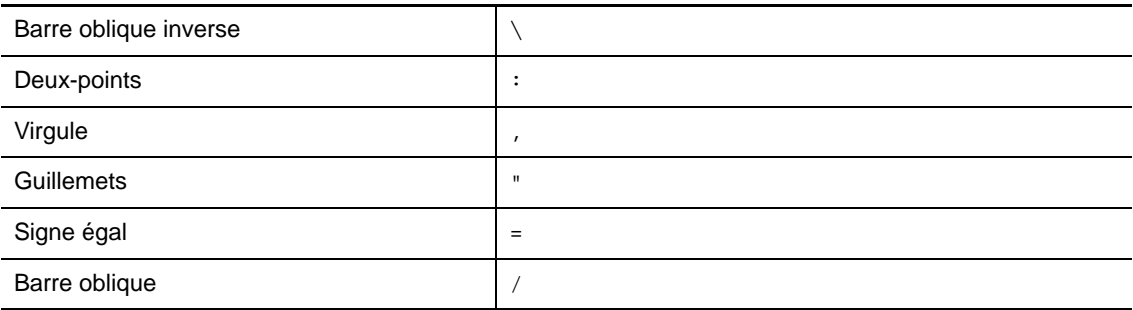

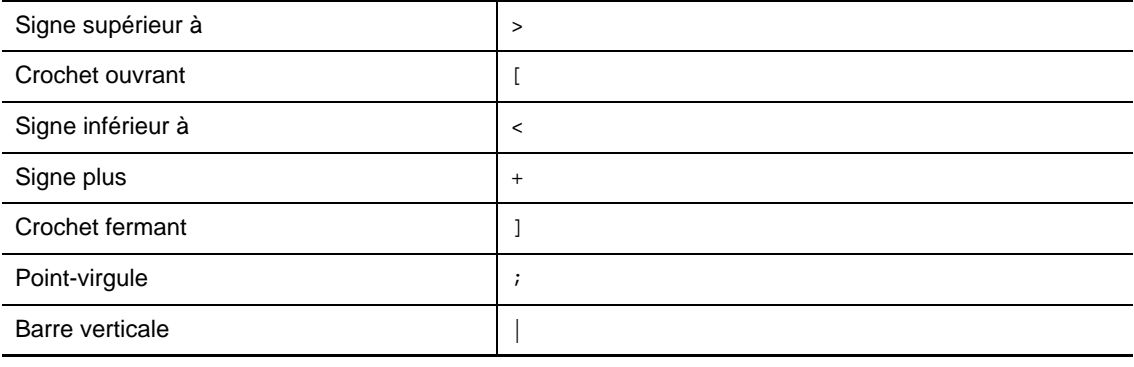

**IMPORTANT :** la gestion des dossiers publics ne prend pas en charge la barre oblique inverse (\).

Lorsque vous assignez un nom à des comptes utilisateur, groupes et ordinateurs dans des domaines Microsoft Windows, vous pouvez utiliser n'importe quel caractère spécial.

#### **Assignation d'un nom à des contacts et à des unités organisationnelles**

Lorsque vous assignez un nom à des contacts et à des unités organisationnelles, vous pouvez utiliser n'importe quel caractère spécial.

#### **Assignation d'un nom à des instances Active Views, à des rôles et à des groupes AA**

Lorsque vous assignez un nom à des instances Active Views, à des rôles et à des groupes AA, vous ne pouvez pas utiliser la barre oblique inverse  $(\cdot)$ .

#### **Assignation d'un nom à des stratégies et à des déclencheurs d'automatisation**

Lorsque vous assignez un nom à des stratégies et à des déclencheurs d'automatisation, vous ne pouvez pas utiliser la barre oblique inverse (\).

#### **Caractères non valides pour les boîtes aux lettres Office 365**

Des caractères non valides entraînent l'échec de la synchronisation entre Office 365 et votre annuaire sur site. Reportez-vous à la sous-rubrique «[Préparation d'objet et attribut d'annuaire»](https://docs.microsoft.com/en-us/office365/enterprise/prepare-for-directory-synchronization?redirectSourcePath=%252fen-us%252farticle%252fPrepare-to-provision-users-through-directory-synchronization-to-Office-365-01920974-9e6f-4331-a370-13aea4e82b3e#directory-object-and-attribute-preparation) sur le site Web de support de Microsoft Office pour en savoir plus sur ces caractères non valides.

Pour veiller à ce que ces caractères ne soient pas utilisés dans les propriétés de votre boîte aux lettres en ligne, accédez à la console de gestion des stratégies et de l'automatisation, puis cliquez sur **Configure Exchange Policies** (Configurer les stratégies Exchange). Cliquez sur **Office 365 Rules** (Règles Office 365), puis sur **Enforce online mailbox policies for invalid characters and character length** (Appliquer des stratégies de boîte aux lettres en ligne pour les caractères et les longueurs de caractères non valides). Cliquez ensuite sur **OK**.

### <span id="page-24-0"></span>**2.2.7 Utilisation de caractères joker**

DRA prend en charge les caractères joker dans de nombreux champs dans les consoles DRA et les commandes de l'interface de ligne de commande. Les caractères joker permettent de définir des règles qui correspondent à plusieurs objets sur une condition ou une norme spécifique, par exemple une convention de dénomination. Vous pouvez utiliser des caractères joker à la place d'expressions régulières pour réduire ou élargir l'étendue de la règle. La concordance des caractères joker n'est pas sensible à la casse. Vous pouvez également utiliser le point d'interrogation (?), l'astérisque (\*) ou le caractère joker dièse (#) en tant que caractères normaux en les faisant précéder d'une barre oblique inverse (\) pour le caractère joker spécifique. Par exemple, pour rechercher abc\*, entrez le texte abc\\*.

DRA prend en charge les caractères joker suivants. Vous ne pouvez pas utiliser de caractères joker dans les noms.

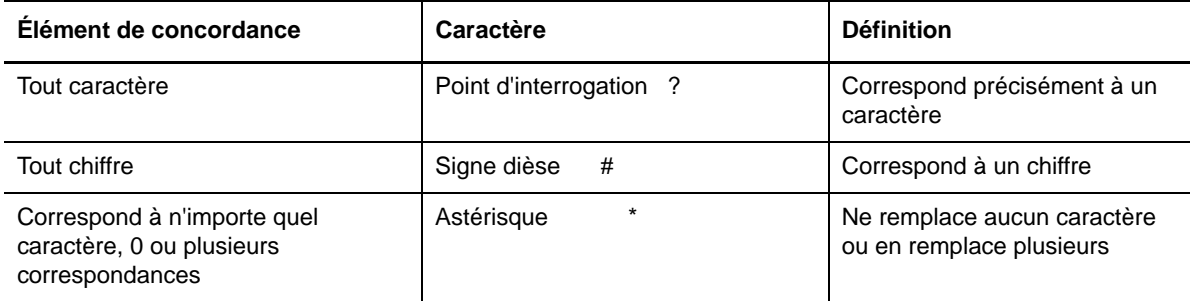

Le tableau suivant fournit des exemples de spécifications de caractères joker et ce à quoi ils correspondent et ne correspondent pas.

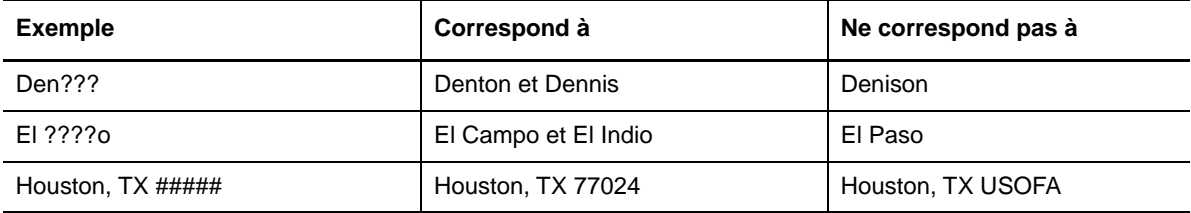

DRA ne prend pas en charge les spécifications de caractères joker qui contiennent des opérations logiques.

### <span id="page-25-0"></span>**2.2.8 Affichage des pouvoirs et des rôles qui vous sont assignés**

Les rôles et pouvoirs définissent la façon dont vous gérez des objets. Un rôle représente un ensemble de pouvoirs qui fournit les autorisations requises pour effectuer une tâche d'administration spécifique, comme créer un compte utilisateur ou déplacer des répertoires partagés.

L'administrateur DRA assigne des rôles, vous ajoute à des groupes AA spécifiques et vous associe à des instances Active Views (ensembles d'objets Domaine que vous pouvez gérer). Vous pouvez afficher ces assignations via la console de gestion des comptes et des ressources. Vous n'avez besoin d'aucun pouvoir auxiliaire pour afficher les rôles et pouvoirs qui vous sont assignés.

#### **Pour afficher vos pouvoirs et rôles assignés :**

- **1** Dans le menu File (Fichier), cliquez sur **DRA Properties** (Propriétés DRA).
- **2** Cliquez sur **Powers** (Pouvoirs).
- **3** Sélectionnez la vue appropriée. Par exemple, cliquez sur **Flat View** (Vue à plat) pour afficher un tableau de vos adhésions au groupe AA, des pouvoirs et des rôles qui vous sont assignés, et des instances Active Views associées.
- **4** Développez l'élément approprié. Par exemple, sous la colonne **Has Power** (Possède le pouvoir), développez **Roles and Powers** (Rôles et pouvoirs) pour afficher les pouvoirs ou rôles individuels qui vous sont assignés.
- **5** Cliquez sur **OK**.

### <span id="page-26-0"></span>**2.2.9 Affichage du numéro de version du produit et des correctifs installés**

Vous pouvez afficher le numéro de version du produit et les correctifs installés à partir de la fenêtre DRA Properties (Propriétés DRA). Cette fenêtre indique les numéros de version et répertorie les correctifs installés pour le serveur d'administration et l'ordinateur du client DRA.

#### **Pour afficher le numéro de version du produit et les correctifs installés :**

- **1** Dans le menu File (Fichier), cliquez sur **DRA Properties** (Propriétés DRA).
- **2** Cliquez sur **Général**.
- **3** Affichez les informations dont vous avez besoin.
- **4** Cliquez sur **OK**.

### <span id="page-26-1"></span>**2.2.10 Affichage de votre licence actuelle**

DRA nécessite un fichier de clé de licence. Vous pouvez afficher votre licence produit à partir de n'importe quel ordinateur du serveur d'administration. Vous n'avez besoin d'aucun pouvoir auxiliaire pour afficher la licence produit.

#### **Pour afficher votre licence :**

- **1** Dans le menu File (Fichier), cliquez sur **DRA Properties** (Propriétés DRA).
- **2** Cliquez sur **License** (Licence).
- **3** Passez en revue les propriétés de la licence, puis cliquez sur **OK**.

### <span id="page-26-2"></span>**2.2.11 Mot de passe de récupération BitLocker**

Microsoft BitLocker stocke ses mots de passe de récupération dans Active Directory. Si vous disposez des pouvoirs requis, vous pouvez utiliser la fonctionnalité de récupération BitLocker DRA pour rechercher et récupérer les mots de passe BitLocker oubliés par les utilisateurs finaux.

**IMPORTANT :** Avant d'utiliser la fonction de mot de passe de récupération BitLocker, assurez-vous que votre ordinateur est assigné à un domaine et que BitLocker est activé.

#### <span id="page-26-3"></span>**Affichage et copie d'un mot de passe de récupération BitLocker**

En cas d'oubli d'un mot de passe BitLocker pour un ordinateur, il peut être réinitialisé à l'aide de la clé du mot de passe de récupération à partir des propriétés de l'ordinateur dans Active Directory. Copiez la clé du mot de passe et fournissez-la à l'utilisateur final.

Pour afficher et copier le mot de passe de récupération :

- **1** Lancez la console de gestion des comptes et des ressources et accédez à **Tous mes objets gérés** > **Domaine** > **Ordinateurs**.
- **2** Dans la liste des ordinateurs, cliquez avec le bouton droit sur l'ordinateur souhaité et sélectionnez **Propriétés** > **Mot de passe de récupération BitLocker**.
- **3** À l'aide d'un clic droit, copiez le mot de passe de récupération BitLocker et collez le texte du mot de passe dans un fichier texte.

### **Recherche d'un mot de passe de récupération**

Si le nom d'un ordinateur a été modifié, le mot de passe de récupération doit être recherché dans le domaine à l'aide des huit premiers caractères de l'ID de mot de passe.

Pour rechercher un mot de passe de récupération à l'aide d'un ID de mot de passe :

- **1** Lancez la console de **gestion des comptes et des ressources** et accédez à **Tous mes objets gérés**.
- **2** Cliquez avec le bouton droit sur **Domaine géré**, puis cliquez sur **Rechercher un mot de passe de récupération BitLocker**.

Pour trouver les huit premiers caractères du mot de passe de récupération, reportez-vous à la section [Affichage et copie d'un mot de passe de récupération BitLocker](#page-26-3).

**3** Sur la page **Rechercher un mot de passe de récupération BitLocker**, collez les caractères copiés dans le champ de recherche, puis cliquez sur **Rechercher**.

## <span id="page-27-0"></span>**2.3 DRA Reporting**

DRA Reporting fournit des rapports intégrés et prêts à l'emploi qui vous permettent d'effectuer rapidement le suivi des comptes en double, des dernières connexions au compte, des détails de boîte aux lettres Microsoft Exchange, etc. Il fournit également des informations en temps réel sur les modifications apportées à votre environnement, y compris les anciennes et les nouvelles valeurs des propriétés modifiées. Vous pouvez exporter, imprimer, ou afficher des rapports ou les publier sur SQL Server Reporting Services.

DRA propose deux méthodes de génération de rapports qui vous permettent de collecter et de passer en revue le compte utilisateur, le groupe et les définitions de ressources dans votre domaine. Les **rapports de détail des activités** consultés au moyen de la console de délégation et de configuration, fournissent des informations en temps réel sur les modifications apportées aux objets de votre domaine. Par exemple, vous pouvez afficher une liste des modifications apportées à un objet ou par un objet au cours d'un laps de temps spécifié à l'aide des rapports de détail des activités. L'illustration suivante affiche un exemple de rapport de détail des activités :

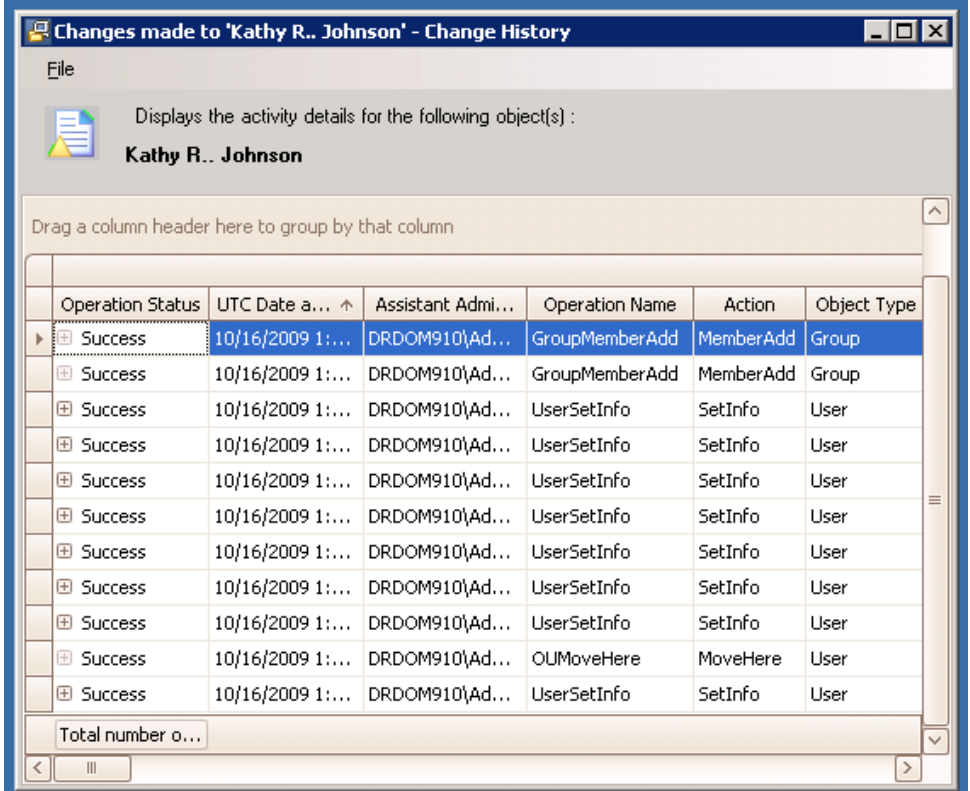

Les **rapports de gestion DRA** facultatifs consultés via NetIQ Reporting Center (centre de création de rapports) fournissent des informations relatives aux activités et à la configuration ainsi qu'un résumé des événements survenus dans vos domaines gérés. Certains rapports de gestion sont disponibles en tant que représentations graphiques des données. Ces rapports intégrés peuvent également être personnalisés pour vous fournir exactement les informations dont vous avez besoin.

Par exemple, vous pouvez afficher un graphique reprenant le nombre d'événements survenus dans chaque domaine géré au cours d'un laps de temps spécifié à l'aide de rapports de gestion. DRA Reporting vous permet d'afficher les détails relatifs au modèle de sécurité DRA, tels que les définitions de groupe ActiveView et AA.

Vous devez installer et configurer les rapports de gestion facultatifs avant de pouvoir afficher ces rapports. Pour plus d'informations sur l'installation des composants de création de rapports, reportezvous au *Guide d'installation*. Pour plus d'informations sur DRA Reporting, reportez-vous à la section [« DRA Reporting » page 29](#page-27-0).

Démarrez la console Reporting Center dans le groupe de programmes NetIQ > Reporting Center.

L'illustration suivante affiche l'interface de Reporting Center dans laquelle les rapports de gestion DRA sont sélectionnés.

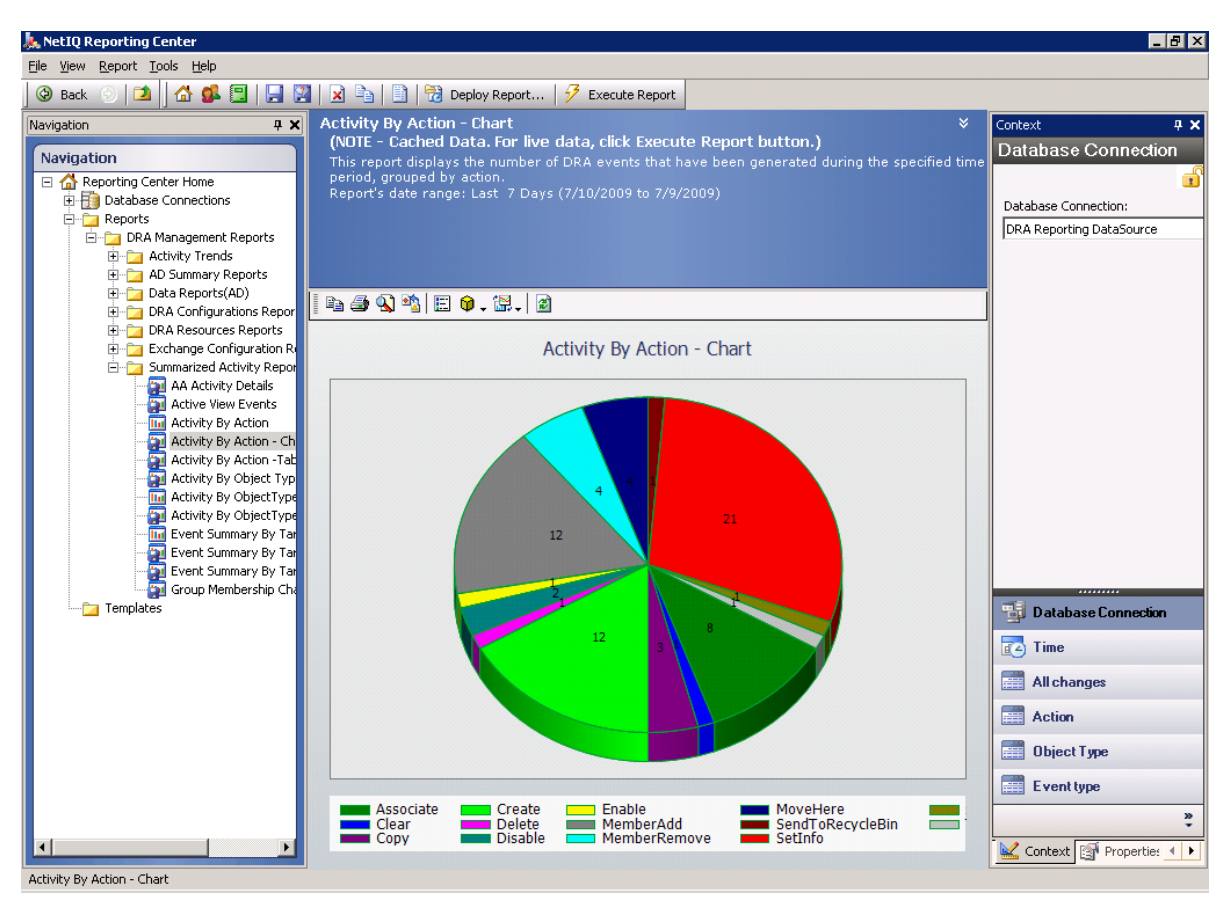

### <span id="page-29-0"></span>**2.3.1 Présentation de DRA Reporting**

DRA Reporting propose deux méthodes de génération de rapports qui vous permettent de consulter les derniers changements apportés à votre environnement, mais aussi de collecter et de passer en revue le compte utilisateur, le groupe et les définitions de ressources dans votre domaine.

#### **Rapports de détail des activités**

Accessibles via la console de gestion des comptes et des ressources, ces rapports fournissent des informations en temps réel sur les modifications apportées aux objets de votre domaine.

#### **Rapports de gestion DRA**

Accessibles via NetIQ Reporting Center (centre de création de rapports), ces rapports fournissent des informations relatives aux activités et à la configuration ainsi qu'un résumé des événements survenus dans vos domaines gérés. Certains rapports sont disponibles sous forme de représentations graphiques des données.

Par exemple, vous pouvez afficher une liste des modifications apportées à un objet ou par un objet au cours d'un laps de temps spécifié à l'aide des rapports de détail des activités. Vous pouvez également afficher un graphique reprenant le nombre d'événements survenus dans chaque domaine géré au cours d'un laps de temps spécifié à l'aide de rapports de gestion. DRA Reporting vous permet également d'afficher les détails relatifs au modèle de sécurité DRA, tels que les définitions de groupe ActiveView et AA.

DRA désactive les fonctions et les rapports qui ne sont pas pris en charge par votre licence. Vous devez également disposer des pouvoirs appropriés pour exécuter et afficher des rapports. Il se peut donc que vous n'ayez pas accès à certains rapports.

Les rapports de détail des activités sont disponibles dès que vous installez DRA via la console de gestion des comptes et des ressources ainsi que la console de configuration et de délégation afin de fournir les dernières informations sur les modifications apportées à votre réseau.

Les rapports de gestion DRA peuvent être installés et configurés en tant que fonction facultative et s'affichent dans Reporting Center. Lorsque vous activez et configurez la collecte de données, DRA collecte des informations sur les événements audités et les exporte vers une base de données SQL Server selon la planification que vous définissez. Lorsque vous vous connectez à cette base de données dans Reporting Center, vous avez accès à plus de 60 rapports intégrés :

- des rapports d'activité mentionnant qui a fait quoi et quand ;
- des rapports de configuration indiquant l'état d'AD ou de DRA à un moment spécifique ;
- des rapports récapitulatifs reprenant le volume des activités.

Pour plus d'informations sur la configuration de la collecte de données pour les rapports de gestion, reportez-vous au *Guide de l'administrateur*.

### <span id="page-30-0"></span>**2.3.2 Mode d'utilisation des archives de journaux par DRA**

Pour passer en revue et créer des rapports sur les actions de l'assistant administrateur, DRA consigne toutes les opérations de l'utilisateur dans une archive de journal sur l'ordinateur du serveur d'administration. Les opérations de l'utilisateur incluent toutes les tentatives de modification des définitions, telles que la mise à jour des comptes utilisateur, la suppression de groupes ou la redéfinition des instances Active Views. DRA consigne également des opérations internes spécifiques, telles que l'initialisation du serveur d'administration et des informations associées au serveur. En plus de consigner ces événements d'audit, DRA consigne l'ancienne et la nouvelle valeur de l'événement afin que vous puissiez voir exactement ce qui a été modifié.

DRA utilise un dossier **NetIQLogArchiveData**, appelé une **archive de journal** afin de stocker en toute sécurité les données de journal archivées. DRA archive les journaux au fil du temps, puis supprime les données les plus anciennes afin de libérer de l'espace pour les données les plus récentes grâce à un processus dit de nettoyage.

DRA utilise les événements d'audit stockés dans les fichiers d'archivage des journaux pour afficher les rapports de détail des activités, notamment les modifications apportées à un objet au cours d'une période donnée. Vous pouvez également configurer DRA afin d'exporter les informations de ces fichiers d'archivage de journaux vers une base de données SQL Server qui permettra à NetIQ Reporting d'afficher les rapports de gestion.

DRA consigne systématiquement les événements d'audit dans l'archive de journal. Vous pouvez aussi activer ou désactiver l'écriture des événements DRA dans les journaux d'événements Windows.

Pour plus d'informations sur l'audit DRA, reportez-vous au *Guide de l'administrateur*.

### <span id="page-31-0"></span>**2.3.3 Présentation des dates et heures**

DRA utilise le **format de date abrégée** et le **style de l'heure** spécifié dans le cadre de l'application des paramètres régionaux du panneau de configuration pour l'affichage du rapport. Les rapports DRA affichent la date et l'heure au format du temps universel coordonné (UTC) ainsi que la date et l'heure locales des événements. Les rapports DRA prennent en charge les formats de date suivants :

- $\bullet$  m/j/aa
- m-j-aa
- m/j/aaaa
- m-j-aaaa
- $\bullet$  mm/jj/aa
- mm-jj-aa
- mm/jj/aaaa
- mm-jj-aaaa
- jj/mm/aa
- jj-mm-aa
- jj/mm/aaaa
- jj-mm-aaaa

### <span id="page-31-1"></span>**2.3.4 Tâches de création de rapports DRA**

Pour générer des rapports de gestion DRA, installez Reporting Center et activez la collecte des données dans DRA. Pour plus d'informations sur l'activation de la collecte des données, reportezvous au *Guide de l'administrateur*. Pour générer des rapports de détail des activités, cliquez avec le bouton droit sur n'importe quel objet, puis cliquez sur **Création de rapports** pour afficher vos choix concernant les rapports sur cet objet. Les sections suivantes vous guident tout au long des différentes tâches de création de rapports.

#### **Affichage des rapports de détail des activités**

Les rapports de détail des activités affichent des informations sur les modifications apportées à votre environnement. Vous pouvez afficher ou imprimer un rapport, mais aussi enregistrer un rapport dans Excel, au format CSV ou TXT. Pour afficher ou imprimer des rapports, vous devez être associé au rôle d'administration de création de rapports.

Lorsque vous affichez des rapports, entrez des critères pour spécifier la durée pour laquelle vous souhaitez afficher des informations. Vous pouvez également choisir d'afficher un rapport se limitant aux modifications apportées à certains serveurs DRA, et vous pouvez limiter le nombre de lignes à inclure dans le rapport. Si la taille du rapport dépasse une des limites suivantes, DRA affiche un message indiquant que le rapport n'est pas complet :

- La taille est supérieure à 500 Mo.
- La durée d'interrogation nécessaire de tous les serveurs DRA dépasse 5 minutes.
- Le nombre de lignes à afficher est supérieur à 1000.

Vous avez la possibilité d'afficher le rapport contenant uniquement les informations récupérées avant d'atteindre une de ces limites, ou vous pouvez modifier les critères du rapport pour afficher un rapport qui correspond à ces limites.

#### **Pour afficher un rapport :**

- **1** Dans le volet de gauche, développez **Tous mes objets gérés**.
- **2** Pour spécifier l'objet pour lequel vous souhaitez afficher un rapport, procédez comme suit :
	- **2a** *Si vous connaissez l'emplacement de l'objet*, sélectionnez le domaine et l'unité organisationnelle qui contient cet objet.
	- **2b** Dans le volet de recherche, indiquez les attributs d'objet, puis cliquez sur **Find Now** (Rechercher maintenant).
- **3** Dans le volet de la liste, cliquez avec le bouton droit sur l'objet, puis cliquez sur **Reporting** (Création de rapports).
- **4** Sélectionnez le type de rapport, tel que **Modifications apportées à objectName** ou **Modifications apportées par objectName**. Les rapports disponibles varient en fonction du type d'objet sélectionné.
- **5** Sélectionnez les dates de début et de fin pour spécifier les modifications que vous souhaitez afficher.
- **6** *Si vous souhaitez modifier le nombre de lignes à afficher*, entrez un nombre à la place de la valeur par défaut de 250.

**REMARQUE :** le nombre de lignes affichées s'applique à chaque serveur d'administration de votre environnement. Si vous incluez 3 serveurs d'administration dans le rapport et que vous utilisez la valeur par défaut de 250 lignes à afficher, le rapport peut afficher jusqu'à 750 lignes.

- **7** *Si vous souhaitez que le rapport inclue uniquement certains serveurs d'administration*, sélectionnez **Restrict query to these DRA servers** (Limiter la requête à ces serveurs DRA) et tapez le nom du serveur ou les noms que vous souhaitez voir figurer dans le rapport. Séparez le nom des différents serveurs par une virgule.
- **8** Cliquez sur **OK**.

**REMARQUE :** DRA peut mettre jusqu'à 5 secondes avant d'afficher les modifications récentes apportées aux rapports. Par conséquent, patientez au moins 5 secondes après avoir apporté une modification avant de tenter d'afficher un rapport qui la contient.

### **Exportation des rapports de détail des activités**

Les rapports de détail des activités peuvent être exportés aux formats suivants : XLS, CSV et TXT. Le format par défaut est Microsoft Excel.

#### **Pour exporter les rapports de détail des activités :**

- **1** Dans la fenêtre Report (Rapport), dans le menu File (Fichier), cliquez sur **Preview and Export** (Aperçu et Exporter).
- **2** Dans la fenêtre Preview (Aperçu), dans le menu File (Fichier), cliquez sur **Export Document** (Exporter le document) > **Excel File** (Fichier Excel).
- **3** Sélectionnez vos options d'exportation, puis cliquez sur **OK**.
- **4** Dans la fenêtre Enreg. sous, entrez un nom pour le fichier, puis cliquez sur **Enregistrer**.

### **Impression des rapports de détail des activités**

Pour imprimer des rapports, vous devez être associé au rôle d'administration de création de rapports. Vous pouvez afficher ou imprimer des rapports de détail des activités, mais aussi enregistrer un rapport sous divers formats.

#### **Pour imprimer des rapports de détail des activités :**

- **1** Dans la fenêtre Report (Rapport), dans le menu File (Fichier), cliquez sur **Preview and Export** (Aperçu et Exporter).
- **2** Dans la fenêtre Preview (Aperçu), dans le menu File (Fichier), cliquez sur **Print** (Imprimer).

### <span id="page-33-0"></span>**Affichage des rapports de gestion**

Vous devez installer DRA Reporting et configurer les collecteurs de données DRA pour pouvoir afficher les rapports de gestion dans Reporting Center. Pour plus d'informations sur l'installation de DRA Reporting et la configuration des collecteurs DRA, reportez-vous au *Guide de l'administrateur*.

Lorsque vous vous connectez à Reporting Center, le service Web utilise IIS pour valider les informations d'identification du compte selon la façon dont vous avez configuré le service Web lors de l'installation.

#### **Pour afficher les rapports de gestion :**

- **1** Connectez-vous à l'ordinateur qui exécute la console Reporting Center.
- **2** Démarrez la **console Reporting Center** dans le groupe de programmes NetIQ > Reporting Center.
- **3** Fournissez les informations requises dans la boîte de dialogue de connexion, puis cliquez sur **Logon** (Connexion).
- **4** Dans le volet de navigation, développez **Reports** (Rapports) > **DRA Management Reports**  (Rapports de gestion DRA).
- **5** Développez les catégories de rapport jusqu'à ce que vous trouviez un rapport que vous souhaitez afficher.
- **6** Cliquez sur son nom dans le volet de navigation pour que le rapport se charge dans le volet de résultats de Reporting Center et affiche les données mises en cache.
- **7** *Si vous souhaitez afficher les données les plus récentes du rapport,* cliquez sur **Execute Report** (Exécuter le rapport) dans le volet des résultats.

Vous pouvez modifier les paramètres de contexte par défaut pour afficher d'autres résultats de rapport. Pour plus d'informations sur les paramètres de contexte de Reporting Center, reportez-vous au *Guide de l'administrateur*.

#### **Personnalisation des rapports de gestion**

DRA contient plus de 60 rapports de gestion. Reporting Center vous offre la flexibilité de personnaliser et de déployer ces rapports de nombreuses manières. Pour plus d'informations sur la personnalisation et le déploiement de rapports de gestion dans Reporting Center, reportez-vous au *Guide de l'administrateur*.

#### **Pour personnaliser un rapport de gestion :**

**1** Affichez un rapport similaire à celui que vous souhaitez créer. Pour plus d'informations, reportezvous à la section [Affichage des rapports de gestion.](#page-33-0)

- **2** Personnalisez le rapport en modifiant ses propriétés et ses paramètres de contexte pour afficher les informations souhaitées.
- **3** Cliquez sur **Execute Report** (Exécuter le rapport).
- **4** Dans le menu Report (Rapports), cliquez sur **Save Report As** (Enregistrer le rapport sous), spécifiez un titre pour le rapport et l'emplacement auquel vous souhaitez l'enregistrer.
- **5** Cliquez sur **Save** (Enregistrer).

Pour plus d'informations sur l'utilisation des rapports de gestion dans Reporting Center, reportezvous au *Guide de l'administrateur*.

## <span id="page-35-0"></span>3 <sup>3</sup>**Gestion des comptes utilisateur, des groupes et des contacts**

Ce chapitre contient des informations sur les concepts et les procédures de gestion des comptes utilisateur, groupes, groupes dynamiques, groupes de distribution dynamiques et contacts au niveau de la console de gestion des comptes et des ressources ainsi qu'au niveau de la console Web. Les informations relatives aux comptes utilisateur sont plus complètes afin de donner un exemple de méthode de gestion des objets en général dans les deux applications client.

## <span id="page-35-1"></span>**3.1 Gestion des comptes utilisateur**

Microsoft Windows se base sur le type de compte utilisateur pour déterminer les autorisations d'accès du compte utilisateur associé. Un compte utilisateur peut être global ou local. DRA prend également en charge des objets InetOrgPerson, mais les identifie comme de utilisateurs normaux.

#### **Compte utilisateur global**

Ce compte utilisateur peut être utilisé dans n'importe quel domaine qui approuve le domaine dans lequel le compte utilisateur a été créé. Vous pouvez accorder des autorisations spécifiques à un compte utilisateur. Vous pouvez également faire en sorte qu'un compte utilisateur devienne membre d'un groupe, puis assigner des autorisations à ce groupe. Le regroupement des comptes utilisateur vous aide à simplifier le processus de gestion des autorisations réseau pour de nombreux comptes utilisateur.

#### **Compte utilisateur local**

Un compte utilisateur local correspond à tout compte que vous employez pour vous connecter à un système d'exploitation Windows. Il vous permet d'accéder aux ressources du système situées dans votre propre espace utilisateur.

### <span id="page-35-2"></span>**3.1.1 Comptes utilisateur dans des domaines approuvés**

Microsoft Windows stocke les définitions de groupe et de compte utilisateur dans le répertoire du domaine géré. Par conséquent, un serveur d'administration ne peut pas modifier les informations d'annuaire à partir d'un domaine approuvé, sauf si ce domaine est également géré par DRA.

Par exemple, au niveau de la console de gestion des comptes et des ressources, certains groupes et comptes utilisateur affichés ne peuvent pas être modifiés. Ces groupes et comptes utilisateur sont définis dans des domaines approuvés par un des domaines gérés. Toutefois, vous pouvez ajouter des comptes et des groupes à partir d'un domaine approuvé à d'autres groupes dans le domaine géré.

### <span id="page-35-3"></span>**3.1.2 Tâches de gestion des comptes utilisateur**

Cette section vous guide tout au long de l'administration des comptes utilisateur au niveau de la console de gestion des comptes et des ressources et de la console Web. Si vous disposez des pouvoirs appropriés, vous pouvez effectuer différentes tâches de gestion sur le compte utilisateur, telles que la création et la suppression de comptes. Si vous sélectionnez plusieurs comptes
utilisateur, vous pouvez effectuer certaines tâches en une seule opération, notamment supprimer, déplacer ou ajouter des utilisateurs à un groupe. Pour plus d'informations sur vos pouvoirs assignés, reportez-vous à la section [Affichage des pouvoirs et des rôles qui vous sont assignés](#page-25-0).

**REMARQUE :** la copie d'un compte utilisateur vers une autre instance Active View peut uniquement être effectuée à partir de la console de gestion des comptes et des ressources.

### **Tâches du compte utilisateur au niveau de la console de gestion des comptes et des ressources**

Vous pouvez exécuter toutes les tâches applicables ci-dessous à partir du menu **Tâches** ou du menu contextuel. En règle générale, vous sélectionnez le noeud **Tous mes objets gérés** et exécutez une opération **Find Now** (Rechercher maintenant) pour rechercher et sélectionner l'objet Utilisateur de votre choix. Lors de la création d'un utilisateur, vous devez sélectionner l'unité organisationnelle ou le domaine dans lequel créer l'utilisateur. Le menu Tâches indique les tâches que vous pouvez effectuer lorsque vous sélectionnez un ou plusieurs comptes utilisateur.

### **Tâches du compte utilisateur au niveau de la console Web**

Vous pouvez exécuter la plupart des tâches ci-dessous à partir de l'onglet **Gestion** > **Rechercher** de la console Web. En règle générale, vous exécutez une opération de recherche pour localiser et sélectionner l'objet Utilisateur de votre choix. Après avoir sélectionné un ou plusieurs objets dans la liste, les boutons de la barre d'outils sont activés. Pointez la souris sur les boutons pour afficher leurs fonctions.

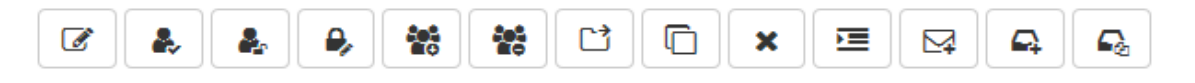

**REMARQUE :** la copie d'un compte utilisateur vers une autre instance Active View peut uniquement être effectuée à partir de la console de gestion des comptes et des ressources.

### **Création d'un compte utilisateur**

Vous pouvez créer des comptes utilisateur dans le domaine géré ou dans la sous-arborescence gérée. Vous pouvez également modifier les propriétés, créer une boîte aux lettres, activer la messagerie électronique et spécifier des adhésions au groupe pour le nouveau compte.

### **REMARQUE**

- Votre société peut avoir une convention de dénomination appliquée par une stratégie qui détermine le nom que vous pouvez assigner au nouveau compte utilisateur.
- Par défaut, DRA place le nouveau compte utilisateur dans l'unité organisationnelle des utilisateurs du domaine géré.
- Vous ne pouvez pas créer d'objets InetOrgPerson dans DRA.

### **Clonage d'un compte utilisateur**

Lorsque vous clonez un compte utilisateur, tous les groupes dont l'utilisateur est membre sont automatiquement ajoutés au nouveau compte utilisateur vous permettant ainsi de gagner du temps lors de la configuration du nouveau compte. Vous pouvez ajouter ou supprimer des groupes à partir du nouveau compte, vous pouvez activer la messagerie électronique et configurer toutes les autres propriétés comme vous le feriez pour n'importe quel nouveau compte.

**REMARQUE :** lorsque vous clonez un objet InetOrgPerson, vous créez un compte utilisateur.

### **Modification des propriétés du compte utilisateur**

Vous pouvez gérer les propriétés des comptes utilisateur dans le domaine géré ou dans la sousarborescence gérée. Les pouvoirs en votre possession déterminent les propriétés que vous pouvez modifier pour un compte utilisateur. Si vous avez installé Exchange et activé la prise en charge de Microsoft Exchange, vous pouvez modifier les propriétés de boîte aux lettres associées lors de la gestion des comptes utilisateur.

**REMARQUE :** si les stratégies de répertoire privé sont activées, DRA modifie automatiquement le répertoire privé d'un compte utilisateur lorsque vous gérez ce compte. Par exemple, lorsque vous modifiez l'emplacement du répertoire privé, DRA tente de créer le répertoire privé spécifié et déplace le contenu du répertoire privé précédent vers le nouvel emplacement. DRA applique également les listes de contrôle d'accès assignées du répertoire précédent au nouveau répertoire.

### **Gestion de votre propre compte**

Vous pouvez gérer votre propre compte en modifiant ses propriétés générales, telles que votre numéro de téléphone. Avant de gérer votre compte, vérifiez que vous disposez du pouvoir approprié.

### **Modification du nom d'un compte utilisateur**

Vous pouvez renommer les comptes utilisateur dans le domaine géré ou dans la sousarborescence gérée. La modification du nom de connexion de l'utilisateur modifie également le nom de la boîte aux lettres associée au compte utilisateur.

### **Activation d'un compte utilisateur**

Vous pouvez activer un compte utilisateur dans le domaine géré ou dans la sous-arborescence gérée. Si vous gérez un compte Microsoft Windows, vous pouvez spécifier le contrôleur de domaine auquel DRA applique cette modification.

Lorsque vous appliquez cette modification à un contrôleur de domaine spécifique, DRA applique également cette modification au contrôleur de domaine par défaut de ce domaine géré. Pour vérifier quel contrôleur de domaine par défaut DRA utilise, affichez les propriétés du domaine.

### **Désactivation d'un compte utilisateur**

Vous pouvez désactiver un compte utilisateur dans le domaine géré. Si vous gérez un compte Microsoft Windows, vous pouvez spécifier le contrôleur de domaine auquel DRA applique cette modification.

Lorsque vous appliquez cette modification à un contrôleur de domaine spécifique, DRA applique également cette modification au contrôleur de domaine par défaut de ce domaine géré. Pour vérifier quel contrôleur de domaine par défaut DRA utilise, affichez les propriétés du domaine.

### **Déverrouillage d'un compte utilisateur**

Vous pouvez déverrouiller un compte utilisateur dans le domaine géré ou dans la sousarborescence gérée.

Étant donné que DRA récupère l'état du compte utilisateur à partir du cache des comptes, l'interface utilisateur peut indiquer que le compte sélectionné est déverrouillé alors qu'en réalité, il est verrouillé. DRA vous permet de déverrouiller un compte utilisateur, même si l'état du compte indique qu'il est actuellement déverrouillé. Vous pouvez également spécifier un contrôleur de domaine lorsque vous déverrouillez un compte utilisateur à l'aide de la console DRA sans devoir réinitialiser le mot de passe du compte utilisateur.

### **Réinitialisation du mot de passe d'un compte utilisateur**

Vous pouvez réinitialiser le mot de passe d'un compte dans le domaine géré ou dans la sousarborescence gérée. Les pouvoirs en votre possession déterminent les champs que vous pouvez modifier pour ce compte utilisateur.

Lorsque vous réinitialisez le mot de passe d'un compte utilisateur, DRA déverrouille automatiquement le compte. Vous pouvez indiquer si DRA doit générer un nouveau mot de passe pour le compte utilisateur. Vous pouvez également modifier plusieurs options de mot de passe pour le compte. Si vous gérez un compte Microsoft Windows, vous pouvez spécifier le contrôleur de domaine à partir duquel DRA applique ces modifications.

**REMARQUE :** lorsque vous appliquez cette modification à un contrôleur de domaine spécifique, DRA applique également cette modification au contrôleur de domaine par défaut de ce domaine géré. Pour vérifier quel contrôleur de domaine par défaut DRA utilise, affichez les propriétés du domaine.

### **Copie d'un compte utilisateur dans une autre instance Active View**

Vous pouvez copier un compte utilisateur dans une autre instance Active View. Cette opération est appelée transfert d'un compte utilisateur. Pour copier un compte utilisateur dans une autre instance Active View, vous devez disposer du pouvoir Copy User to Another Active View (Copier l'utilisateur dans une autre instance Active View) dans les instances Active View source et cible. Le transfert d'un compte utilisateur vers une autre instance Active View ne supprime pas le compte utilisateur de l'instance Active View source.

### **Déplacement d'un compte utilisateur vers un autre conteneur**

Vous pouvez déplacer un compte utilisateur vers un autre conteneur, par exemple une unité organisationnelle, dans le domaine géré ou dans la sous-arborescence gérée.

### **Suppression d'un compte utilisateur**

Vous pouvez supprimer un compte utilisateur du domaine géré ou de la sous-arborescence gérée. Si la corbeille est désactivée pour ce domaine, la suppression d'un compte utilisateur supprime définitivement ce compte d'Active Directory. Si la corbeille est activée pour ce domaine, lors de la suppression d'un compte utilisateur, celui-ci est déplacé vers la corbeille.

**AVERTISSEMENT :** lorsque vous créez un compte utilisateur, Microsoft Windows lui assigne un identificateur de sécurité (SID). Le SID n'est pas généré à partir du nom du compte. Microsoft Windows utilise des identificateurs de sécurité pour enregistrer les privilèges dans les listes de contrôle d'accès (ACL) pour chaque ressource. Si vous supprimez un compte utilisateur, vous ne pouvez pas restaurer les droits d'accès à ce compte en créant un nouveau compte utilisateur portant le même nom.

### **Spécification d'une adhésion à un groupe pour des comptes utilisateur**

Vous pouvez ajouter des comptes utilisateur à partir d'un groupe spécifique du domaine géré ou de la sous-arborescence gérée ou en supprimer. Vous pouvez également afficher ou modifier les propriétés de groupes existants auxquels ce compte appartient.

### **3.1.3 Transformation des comptes utilisateur**

DRA vous permet de transformer rapidement et efficacement des comptes utilisateur. Lorsque la personne associée à un compte utilisateur obtient de nouvelles responsabilités professionnelles, vous pouvez utiliser les fonctionnalités de transformation DRA. Les modèles de rôle professionnel vous permettent d'ajouter, de supprimer ou de mettre à jour rapidement les adhésions au groupe

associées à un compte. Si une personne obtient une promotion, change de département ou quitte la société, la possibilité de transformer un compte utilisateur vous fera gagner du temps, de l'argent et vous évitera de devoir formuler d'hypothèses hasardeuses.

### **Présentation du processus de transformation**

Vous pouvez utiliser les fonctionnalités de transformation d'un compte utilisateur pour répondre aux besoins suivants :

- supprimer des adhésions à un groupe à partir d'un compte utilisateur ;
- ajouter des adhésions à un groupe à un compte utilisateur ;
- modifier les propriétés d'un utilisateur ;
- supprimer des adhésions à un groupe donné tout en ajoutant des adhésions à d'autres groupes à un compte utilisateur.

Tenez compte des aspects suivants avant d'essayer de transformer un compte utilisateur :

- **1** Décidez si vous avez besoin d'ajouter, de supprimer ou d'ajouter et de supprimer des adhésions au groupe.
- **2** Passez en revue vos modèles de retrait et d'ajout actuels pour vérifier que vous disposez du modèle de comptes utilisateur nécessaire.
- **3** Au besoin, créez le modèle Comptes requis.
- **4** Effectuez les étapes de l'assistant de transformation d'un utilisateur.

Lorsque DRA transforme un utilisateur, les adhésions au groupe désignées par le modèle de retrait sont supprimées du compte utilisateur, tandis que les adhésions désignées par le modèle d'ajout sont assignées au compte utilisateur. DRA conserve intactes toutes les adhésions ne relevant pas des modèles de retrait ou d'ajout. Par exemple, une personne de votre service des ventes externe est transférée du département de vente américain vers le département de vente européen. Au sein de votre organisation, vous avez des groupes de distribution et des groupes de sécurité propres à ces équipes de vente ainsi qu'un numéro partagé par toutes les équipes de vente. L'équipe de vente américaine est associée aux groupes de distribution Listes de distribution Zones États-Unis et Listes de distribution Management Ventes États-Unis, tandis que l'équipe de vente européenne est associée aux groupes de distribution Zones Euro et Management Ventes Euro. Les deux équipes sont membres du groupe de sécurité des ventes à l'échelle mondiale, mais également des groupes de sécurité propres à leur site.

Votre modèle de retrait nommé Ventes États-Unis sera assigné aux adhésions au groupe suivantes :

- Listes de distribution Zones États-Unis
- Listes de distribution Management Ventes États-Unis
- Sécurité des ventes au niveau mondial
- Sécurité États-Unis

Votre modèle d'ajout nommé Ventes en euros sera assigné aux adhésions au groupe suivantes :

- Listes de distribution Zones Euro
- Listes de distribution Management Ventes Euro
- Sécurité des ventes au niveau mondial
- Sécurité Zone euro

Au cours du processus de transformation, le compte utilisateur du membre du personnel de vente transféré est d'abord supprimé de toutes les adhésions au groupe désignées par le modèle Ventes États-Unis, puis ajouté à toutes les adhésions au groupe désignées par le modèle Ventes Zone euro. Si cette personne était aussi membre du groupe de distribution Joueurs de poker, cette adhésion au groupe reste inchangée.

Les pouvoirs suivants permettent à un assistant administrateur de continuer à modifier un compte utilisateur pendant le processus de transformation :

- $\bullet$  Modifier les propriétés de l'adresse lors de la transformation d'un compte utilisateur
- Modifier la description lors de la transformation d'un compte utilisateur
- Modifier le bureau lors de la transformation d'un compte utilisateur
- Modifier les propriétés du numéro de téléphone lors de la transformation d'un compte utilisateur

Vous pouvez également limiter la possibilité d'ajouter ou de supprimer des adhésions au groupe en n'accordant à un assistant administrateur qu'un seul des pouvoirs suivants :

- Ajouter un utilisateur à des groupes trouvés dans un modèle
- Supprimer un utilisateur de groupes trouvés dans un modèle

Vous pouvez utiliser une de ces options de limitation des pouvoirs pour créer un niveau de sécurité au sein de votre organisation. En donnant à certaines personnes le pouvoir de ne supprimer que les groupes trouvés dans un modèle, vous pouvez créer des comptes utilisateur temporaires. Ces comptes temporaires peuvent ensuite être examinés avant qu'un autre assistant administrateur utilise un modèle d'ajout Compte pour accorder de nouvelles adhésions au groupe.

### **Création de modèles de transformation de l'utilisateur**

La transformation des comptes utilisateur est directement liée aux rôles et échelons des postes dans votre organisation. Envisagez de créer un modèle pour chaque rôle ou travail au sein de votre société. DRA ne fait aucune distinction entre un modèle de compte utilisateur utilisé pour l'ajout ou le retrait. Créez un seul modèle de compte utilisateur pour chaque rôle au sein de votre organisation. Au cours de la transformation, vous sélectionnez le modèle pour effectuer un ajout ou un retrait. La sélection d'un modèle de retrait n'empêche pas l'utilisation du même modèle pour un ajout lors d'une future transformation.

Pour créer un modèle de transformation de l'utilisateur, vous devez disposer de pouvoirs pour créer un compte utilisateur et l'assigner aux groupes appropriés. Ces pouvoirs peuvent être obtenus en associant votre compte avec les comptes de création et de suppression d'utilisateurs et les rôles d'administration de groupe dans les instances Active Views appropriées ou via l'assignation de pouvoirs individuels.

### **Transformation des comptes utilisateur**

La transformation d'un compte utilisateur permet d'ajouter, de supprimer ou d'ajouter et de supprimer des adhésions au groupe du compte utilisateur. Ce workflow peut vous aider lorsque des utilisateurs changent de responsabilités pour occuper un autre poste au sein de votre organisation. Vous devez disposer du rôle de transformation d'un utilisateur d'un rôle qui contient des pouvoirs vous permettant de transformer des comptes utilisateur. Cette fonction est uniquement possible à partir de la console de gestion des comptes et des ressources.

### **Pour transformer un compte utilisateur :**

**1** Dans le volet de gauche, développez **Tous mes objets gérés**.

- **2** Pour spécifier le compte utilisateur que vous souhaitez gérer, exécutez une opération **Find Now** (Rechercher maintenant) pour le localiser, puis sélectionnez l'objet Utilisateur.
- **3** Cliquez sur **Tasks** (Tâches) > **Transformation** (Transform).
- **4** Passez en revue la fenêtre Welcome (Bienvenue), puis cliquez sur **Next** (Suivant).
- **5** Dans la fenêtre Select User Template (Sélectionner un modèle utilisateur), utilisez l'option **Browse** (Parcourir) pour sélectionner le modèle utilisateur de retrait approprié.
- **6** Si vous souhaitez passer en revue les propriétés du modèle de retrait de compte utilisateur, cliquez sur **View** (Afficher).
- **7** Utilisez **Browse** (Parcourir) pour sélectionner le modèle d'ajout utilisateur approprié.
- **8** Si vous souhaitez passer en revue les propriétés du modèle d'ajout de compte utilisateur, cliquez sur **View** (Afficher).
- **9** Si vous possédez les pouvoirs appropriés, vous pouvez cocher la case **Change other properties of the user** (Modifier d'autres propriétés de l'utilisateur) et sélectionner des propriétés à modifier. Cliquez sur **Next** (Suivant) pour naviguer parmi les propriétés disponibles.
- **10** Cliquez sur **Next** (Suivant).
- **11** Passez en revue la fenêtre récapitulative, puis cliquez sur **Terminer**.

### **3.2 Gestion des groupes**

En tant qu'assistant administrateur, vous pouvez utiliser DRA pour gérer des groupes et modifier leurs propriétés. Les groupes vous permettent de donner des autorisations spécifiques à un ensemble défini de comptes utilisateur. Les groupes vous permettent de contrôler les données et ressources accessibles à un compte utilisateur dans n'importe quel domaine.

Vous pouvez gérer des groupes quel que soit leur type et leur étendue. Par exemple, vous pouvez imbriquer des groupes, ce qui permet à un groupe d'hériter des autorisations d'un autre groupe. Vous pouvez aussi contrôler efficacement les adhésions aux groupes dans les différents domaines en ajoutant des groupes de domaines approuvés à d'autres groupes dans le domaine géré et en gérant les assignations temporaires à des groupes.

### **3.2.1 Tâches de gestion du groupe**

Cette section vous guide tout au long de l'administration des groupes au niveau de la console de gestion des comptes et des ressources. Si vous disposez des pouvoirs appropriés, vous pouvez effectuer différentes tâches de gestion sur le groupe, telles que modifier les adhésions au groupe. Si vous sélectionnez plusieurs groupes, vous pouvez effectuer certaines tâches en une seule opération, notamment supprimer, déplacer ou ajouter des membres à un groupe. Le menu Tâches indique les tâches que vous pouvez effectuer lorsque vous sélectionnez un ou plusieurs groupes.

### **Ajout de comptes à des groupes**

Vous pouvez ajouter des comptes utilisateur, des contacts et des ordinateurs à un groupe géré.

**REMARQUE :** cette tâche ajoute plusieurs comptes à un groupe sélectionné. Vous pouvez ajouter un seul compte à un groupe en sélectionnant le compte approprié, puis en cliquant sur Ajouter aux groupes dans le menu Tâches.

Si l'ajout d'un compte à un autre groupe augmente vos pouvoirs sur ce compte, DRA ne vous autorise pas à ajouter ce compte.

### **Ajout de groupes à d'autres groupes**

Vous pouvez imbriquer des groupes en ajoutant un groupe à un autre groupe géré. Lorsqu'un groupe est imbriqué dans un autre groupe, le groupe enfant peut hériter des autorisations du groupe parent.

**REMARQUE :** si l'ajout d'un groupe à un autre groupe augmente vos pouvoirs sur le groupe source, DRA ne vous autorise pas à ajouter ce groupe.

### **Modification des propriétés de groupe**

Vous pouvez modifier les propriétés des groupes locaux et globaux. Vos pouvoirs déterminent les propriétés que vous pouvez modifier pour un groupe situé dans le domaine géré ou dans la sous-arborescence gérée. Si vous avez installé Exchange et activé la prise en charge de Microsoft Exchange, vous pouvez modifier les propriétés de liste de distribution dans le cadre de la gestion des groupes.

### **Création d'un groupe**

Vous pouvez créer un groupe dans le domaine géré ou dans la sous-arborescence gérée. Vous pouvez également modifier des propriétés, telles que les membres du nouveau groupe.

#### **REMARQUE**

- Votre société peut avoir une convention de dénomination appliquée par le biais d'une stratégie qui détermine le nom que vous pouvez assigner au nouveau groupe.
- Par défaut, DRA place le nouveau groupe dans l'unité organisationnelle des utilisateurs du domaine géré.

#### **Spécification des membres du groupe**

Vous pouvez ajouter des comptes utilisateur, des contacts, des ordinateurs ou d'autres groupes à partir d'un groupe géré ou en supprimer. DRA vous autorise uniquement à supprimer les principaux de sécurité étrangère. Vous pouvez également afficher ou modifier les propriétés des membres du groupe existant, à l'exception des principaux de sécurité étrangère.

Lorsque vous supprimez des membres d'un groupe, DRA ne supprime pas les objets. Lorsque vous ajoutez des membres à un groupe, vous devez posséder le pouvoir de modifier les objets que vous souhaitez ajouter.

**REMARQUE :** vous ne pouvez ajouter de comptes utilisateur ou de groupes à aucun des groupes spéciaux Windows (administrateurs, opérateurs de compte, opérateurs de sauvegarde ou opérateurs de serveur) à moins d'être administrateur Windows ou d'être membre de ce groupe spécial spécifique.

#### **Spécification d'une adhésion à un groupe pour des groupes**

Vous pouvez ajouter ou supprimer un groupe à partir d'autres groupes du domaine géré ou de la sous-arborescence gérée. Vous pouvez également afficher ou modifier les propriétés de groupes existants auxquels ce groupe appartient.

### **Configuration des autorisations de sécurité de l'adhésion au groupe**

Vous pouvez définir des autorisations de sécurité Active Directory pour les adhésions au groupe. Ces autorisations indiquent qui peut afficher (lecture) et modifier (écriture) les adhésions au groupe à l'aide de Microsoft Outlook. Ces paramètres vous permettent de sécuriser plus efficacement les listes de distribution et les groupes de sécurité dans votre environnement. Vous ne pouvez pas modifier des autorisations de sécurité héritées.

**REMARQUE :** lorsque vous gérez la sécurité de l'adhésion au groupe, des autorisations désactivées peuvent signaler qu'il s'agit d'autorisations héritées.

### **Configuration de la propriété du groupe**

Vous pouvez définir la propriété de n'importe quels groupes de sécurité ou de distribution Microsoft Windows. Vous pouvez accorder l'autorisation de propriété du groupe à un compte utilisateur, un groupe ou un contact. L'octroi de la propriété d'un groupe permet au compte utilisateur, au groupe ou au contact spécifié de modifier l'adhésion de ce groupe.

**REMARQUE :** DRA désactive la case à cocher **Manager can update membership list** (Le gestionnaire peut mettre à jour la liste des membres) lorsque l'adhésion au groupe est masquée du serveur Microsoft Exchange. Pour cocher cette case, cliquez sur **Expose Group Membership** (Exposer l'adhésion au groupe) sous l'onglet Exchange de la fenêtre Group Properties (Propriétés de groupe).

### **Clonage d'un groupe**

Vous pouvez cloner des groupes locaux et globaux dans les domaines gérés. Le clonage des groupes crée de nouveaux groupes du même type et avec les mêmes attributs que le groupe d'origine. DRA tente également d'ajouter tous les membres du groupe initial au nouveau groupe.

En clonant un groupe, vous pouvez créer rapidement des groupes en fonction d'autres groupes qui ont des propriétés similaires. Lorsque vous clonez un groupe, DRA complète les champs de l'assistant de clonage du groupe avec les valeurs du groupe sélectionné. Vous pouvez également modifier les propriétés du nouveau groupe.

### **REMARQUE**

- Votre société peut avoir une convention de dénomination appliquée par le biais d'une stratégie qui détermine le nom que vous pouvez assigner au nouveau groupe.
- Par défaut, DRA place le nouveau groupe dans l'unité organisationnelle des utilisateurs du domaine géré.

### **Suppression d'un groupe**

Vous pouvez supprimer des groupes locaux et globaux du domaine géré ou de la sousarborescence gérée. Si la corbeille est désactivée pour ce domaine, la suppression d'un groupe supprime définitivement ce groupe d'Active Directory. Si la corbeille est activée pour ce domaine, lors de la suppression d'un groupe, celui-ci est déplacé vers la corbeille et les propriétés de ce groupe sont désactivées.

Pour plus d'informations sur la corbeille, reportez-vous à la section [Gestion de la corbeille.](#page-71-0)

**AVERTISSEMENT :** lorsque vous créez un groupe, Microsoft Windows lui assigne un identificateur de sécurité (SID). Le SID n'est pas généré à partir du nom du groupe. Microsoft Windows utilise des identificateurs de sécurité pour enregistrer les privilèges dans les listes de contrôle d'accès (ACL) pour chaque ressource. Si vous supprimez un groupe, vous ne pouvez pas restaurer les droits d'accès à ce groupe en créant un nouveau groupe portant le même nom.

### **Déplacement d'un groupe vers un autre conteneur**

Vous pouvez déplacer un groupe vers un autre conteneur, par exemple une unité organisationnelle, dans le domaine géré ou dans la sous-arborescence gérée.

### **Exposition des adhésions au groupe dans les listes de distribution**

Vous pouvez exposer les adhésions au groupe dans les listes de distribution des groupes du domaine géré ou de la sous-arborescence gérée.

#### **Masquer les adhésions au groupe des listes de distribution**

Vous pouvez masquer les adhésions au groupe dans les listes de distribution pour les groupes situés dans le domaine géré ou dans la sous-arborescence gérée.

### **3.2.2 Assignations temporaires à des groupes**

Les assignations temporaires à des groupes permettent de gérer les adhésions au groupe des utilisateurs ayant uniquement besoin d'être membre d'un groupe pour une période spécifique. Cette section vous guide tout au long de l'administration des assignations temporaires à des groupes au niveau de la console de gestion des comptes et des ressources. Les pouvoirs appropriés vous permettent d'effectuer des tâches telles que créer de nouvelles assignations temporaires à des groupes ou de supprimer celles ayant expiré. Vous pouvez effectuer ces tâches uniquement sur le serveur d'administration primaire. Le menu Tâches indique les tâches que vous pouvez effectuer lorsque vous sélectionnez une ou plusieurs assignations temporaires à des groupes.

#### **Gestion des propriétés d'assignations temporaires à des groupes**

Vous pouvez gérer les propriétés des assignations temporaires à des groupes ou les assignations temporaires à des groupes enregistrées ayant expiré uniquement sur le serveur d'administration primaire. Les pouvoirs en votre possession déterminent les propriétés que vous pouvez modifier pour une assignation temporaire à un groupe.

### **Création d'une assignation temporaire à un groupe**

Vous ne pouvez créer une assignation temporaire à un groupe que sur le serveur d'administration primaire. Vous pouvez également modifier les propriétés, notamment les planifications, de la nouvelle assignation temporaire à un groupe.

### **Gestion des comptes utilisateur dans une assignation temporaire à un groupe**

Vous pouvez ajouter des comptes utilisateur à partir d'assignations temporaires à des groupes au serveur d'administration primaire ou en supprimer.

**REMARQUE :** Vous pouvez uniquement gérer les comptes utilisateur des assignations temporaires à des groupes qui ne sont pas encore actives.

#### **Replanification d'une assignation temporaire à un groupe**

Vous pouvez replanifier les assignations temporaires à des groupes uniquement sur le serveur d'administration primaire. Vous pouvez également replanifier une assignation temporaire à un groupe enregistrée ayant expiré.

**REMARQUE :** Lorsqu'une assignation temporaire à un groupe arrive à expiration, DRA la supprime automatiquement, sauf si vous l'avez enregistrée afin de l'utiliser ultérieurement.

### **Suppression d'une assignation temporaire à un groupe**

Vous pouvez supprimer n'importe quelle assignation temporaire à un groupe du serveur d'administration primaire.

## **3.3 Gestion des groupes de distribution dynamiques**

Un groupe de distribution dynamique est un objet Groupe Active Directory que vous pouvez créer pour faciliter l'envoi en masse de messages électroniques et d'autres informations.

La liste des membres d'un groupe de distribution dynamique est calculée lors de chaque envoi d'un message au groupe, en fonction des filtres et des conditions que vous définissez. Elle diffère d'un groupe de distribution standard, qui contient un ensemble défini de membres. Lorsqu'un message électronique est envoyé à un groupe de distribution dynamique, il est remis à tous les destinataires de l'organisation qui correspondent aux critères définis pour ce groupe.

DRA prend en charge les fonctionnalités suivantes :

- Audit et création de rapports concernant l'interface utilisateur
- Prise en charge de l'énumération des groupes de distribution dynamiques
- Rapport NetIQ Reporting Center (NRC) pour les groupes de distribution dynamiques
- Prise en charge de l'opération de déclenchement pour les groupes de distribution dynamiques
- Prise en charge de l'extension de l'interface utilisateur pour les groupes de distribution dynamiques Exchange

Tâches du groupe de distribution dynamique :

### **Création d'un groupe de distribution dynamique**

Vous pouvez créer un groupe de distribution dynamique dans le domaine géré ou dans la sousarborescence gérée. Vous pouvez également modifier des propriétés, telles que les membres du nouveau groupe de distribution dynamique.

### **REMARQUE**

- Votre société peut avoir une convention de dénomination appliquée par le biais d'une stratégie qui détermine le nom que vous pouvez assigner au nouveau groupe de distribution dynamique.
- Par défaut, DRA place le nouveau groupe de distribution dynamique dans l'unité organisationnelle des utilisateurs du domaine géré.

#### **Clonage d'un groupe de distribution dynamique**

Vous pouvez cloner les groupes de distribution dynamiques locaux et globaux dans les domaines gérés. Le clonage des groupes de distribution dynamiques crée de nouveaux groupes de distribution dynamiques du même type et avec les mêmes attributs que le groupe de distribution dynamique d'origine.

En clonant un groupe de distribution dynamique, vous pouvez créer rapidement des groupes de distribution dynamiques en fonction d'autres groupes de distribution dynamiques qui ont des propriétés similaires. Lorsque vous clonez un groupe de distribution dynamique, DRA complète les champs de l'assistant de clonage du groupe de distribution dynamique avec les valeurs du groupe de distribution dynamique sélectionné. Vous pouvez également modifier les propriétés du nouveau groupe de distribution dynamique.

#### **Déplacement d'un groupe de distribution dynamique vers un autre conteneur**

Vous pouvez déplacer un groupe de distribution dynamique vers un autre conteneur, par exemple une unité organisationnelle, dans le domaine géré ou dans la sous-arborescence gérée.

### **Suppression d'un groupe de distribution dynamique**

Vous pouvez supprimer des groupes de distribution dynamiques locaux et globaux du domaine géré ou de la sous-arborescence gérée. Si la corbeille est désactivée pour ce domaine, la suppression d'un groupe de distribution dynamique supprime définitivement ce groupe d'Active Directory. Si la corbeille est activée pour ce domaine, lors de la suppression d'un groupe de distribution dynamique, celui-ci est déplacé vers la corbeille et les propriétés de ce groupe sont désactivées.

Pour plus d'informations sur la corbeille, reportez-vous à la section [Gestion de la corbeille.](#page-71-0)

**AVERTISSEMENT :** lorsque vous créez un groupe de distribution dynamique, Microsoft Windows lui assigne un identificateur de sécurité (SID). Le SID n'est pas généré à partir du nom de groupe de distribution dynamique. Microsoft Windows utilise des identificateurs de sécurité pour enregistrer les privilèges dans les listes de contrôle d'accès (ACL) pour chaque ressource. Si vous supprimez un groupe de distribution dynamique, vous ne pouvez pas restaurer les droits d'accès à ce groupe en créant un nouveau groupe de distribution dynamique portant le même nom.

### **Modification des propriétés du groupe de distribution dynamique**

Vous pouvez modifier les propriétés des groupes de distribution dynamiques locaux et globaux. Vos pouvoirs déterminent les propriétés que vous pouvez modifier pour un groupe situé dans le domaine géré ou dans la sous-arborescence gérée.

### **Spécification d'un filtre**

L'adhésion d'une liste de distribution dynamique est déterminée par son filtre, que vous pouvez définir.

### **Spécification de conditions**

Les conditions définissent les critères auxquels doit répondre un objet pour être membre du groupe de distribution dynamique.

## **3.4 Gestion des groupes dynamiques**

Un groupe dynamique est un groupe dont l'adhésion change en fonction d'un ensemble de critères défini. Jusqu'à présent, les groupes dynamiques ne pouvaient exister que dans l'environnement Exchange, mais ils peuvent désormais également être créés dans le contexte Active Directory.

Le graphique ci-dessous décrit une utilisation courante d'un groupe dynamique Active Directory. Le graphique contient trois groupes dynamiques. Chaque groupe comporte un ensemble de critères qui déterminent qui peut être ajouté au groupe et qui ne peut pas. Chaque groupe contrôle l'accès à un ensemble spécifique de fichiers, dossiers et applications.

**SUGGESTION :** vous pouvez créer une *liste de membres statiques* qui contient les membres permanents du groupe dynamique. Vous pouvez également créer une *liste des membres exclus* qui refuse à ces utilisateurs l'adhésion au groupe dynamique.

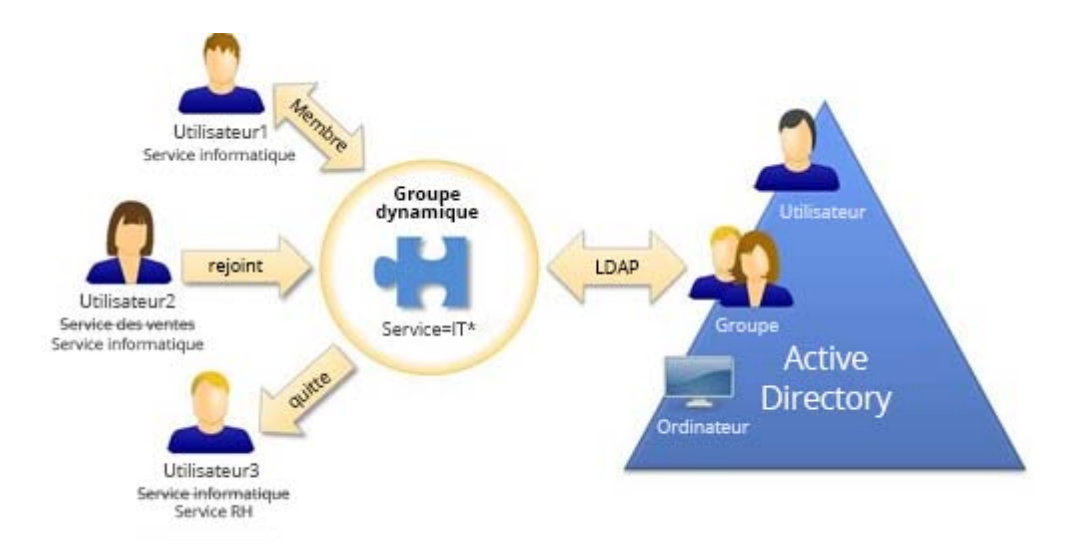

L'utilisateur2 a rejoint le service informatique. Lors de la mise à jour du groupe dynamique du service informatique, elle sera ajoutée au groupe. Lors de la mise à jour du groupe dynamique du service des ventes, elle sera supprimée de la liste des membres.

**SUGGESTION :** Vous pouvez rafraîchir la liste des membres d'un groupe dynamique à l'aide d'un clic droit et en sélectionnant **Update Members** (Mettre à jour les membres).

L'utilisateur3 qui a quitté le service informatique pour rejoindre le département RH sera supprimé du groupe dynamique du service informatique et ajouté au groupe dynamique du service RH.

### **Création d'un groupe dynamique**

Vous pouvez créer un groupe dynamique dans le domaine géré ou dans la sous-arborescence gérée. Vous pouvez également modifier des propriétés, telles que les membres du nouveau groupe dynamique.

### **REMARQUE**

- Votre société peut avoir une convention de dénomination appliquée par le biais d'une stratégie qui détermine le nom que vous pouvez assigner au nouveau groupe dynamique.
- Par défaut, DRA place le nouveau groupe dynamique dans l'unité organisationnelle des utilisateurs du domaine géré.

### **Création d'un filtre**

Le groupe dynamique utilise le filtre pour ajouter ou supprimer des utilisateurs de sa liste de membres lors de chaque rafraîchissement du groupe.

#### **Gestion de la liste des membres statiques**

Les utilisateurs placés dans la liste des membres statiques d'un groupe dynamique deviennent membres permanents du groupe jusqu'à ce que vous les supprimiez manuellement.

Lorsque vous supprimez des membres d'un groupe dynamique, DRA ne supprime pas les objets. Lorsque vous ajoutez des membres à un groupe dynamique, vous devez pouvoir modifier les objets que vous souhaitez ajouter.

### **Gestion de la liste des membres exclus**

Les utilisateurs placés dans la liste des membres exclus d'un groupe dynamique ne pourront pas rejoindre le groupe tant que vous ne les aurez pas supprimés manuellement de cette liste.

### **Rafraîchissement de la liste des membres**

Vous pouvez rafraîchir les membres d'un groupe dynamique par une opération **Update Members** (Mettre à jour les membres).

### **Clonage d'un groupe dynamique**

Vous pouvez cloner des groupes dynamiques locaux et globaux dans des domaines gérés. Le clonage des groupes dynamiques crée de nouveaux groupes dynamiques du même type et avec les mêmes attributs que le groupe dynamique d'origine.

En clonant un groupe dynamique, vous pouvez créer rapidement des groupes dynamiques en fonction d'autres groupes dynamiques qui ont des propriétés similaires. Lorsque vous clonez un groupe dynamique, DRA complète les champs de l'assistant de clonage du groupe de distribution dynamique avec les valeurs du groupe dynamique sélectionné. Vous pouvez également modifier les propriétés du nouveau groupe dynamique.

### **Déplacement d'un groupe dynamique vers un autre conteneur**

Vous pouvez déplacer un groupe dynamique vers un autre conteneur, par exemple une unité organisationnelle, dans le domaine géré ou dans la sous-arborescence gérée.

### **Suppression d'un groupe dynamique**

Vous pouvez supprimer des groupes dynamiques locaux et globaux du domaine géré ou de la sous-arborescence gérée. Si la corbeille est désactivée pour ce domaine, la suppression d'un groupe dynamique supprime définitivement ce groupe d'Active Directory. Si la corbeille est activée pour ce domaine, lors de la suppression d'un groupe dynamique, celui-ci est déplacé vers la corbeille et les propriétés de ce groupe sont désactivées.

Pour plus d'informations sur la corbeille, reportez-vous à la section [Gestion de la corbeille.](#page-71-0)

**AVERTISSEMENT :** lorsque vous créez un groupe dynamique, Microsoft Windows lui assigne un identificateur de sécurité (SID). Le SID n'est pas généré à partir du nom de groupe dynamique. Microsoft Windows utilise des identificateurs de sécurité pour enregistrer les privilèges dans les listes de contrôle d'accès (ACL) pour chaque ressource. Si vous supprimez un groupe dynamique, vous ne pouvez pas restaurer les droits d'accès à ce groupe en créant un nouveau groupe dynamique portant le même nom.

### **Modification des propriétés du groupe dynamique**

Vous pouvez modifier les propriétés des groupes dynamiques locaux et globaux. Vos pouvoirs déterminent les propriétés que vous pouvez modifier pour un groupe situé dans le domaine géré ou dans la sous-arborescence gérée.

### **Ajout de groupes dynamiques à d'autres groupes dynamiques**

Vous pouvez imbriquer des groupes dynamiques en ajoutant un groupe dynamique à un autre groupe dynamique géré. Lorsqu'un groupe dynamique est imbriqué dans un autre groupe dynamique, le groupe dynamique enfant peut hériter des autorisations du groupe parent.

**REMARQUE :** si l'ajout d'un groupe dynamique à un autre groupe dynamique augmente vos pouvoirs sur le groupe dynamique source, DRA ne vous autorise pas à ajouter ce groupe.

#### **Configuration des autorisations de sécurité de l'adhésion au groupe**

Vous pouvez définir des autorisations de sécurité Active Directory pour les adhésions au groupe dynamique. Ces autorisations indiquent qui peut afficher (lecture) et modifier (écriture) les adhésions au groupe dynamique à l'aide de Microsoft Outlook. Ces paramètres vous permettent de sécuriser plus efficacement les listes de distribution et les groupes dynamiques de sécurité dans votre environnement. Vous ne pouvez pas modifier des autorisations de sécurité héritées.

**REMARQUE :** lorsque vous gérez la sécurité de l'adhésion au groupe dynamique, des autorisations désactivées peuvent signaler qu'il s'agit d'autorisations héritées.

### **Configuration de la propriété du groupe dynamique**

Vous pouvez accorder l'autorisation de propriété du groupe dynamique à un compte utilisateur, un groupe ou un contact. L'octroi de la propriété d'un groupe dynamique permet au compte utilisateur, au groupe ou au contact spécifié de modifier l'adhésion de ce groupe.

### **Exposition des adhésions au groupe dynamique dans les listes de distribution**

Vous pouvez exposer les adhésions au groupe dynamique dans les listes de distribution des groupes du domaine géré ou de la sous-arborescence gérée.

### **Masquer les adhésions au groupe dynamique des listes de distribution**

Vous pouvez masquer les adhésions au groupe dynamique dans les listes de distribution des groupes du domaine géré ou de la sous-arborescence gérée.

**REMARQUE :** L'option **Hide Group Membership** (Masquer l'adhésion au groupe) est désactivée pour les listes de distribution Microsoft Exchange 2007.

### **3.5 Gestion des contacts**

DRA permet de gérer de nombreux objets Réseau, y compris des contacts et les adresses électroniques associées. Les contacts sont disponibles uniquement dans les domaines Microsoft Windows en mode mixte ou natif. Contrairement aux comptes utilisateur et aux groupes, les contacts n'ont pas d'identificateur de sécurité (SID). Utilisez les contacts pour ajouter des membres aux groupes ou listes de distribution sans leur donner accès aux services réseau.

Vous pouvez ajouter des contacts à des groupes de sécurité ou de distribution dans des domaines en modes mixte et natif. Dans la mesure où les groupes de sécurité peuvent être utilisés en tant que listes de distribution dans Microsoft Windows, vous souhaiterez peut-être ajouter des contacts à ces groupes. Le fait d'avoir un contact dans un groupe de sécurité global n'empêche pas le groupe d'être converti en groupe de sécurité universel lorsque vous migrez vers un domaine Microsoft Windows en mode natif.

### **Modification des propriétés d'un contact**

Vous pouvez modifier les propriétés d'un contact. Vos pouvoirs déterminent les propriétés que vous pouvez modifier pour un contact situé dans le domaine géré. Si vous avez installé et activé la prise en charge d'Exchange, vous pouvez modifier les propriétés d'adresse électronique dans le cadre de la gestion des contacts.

### **Création d'un contact**

Vous pouvez créer des contacts dans le domaine géré ou dans la sous-arborescence gérée. Vous pouvez également modifier les propriétés, activer la messagerie électronique, indiquer des adresses électroniques et spécifier à quels groupes appartient le nouveau contact.

#### **Clonage d'un contact**

En clonant un contact, vous pouvez créer rapidement des contacts en fonction d'autres contacts qui ont des propriétés similaires. Lorsque vous clonez un contact, DRA complète les champs de l'assistant de clonage du contact avec les valeurs du contact sélectionné. Vous pouvez également modifier les propriétés, activer la messagerie électronique, indiquer des adresses électroniques et spécifier à quels groupes appartient le nouveau contact.

### **Gestion des adhésions aux groupes du contact**

Vous pouvez ajouter des contacts à partir d'un groupe spécifique du domaine géré ou de la sous-arborescence gérée ou en supprimer. Vous pouvez également afficher ou modifier les propriétés de groupes existants auxquels ce contact appartient.

### **Déplacement d'un contact vers une autre unité organisationnelle**

Vous pouvez déplacer un contact vers un autre conteneur, par exemple une unité organisationnelle, dans le domaine géré ou dans la sous-arborescence gérée.

### **Suppression d'un contact**

Vous pouvez supprimer un contact du domaine géré ou de la sous-arborescence gérée. Si la corbeille est désactivée pour ce domaine, la suppression d'un contact supprime définitivement ce contact d'Active Directory. Si la corbeille est activée pour ce domaine, lors de la suppression d'un contact, celui-ci est déplacé vers la corbeille.

Pour plus d'informations sur la corbeille, reportez-vous à la section [Gestion de la corbeille.](#page-71-0)

### 4 <sup>4</sup>**Gestion des dossiers publics et des boîtes aux lettres Exchange**

DRA vous permet de gérer des boîtes aux lettres Microsoft Exchange en tant qu'extension de propriétés du compte utilisateur. Cette intégration vous permet de simplifier vos workflows d'administration pour que vous puissiez administrer efficacement les propriétés Exchange. Vous pouvez également lier des boîtes aux lettres à partir d'un compte utilisateur et de forêts de compte Exchange et gérer des boîtes aux lettres de ressources, des boîtes aux lettres partagées ainsi que des dossiers publics.

### **Gestion des tâches de boîte aux lettres au niveau de la console de gestion des comptes et des ressources**

Lorsque vous utilisez la console de gestion des comptes et des ressources, vous exécutez les tâches de boîte aux lettres applicables sous l'onglet **Exchange Tasks** (Tâches Exchange) des propriétés de l'objet, qui est également accessible à partir du menu **Tasks** (Tâches) ou du menu contextuel d'un objet sélectionné. En règle générale, vous sélectionnez le noeud **Tous mes objets gérés** et exécutez une opération **Find Now** (Rechercher maintenant) pour rechercher et sélectionner l'objet de votre choix.

### **Gestion des tâches de boîte aux lettres au niveau de la console Web**

Lorsque vous utilisez la console Web, vous pouvez exécuter les tâches de boîte aux lettres applicables ci-dessous à partir de l'onglet **Gestion** > **Rechercher**. En règle générale, vous exécutez une opération de recherche pour localiser et sélectionner l'objet Boîte aux lettres de votre choix. Après avoir sélectionné un ou plusieurs objets dans la liste, les boutons de la barre d'outils sont activés. Pointez la souris sur les boutons pour afficher leurs fonctions. Toutes les options relatives au courrier se trouvent du côté droit de la barre d'outils.

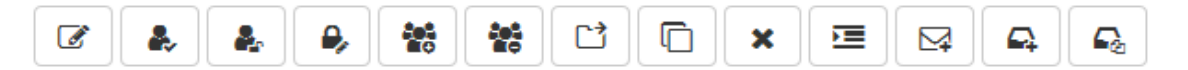

### **4.1 Tâches de gestion des boîtes aux lettres utilisateur**

Vous pouvez gérer les boîtes aux lettres Microsoft Exchange des comptes utilisateur dans le domaine géré ou dans la sous-arborescence gérée. Chaque aspect de la gestion des boîtes aux lettres Microsoft Exchange nécessite différents pouvoirs. Vos pouvoirs déterminent les propriétés de boîtes aux lettres que vous pouvez modifier, ou si vous êtes autorisé à créer, cloner, afficher ou supprimer des boîtes aux lettres Microsoft Exchange. Vous pouvez également gérer les autorisations et les droits de boîte aux lettres associés à un compte utilisateur, ce qui vous permet de contrôler la

sécurité de vos environnements Microsoft Exchange. Si vous ne possédez pas le pouvoir requis pour modifier un onglet ou un champ de la boîte aux lettres sélectionnée, DRA désactive les onglets et les champs que vous ne pouvez pas modifier.

Outre les tâches définies ci-dessous, les comptes utilisateur peuvent avoir des options activées par l'administrateur DRA dans les propriétés d'objet pour configurer les paramètres de Skype et de Skype Online. Skype peut être configuré à partir de comptes utilisateur au niveau de la console de gestion des comptes et des ressources et de la console Web. Skype Online peut uniquement être configuré à partir de la console Web.

### **Création d'une boîte aux lettres**

Vous pouvez créer une boîte aux lettres Microsoft Exchange pour un compte utilisateur existant. Vous pouvez également modifier les propriétés de la nouvelle boîte aux lettres.

**REMARQUE :** Lorsque vous créez une boîte aux lettres, Exchange crée les chaînes proxy nécessaires en fonction de vos paramètres de stratégie Exchange. Microsoft Exchange génère également les chaînes proxy par défaut. Par conséquent, lorsque vous consultez les propriétés de la boîte aux lettres qui vient d'être créée, les deux types de chaînes proxy s'affichent.

### **Clonage d'un compte utilisateur**

Lorsque vous clonez un compte utilisateur, tous les groupes dont l'utilisateur est membre sont automatiquement ajoutés au nouveau compte utilisateur vous permettant ainsi de gagner du temps lors de la configuration du nouveau compte. Vous pouvez ajouter ou supprimer des groupes à partir du nouveau compte, vous pouvez activer la messagerie électronique et configurer toutes les autres propriétés comme vous le feriez pour n'importe quel nouveau compte.

**REMARQUE :** lorsque vous clonez un objet InetOrgPerson, vous créez un compte utilisateur.

### **Déplacement d'une boîte aux lettres**

Vous pouvez déplacer une boîte aux lettres Microsoft Exchange d'un compte utilisateur vers une autre banque de boîte aux lettres ou un autre serveur Microsoft Exchange.

### **Modification des propriétés de boîte aux lettres**

Vous pouvez modifier les propriétés des boîtes aux lettres Microsoft Exchange de la même manière que vous gérez les comptes utilisateur associés. Vos pouvoirs déterminent les propriétés de boîte aux lettres que vous pouvez modifier.

**REMARQUE :** vous ne pouvez pas modifier les propriétés de boîte aux lettres de comptes utilisateur gérés sur des serveurs membres.

### **Configuration des autorisations de sécurité de boîte aux lettres**

Vous pouvez spécifier les comptes utilisateur, groupes ou ordinateurs pour lesquels vous souhaitez autoriser ou refuser l'envoi et la réception de messages électroniques à l'aide d'une boîte aux lettres Microsoft Exchange spécifique. Ces paramètres vous permettent de sécuriser plus efficacement votre environnement Exchange. Vous ne pouvez pas modifier des autorisations de sécurité héritées.

**REMARQUE :** lorsque vous gérez la sécurité d'une boîte aux lettres, des autorisations désactivées peuvent signaler qu'il s'agit d'autorisations héritées.

### **Suppression des autorisations de sécurité de boîte aux lettres**

Vous pouvez supprimer des autorisations de sécurité de boîte aux lettres d'un compte utilisateur, groupe ou ordinateur associé à une boîte aux lettres Microsoft Exchange. La suppression des autorisations de sécurité de boîte aux lettres empêche un compte utilisateur, un groupe ou un compte d'ordinateur d'envoyer et de recevoir des messages électroniques par le biais de la boîte aux lettres spécifiée. Vous ne pouvez pas supprimer des autorisations de sécurité héritées.

### **Configuration des droits de boîte aux lettres**

Vous pouvez accorder ou refuser des droits à d'autres comptes utilisateur, groupes ou ordinateurs pour une boîte aux lettres Microsoft Exchange spécifique. Ces paramètres vous permettent de sécuriser plus efficacement votre environnement Exchange. Vous ne pouvez pas modifier des droits de boîte aux lettres hérités.

**REMARQUE :** lorsque vous gérez des droits de boîte aux lettres, des autorisations désactivées peuvent signaler qu'il s'agit d'autorisations héritées.

### **Suppression de droits de boîte aux lettres**

Vous pouvez supprimer des droits de boîte aux lettres de comptes utilisateur, groupes ou ordinateurs associés à une boîte aux lettres Microsoft Exchange spécifique. La suppression des droits de boîte aux lettres empêche un compte utilisateur, un groupe ou un compte d'ordinateur d'utiliser une boîte aux lettres spécifiée. Vous ne pouvez pas supprimer des droits de boîte aux lettres hérités.

### **Suppression d'une boîte aux lettres**

Vous pouvez supprimer une boîte aux lettres associée à un compte utilisateur dans le domaine géré ou dans la sous-arborescence gérée. La suppression d'une boîte aux lettres supprime également tous les messages qu'elle contient.

### **Ajout ou modification d'une adresse électronique**

Vous pouvez spécifier des adresses électroniques pour les boîtes aux lettres associées à des comptes utilisateur dans votre domaine géré ou dans la sous-arborescence gérée. Vous pouvez également assigner des adresses électroniques à des comptes utilisateur qui n'ont pas encore de boîtes aux lettres. Lors de la gestion des boîtes aux lettres Microsoft Exchange, vous pouvez ajouter uniquement les types d'adresse électronique définis par vos stratégies de génération proxy.

### **Indication d'une adresse de réponse**

Vous pouvez définir des adresses de réponse pour une boîte aux lettres associée à un compte utilisateur dans le domaine géré ou dans la sous-arborescence gérée. Vous pouvez définir plusieurs adresses de réponse pour une boîte aux lettres. Toutefois, vous ne pouvez pas définir plusieurs types d'adresse électronique en tant qu'adresse de réponse. Par exemple, vous ne pouvez pas spécifier plusieurs adresses Internet comme adresse de réponse.

### **Suppression d'une adresse électronique**

Vous pouvez supprimer une adresse électronique en supprimant l'adresse de la boîte aux lettres.

### **Spécification des options de livraison**

Vous pouvez spécifier les boîtes aux lettres que l'utilisateur peut utiliser pour envoyer des messages, définir des options de réacheminement et spécifier le nombre maximal de destinataires.

### **Spécification des restrictions de livraison**

En définissant des restrictions de livraison, vous pouvez limiter la taille des messages entrants et sortants et l'acceptation des messages entrants pour une boîte aux lettres spécifique.

#### **Spécification des limites de stockage**

Vous pouvez spécifier des limites de stockage, tels que les avertissements en fonction de la taille d'une boîte aux lettres. Vous pouvez également spécifier la durée de conservation des éléments supprimés.

### **Vérification de l'état de déplacement d'une boîte aux lettres**

Vous pouvez vérifier l'état de déplacement de la boîte aux lettres et effectuer des actions sur celle-ci, telles qu'effacer son état, annuler un déplacement et reprendre un déplacement qui avait été interrompu.

### **4.2 Tâches de gestion des boîtes aux lettres Office 365**

Cette section contient des informations sur l'administration des boîtes aux lettres Microsoft Office 365 au niveau de la console ARM et de la console Web. Si vous disposez des pouvoirs appropriés, vous pouvez effectuer différentes tâches de gestion sur le compte utilisateur, notamment en plaçant des conservations pour litige et en définissant le réacheminement des messages électroniques.

### **Placement d'une conservation pour litige**

Une conservation pour litige peut être nécessaire s'il existe un risque raisonnable d'action en justice. Les organisations sont tenues de conserver les informations stockées au format électronique, y compris les messages électroniques, pertinents pour le dossier.

La définition d'une conservation pour litige d'une boîte aux lettres afin de conserver tout son contenu, y compris les éléments supprimés, les versions d'origine et les éléments modifiés. Si vous placez des boîtes aux lettres utilisateur en état de conservation pour litige, leur contenu (éventuel) est conservé. Il est également conservé dans la boîte aux lettres d'archivage de l'utilisateur. La conservation peut durer pendant une période spécifiée, ou jusqu'à ce que vous supprimiez la conservation pour litige de la boîte aux lettres.

Vous devez disposer d'une licence Exchange Online Enterprise E3 pour placer une conservation pour litige. Vous configurez la fonction via l'onglet **Conservation pour litige** dans les propriétés de l'objet Utilisateur.

### **Délégation d'autorisations de boîte aux lettres**

Vous pouvez déléguer des autorisations de boîte aux lettres Office 365 sous l'onglet Délégation dans les propriétés de l'objet Utilisateur. Il existe trois types d'autorisations pouvant être déléguées : Envoyer en tant que, Envoyer de la part de et Accès complet. Les types d'autorisation qui peuvent être délégués dépendent du type d'objet qui les reçoit.

### **Configuration du réacheminement des messages électroniques**

Vous pouvez activer le réacheminement des messages électroniques de comptes utilisateur en précisant l'option Flux de messagerie des propriétés de l'objet Utilisateur.

## **4.3 Tâches de gestion des boîtes aux lettres de ressources**

La fonction de boîte aux lettres de ressources de Microsoft Exchange permet de créer une boîte aux lettres qui représente une ressource telle qu'une salle de conférence afin que vous puissiez la réserver en lui envoyant une invitation à une réunion, comme vous le feriez pour une personne. DRA comprend un ensemble de rôles, pouvoirs et stratégies qui vous permettent de gérer efficacement les boîtes aux lettres de ressources.

DRA prend en charge l'extension de l'interface utilisateur pour les boîtes aux lettres de ressources, ainsi que la génération de rapports d'audit ou de l'interface utilisateur. La prise en charge des scripts ADSI est également intégrée à DRA.

### **Création d'une boîte aux lettres de ressources**

Vous pouvez créer des boîtes aux lettres de ressources dans le domaine géré ou dans la sousarborescence gérée.

#### **Déplacement d'une boîte aux lettres de ressources vers un autre conteneur**

Vous pouvez déplacer un boîte aux lettres de ressources vers un autre conteneur, par exemple une unité organisationnelle, dans le domaine géré ou dans la sous-arborescence gérée.

### **Déplacement d'une boîte aux lettres de ressources vers une autre banque de boîtes aux lettres ou un serveur Exchange**

Vous pouvez déplacer une boîte aux lettres de ressources vers une autre banque de boîte aux lettres ou un serveur Microsoft Exchange.

### **Clonage d'une boîte aux lettres de ressources**

En clonant une boîte aux lettres de ressources, vous pouvez rapidement créer d'autres boîtes aux lettres de ressources ayant des propriétés similaires. Lorsque vous clonez une boîte aux lettres de ressources, DRA complète les champs de l'assistant de clonage de la boîte aux lettres de ressources avec les valeurs de la ressource sélectionnée.

### **Modification du nom d'une boîte aux lettres de ressources**

Vous pouvez renommer des boîtes aux lettres de ressources dans le domaine géré ou dans la sous-arborescence gérée. La modification du nom de connexion de l'utilisateur modifie également le nom de la boîte aux lettres associée au compte utilisateur.

### **Ajout d'une boîte aux lettres de ressources à un groupe**

Vous pouvez ajouter des boîtes aux lettres de ressources à un groupe spécifique dans le domaine géré ou dans la sous-arborescence gérée.

### **Suppression d'une boîte aux lettres de ressources d'un conteneur**

Vous pouvez supprimer une boîte aux lettres de ressources d'un domaine géré ou d'une sousarborescence gérée. Si la corbeille est désactivée pour ce domaine, la suppression d'une boîte aux lettres de ressources supprime définitivement cette boîte aux lettres d'Active Directory. Si la corbeille est activée pour ce domaine, lors de la suppression d'une boîte aux lettres de ressources, celle-ci est déplacée vers la corbeille.

### **Suppression d'une boîte aux lettres de ressources**

Vous pouvez supprimer une boîte aux lettres de ressources du domaine géré ou de la sousarborescence gérée. La suppression d'une boîte aux lettres de ressources supprime également tous les messages qu'elle contient.

### **Restauration d'une boîte aux lettres de ressources ayant été supprimée**

Vous pouvez restaurer une boîte aux lettres de ressources ayant été supprimée si la corbeille de ce domaine est activée.

### **Modification des propriétés d'une boîte aux lettres de ressources**

Vous pouvez gérer les propriétés de boîtes aux lettres de ressources dans le domaine géré ou dans la sous-arborescence gérée. Vos pouvoirs déterminent les propriétés que vous pouvez modifier.

### **4.4 Tâches de gestion des boîtes aux lettres partagées**

Les boîtes aux lettres partagées sont utiles aux administrateurs du service d'assistance et au personnel du support technique, étant donné que toutes les réponses peuvent être configurées pour être centralisées dans une seule boîte aux lettres accessible par plusieurs utilisateurs. La boîte aux lettres doit se trouver dans un domaine DRA géré avec la stratégie Exchange activée. De plus, vous devez disposer des pouvoirs qui vous permettent de gérer des boîtes aux lettres partagées.

Lorsque vous créez une boîte aux lettres partagée, il existe deux types d'autorisations que vous pouvez déléguer à des utilisateurs : Envoyer en tant que et Accès complet. L'option Envoyer en tant que fournit l'autorisation de lire et d'envoyer des messages électroniques. Vous pouvez déléguer des autorisations aux objets Utilisateur et Groupe. Vous pouvez également spécifier des restrictions et des options de livraison, des limites de stockage, des autorisations sur un dossier ainsi que plusieurs autres options dans les propriétés de l'objet.

La gestion des boîtes aux lettres partagée est uniquement prise en charge au niveau de la console Web.

### **Création d'une boîte aux lettres partagée**

Vous pouvez créer des boîtes aux lettres partagées dans le domaine géré ou dans la sousarborescence gérée.

### **Déplacement d'une boîte aux lettres partagée vers un autre conteneur**

Vous pouvez déplacer une boîte aux lettres partagée vers un autre conteneur, par exemple une unité organisationnelle, dans le domaine géré ou dans la sous-arborescence gérée.

### **Déplacement d'une boîte aux lettres partagée vers une autre banque de boîtes aux lettres**

Vous pouvez déplacer une boîte aux lettres partagée vers une autre banque de boîtes aux lettres.

#### **Clonage d'une boîte aux lettres partagée**

En clonant une boîte aux lettres partagée, vous pouvez rapidement créer d'autres boîtes aux lettres partagées ayant des propriétés similaires.

### **Modification du nom d'une boîte aux lettres partagée**

Vous pouvez renommer des boîtes aux lettres partagées dans le domaine géré ou dans la sousarborescence gérée. La modification du nom de connexion de l'utilisateur modifie également le nom de la boîte aux lettres associée au compte utilisateur.

### **Suppression d'une boîte aux lettres partagée d'un conteneur**

Vous pouvez supprimer une boîte aux lettres partagée d'un domaine géré ou d'une sousarborescence gérée. Si la corbeille est désactivée pour ce domaine, la suppression d'une boîte aux lettres partagée supprime définitivement cette boîte aux lettres d'Active Directory. Si la corbeille est activée pour ce domaine, lors de la suppression d'une boîte aux lettres partagée, celle-ci est déplacée vers la corbeille.

### **Suppression d'une boîte aux lettres partagée**

Vous pouvez supprimer une boîte aux lettres partagée du domaine géré ou de la sousarborescence gérée. La suppression d'une boîte aux lettres partagée supprime également tous les messages qu'elle contient.

### **Restauration d'une boîte aux lettres partagée ayant été supprimée**

Vous pouvez restaurer une boîte aux lettres partagée ayant été supprimée si la corbeille de ce domaine est activée.

### **Création d'une boîte aux lettres d'archivage partagée**

Vous pouvez créer des boîtes aux lettres d'archivage partagées dans le domaine géré ou dans la sous-arborescence gérée.

### **Suppression d'une boîte aux lettres d'archivage partagée**

Vous pouvez supprimer des boîtes aux lettres d'archivage partagées du domaine géré ou de la sous-arborescence gérée.

### **Modification des propriétés d'une boîte aux lettres partagée**

Vous pouvez modifier les propriétés de boîtes aux lettres partagées du domaine géré ou de la sous-arborescence gérée. Vos pouvoirs déterminent les propriétés que vous pouvez modifier.

## **4.5 Tâches de gestion des boîtes aux lettres liées**

Les boîtes aux lettres liées sont utiles lors de grands remaniements de l'organisation qui se produisent en cas de fusions, d'acquisitions ou de divisions de sociétés, lorsque la migration de boîte aux lettres est courante. Cette fonction permet de lier des boîtes aux lettres à partir de différentes forêts Exchange pour éviter les interruptions des messageries des utilisateurs. Les boîtes aux lettres doivent se trouver dans des domaines DRA gérés avec la stratégie Exchange activée. De plus, vous devez disposer des pouvoirs qui vous permettent de gérer des boîtes aux lettres liées. Lorsque vous créez une boîte aux lettres liée, un onglet **Boîte aux lettres liée** est ajouté aux propriétés de l'objet Utilisateur.

La gestion des boîtes aux lettres liées est uniquement prise en charge au niveau de la console Web. Vous créez une boîte aux lettres liée à partir de la barre d'outils d'un compte utilisateur sélectionné. Cette option est uniquement activée lorsque le domaine de l'utilisateur sélectionné possède une approbation de forêt externe avec d'autres domaines gérés dans DRA. Seuls les comptes utilisateur désactivés seront répertoriés lors de la recherche d'un compte à lier à un autre domaine DRA géré.

### **Création d'une boîte aux lettres liée**

Vous pouvez créer une boîte aux lettres liée à partir de deux comptes utilisateur sélectionnés dans différentes forêts Exchange gérées.

### **Suppression d'une boîte aux lettres liée**

Vous pouvez supprimer une boîte aux lettres liée à partir de la barre d'outils d'un utilisateur sélectionné ayant une boîte aux lettres liée.

### **Modification des propriétés d'une boîte aux lettres liée**

Vous pouvez modifier les propriétés d'une boîte aux lettres sous l'onglet **Boîte aux lettres liée** des propriétés de l'utilisateur sélectionné.

### **Création d'une boîte aux lettres d'archivage liée**

Vous pouvez créer une boîte aux lettres d'archivage liée à partir d'un utilisateur sélectionné possédant une boîte aux lettres liée.

#### **Suppression d'une boîte aux lettres d'archivage liée**

Vous pouvez supprimer une boîte aux lettres d'archivage liée à partir de la barre d'outils d'un utilisateur sélectionné ayant une boîte aux lettres d'archivage liée.

### **Restauration d'une boîte aux lettres liée ayant été supprimée**

Vous pouvez restaurer une boîte aux lettres liée ayant été supprimée si la corbeille de ce domaine est activée.

### **4.6 Tâches de gestion des dossiers publics**

Si l'administrateur DRA a créé des forêts de dossiers publics dans l'entreprise DRA gérée et vous a octroyé des pouvoirs de gestion des dossiers publics dans DRA, vous pourrez créer des dossiers publics, modifier leurs propriétés et générer des rapports d'historique des modifications. Les dossiers publics ne peuvent être créés qu'au niveau de la console Web. Les tâches de dossiers publics peuvent uniquement être exécutées à partir de l'onglet **Gestion** > **Dossiers publics**.

### **Création d'un dossier public**

Vous pouvez créer de nouveaux dossiers publics dans certains domaines de dossiers publics, certaines sous-arborescences et boîtes aux lettres via la console Web. Vous pouvez utiliser la boîte aux lettres par défaut du domaine sélectionné ou en choisir une.

### **Activation de la messagerie électronique d'un dossier public**

Vous pouvez activer la messagerie électronique d'un dossier public à l'aide de l'option **Activer la messagerie** dans la barre d'outils de la liste. De cette façon, vous pouvez associer des adresses électroniques au dossier public et modifier les propriétés du dossier public.

### **Désactivation de la messagerie électronique d'un dossier public**

Vous pouvez désactiver la messagerie électronique d'un dossier public à l'aide de l'option **Désactiver la messagerie** dans la barre d'outils de la liste.

### **Modification des propriétés d'un dossier public**

Après avoir activé la messagerie pour un dossier public existant, vous pouvez consulter ses statistiques et modifier ses propriétés. Sous ces propriétés, vous pouvez spécifier des options de distribution et de restriction, des limites de taille, des avertissements de quota, des propriétés de messagerie, des limites de durée de stockage. Vous pouvez également inclure des modérateurs pour approuver les messages et les attributs personnalisés.

**REMARQUE :** lorsque plusieurs dossiers publics sont sélectionnés, vous pouvez aussi mettre à jour certaines propriétés de ces derniers, notamment les quotas de stockage.

### **Suppression d'un dossier public**

Vous pouvez supprimer des dossiers publics s'ils ne contiennent aucun sous-dossier et si l'option de messagerie est désactivée.

5 <sup>5</sup>**Gestion des ressources**

> DRA vous permet de gérer des ressources, notamment des ordinateurs, des imprimantes et d'autres périphériques, ainsi que des processus associés à ces ressources. Par exemple, si vous devez démarrer un service spécifique sur un ordinateur géré, vous pouvez rechercher cet objet Ordinateur dans DRA, accéder à ses services via les propriétés d'objet, puis redémarrer un service spécifique sur cet ordinateur à partir de DRA sans devoir vous connecter à distance à cet ordinateur.

## **5.1 Gestion des unités organisationnelles**

Cette section vous guide tout au long de l'administration des unités organisationnelles (« Organizational Units », OU) au niveau de la console de gestion des comptes et des ressources. Si vous disposez des pouvoirs appropriés, vous pouvez réaliser diverses tâches de gestion sur les unités organisationnelles, comme déplacer ces dernières vers un autre conteneur.

### **Modification des propriétés des unités organisationnelles**

Vous pouvez modifier les propriétés des unités organisationnelles. Vos pouvoirs déterminent les propriétés que vous pouvez modifier pour une unité organisationnelle située dans le domaine géré ou dans la sous-arborescence gérée.

### **Création d'une unité organisationnelle**

Vous pouvez créer une unité organisationnelle dans le domaine géré ou dans la sousarborescence gérée. Vous pouvez également modifier les propriétés générales, telles que la description d'une unité organisationnelle.

### **Clonage d'une unité organisationnelle**

Vous pouvez créer une unité organisationnelle en clonant une unité organisationnelle existante de la sous-arborescence ou du domaine géré. Vous pouvez également modifier les propriétés générales de la nouvelle unité organisationnelle, telles que sa description. Notez que cloner une unité organisationnelle ne clone pas les objets qu'elle contient.

### **Ouverture de l'arborescence Active Directory à un emplacement d'unité organisationnelle**

Vous pouvez facilement et rapidement ouvrir l'arborescence Active Directory à l'emplacement d'une unité organisationnelle spécifique dans la sous-arborescence ou le domaine géré.

### **Déplacement d'une unité organisationnelle vers un autre conteneur**

Vous pouvez déplacer une unité organisationnelle vers un autre conteneur dans le domaine géré. Lorsque vous gérez une sous-arborescence d'un domaine, vous pouvez déplacer des unités organisationnelles au sein de la hiérarchie de cette sous-arborescence.

### **REMARQUE**

- Si le déplacement d'une unité organisationnelle vers un autre conteneur augmente vos pouvoirs sur cette unité organisationnelle, DRA ne vaut autorise pas à effectuer cette opération.
- Vous pouvez également déplacer une unité organisationnelle en la faisant glisser vers le nouvel emplacement.

### **Suppression d'une unité organisationnelle**

Vous pouvez supprimer des unités organisationnelles de la sous-arborescence ou du domaine géré. Notez toutefois que vous ne pouvez supprimer que des unités organisationnelles vides. Si une unité organisationnelle contient des objets, vous ne pouvez pas la supprimer tant que vous n'avez pas supprimer tous ces objets.

## **5.2 Gestion des ordinateurs**

DRA vous permet de gérer les ordinateurs du domaine géré ou de la sous-arborescence gérée. Par exemple, vous pouvez ajouter ou supprimer des comptes d'ordinateur des domaines gérés, mais aussi gérer les ressources de chaque ordinateur. Lorsque vous ajoutez un ordinateur à un domaine, DRA crée un compte d'ordinateur dans ce domaine pour cet ordinateur. Vous pouvez ensuite connecter l'ordinateur à ce domaine et configurer l'ordinateur pour qu'il utilise ce compte d'ordinateur. Vous pouvez également afficher et modifier les propriétés de comptes d'ordinateur. DRA vous permet aussi d'arrêter un ordinateur et de synchroniser les contrôleurs de domaine dans un domaine géré.

**REMARQUE :** vous ne pouvez pas gérer des contrôleurs de domaine masqués. Le cache du domaine n'inclut pas les contrôleurs de domaine masqués. DRA n'affiche donc pas les ordinateurs des domaines masqués dans les listes ou dans les fenêtres de propriétés.

### **Spécification d'une adhésion à un groupe pour des ordinateurs**

Vous pouvez ajouter ou supprimer des ordinateurs à partir d'un groupe spécifique du domaine géré ou de la sous-arborescence gérée. Vous pouvez également afficher ou modifier les propriétés de groupes existants auxquels cet ordinateur appartient.

### **Gestion des propriétés d'un compte d'ordinateur**

Vous pouvez gérer les propriétés d'un compte d'ordinateur. Vos pouvoirs déterminent les propriétés que vous pouvez modifier pour un ordinateur situé dans le domaine géré ou dans la sous-arborescence gérée.

### **Ajout d'un ordinateur à un domaine**

Vous pouvez ajouter un ordinateur à un domaine géré ou à une sous-arborescence gérée en créant un compte d'ordinateur.

### **Suppression d'un ordinateur d'un domaine**

Vous pouvez supprimer un ordinateur d'un domaine géré ou d'une sous-arborescence gérée en supprimant le compte d'ordinateur.

### **Déplacement d'un ordinateur**

Vous pouvez déplacer un ordinateur vers un autre conteneur, par exemple une unité organisationnelle, dans le domaine géré ou dans la sous-arborescence gérée.

### **Arrêt ou redémarrage d'un ordinateur**

Vous pouvez arrêter et redémarrer un ordinateur immédiatement ou à une date et une heure définies.

### **Réinitialisation du mot de passe d'un compte administrateur**

Pour réinitialiser le mot de passe du compte administrateur pour un ordinateur, vous devez disposer du pouvoir Réinitialiser le mot de passe de l'administrateur local ou être associé à un rôle qui contient ce pouvoir. Vous pouvez réinitialiser le mot de passe de l'administrateur pour les serveurs membres de votre domaine géré ou de la sous-arborescence gérée. Vous ne pouvez pas réinitialiser le mot de passe de l'administrateur pour un contrôleur de domaine.

### **Réinitialisation du compte d'ordinateur**

Vous pouvez réinitialiser un compte d'ordinateur pour les serveurs membres de votre domaine géré ou de la sous-arborescence gérée. Vous ne pouvez pas réinitialiser le compte d'ordinateur d'un contrôleur de domaine.

### **Suppression d'un compte d'ordinateur**

Vous pouvez supprimer un compte d'ordinateur du domaine géré ou de la sous-arborescence gérée. Si vous gérez un domaine Microsoft Windows, vous pouvez supprimer des comptes d'ordinateur qui contiennent d'autres objets, comme une ressource partagée. Si la corbeille est désactivée pour ce domaine, la suppression d'un compte d'ordinateur supprime définitivement ce compte d'Active Directory. Si la corbeille est activée pour ce domaine, lors de la suppression d'un compte d'ordinateur, celui-ci est déplacé vers la corbeille.

**REMARQUE :** Vous ne pouvez pas supprimer de comptes d'ordinateur pour les serveurs membres du domaine géré ou de la sous-arborescence gérée.

### **Désactivation d'un compte d'ordinateur**

Vous pouvez désactiver un compte d'ordinateur dans le domaine géré ou dans la sousarborescence gérée. La désactivation d'un compte d'ordinateur empêche les utilisateurs de cet ordinateur de se connecter à n'importe quel domaine.

### **Activation d'un compte d'ordinateur**

Vous pouvez activer un compte d'ordinateur dans le domaine géré ou dans la sousarborescence gérée. L'activation d'un compte d'ordinateur permet aux utilisateurs de cet ordinateur de se connecter à n'importe quel domaine.

### **Gestion des ressources de l'ordinateur**

Pour chaque compte d'ordinateur du domaine géré ou de la sous-arborescence gérée, vous pouvez gérer les ressources associées, telles que les services, les partages, les périphériques, les imprimantes et les travaux d'impression.

### **5.3 Gestion des services**

Un service est un type d'application bénéficiant d'un traitement spécial de la part du système d'exploitation Windows. Les services peuvent s'exécuter même si aucun utilisateur n'est actuellement connecté à un ordinateur. DRA permet aux assistants administrateur (AA) possédant les pouvoirs appropriés de gérer les services via la console de gestion des comptes et des ressources.

### **Gestion des propriétés de services**

Vous pouvez gérer les propriétés de services s'exécutant sur des ordinateurs dans le domaine géré ou dans la sous-arborescence gérée. Vous pouvez gérer les services en même temps que d'autres ressources de cet ordinateur.

### **Démarrage d'un service**

Vous pouvez démarrer un service sur n'importe quel ordinateur du domaine géré ou de la sousarborescence gérée.

### **Démarrage d'un service avec des paramètres**

Lorsque vous démarrez des services qui acceptent des paramètres, vous pouvez spécifier ces paramètres au démarrage. Vous pouvez démarrer les services sur des ordinateurs dans le domaine géré ou dans la sous-arborescence gérée.

### **Spécification d'un type de démarrage de services**

Vous pouvez modifier le type de démarrage d'un service nécessitant par exemple, un démarrage manuel.

### **Spécification d'un compte de connexion à un service**

Vous pouvez changer le compte de connexion à un service et choisir un autre compte que le compte système actuel. Vous pouvez spécifier des comptes de connexion à des services s'exécutant sur des ordinateurs dans le domaine géré ou dans la sous-arborescence gérée. Vous pouvez spécifier le compte système local ou un compte utilisateur spécifique.

### **Redémarrage d'un service**

Vous pouvez redémarrer un service qui s'exécute sur un ordinateur dans le domaine géré ou dans la sous-arborescence gérée.

Pour redémarrer un service, vous devez disposer des pouvoirs permettant d'arrêter et de démarrer un service ou être associé à un rôle qui contient ces pouvoirs, tels que le rôle de Démarrer/Arrêter le service.

### **Arrêt d'un service**

Vous pouvez arrêter un service qui s'exécute sur un ordinateur dans le domaine géré ou dans la sous-arborescence gérée.

### **Suspension d'un service**

Vous pouvez suspendre un service qui s'exécute sur un ordinateur dans le domaine géré ou dans la sous-arborescence gérée. Le type de service détermine s'il peut être suspendu ou non. Par exemple, un service ayant des services dépendants pourrait ne pas pouvoir être suspendu.

### **Reprise d'un service suspendu**

Vous pouvez reprendre un service qui a été suspendu sur un ordinateur dans le domaine géré ou dans la sous-arborescence gérée.

### **5.4 Gestion des imprimantes et des travaux d'impression**

Pour gérer des imprimantes, vous pouvez gérer les files d'attente d'impression qui desservent ces imprimantes. DRA vous permet de suspendre ou de reprendre, mais aussi de démarrer, de modifier, d'arrêter et d'afficher les imprimantes de la ressource et celles publiées. Il vous permet également de modifier les propriétés et les priorités des travaux d'impression. Pour ajouter ou supprimer une imprimante, utilisez les outils Windows natifs.

Un serveur d'impression est un ordinateur sur lequel une ou plusieurs imprimantes logiques sont installées. Une imprimante logique est définie sur l'ordinateur qui héberge le pilote de périphérique d'impression. Une imprimante logique inclut le pilote et la file d'attente d'impression ainsi que les ports d'une imprimante. Le serveur d'impression associe les imprimantes logiques à des périphériques d'impression.

Une imprimante connectée est définie sur les ordinateurs à partir desquels des documents sont sélectionnés pour être imprimés. Une imprimante est qualifiée de connectée lorsqu'elle est connectée à un partage d'impression sur le réseau. Par conséquent, vous pouvez gérer des imprimantes et des travaux d'impression par le biais des ordinateurs associés.

Une imprimante publiée est une imprimante publiée dans Active Directory. Une imprimante publiée peut être une imprimante réseau qui n'est pas directement connectée à un serveur, ou il peut s'agir d'une imprimante hébergée par un serveur de grappe.

### **5.4.1 Tâches de gestion des imprimantes**

Vous pouvez gérer les imprimantes associées à des ordinateurs dans le domaine géré ou dans la sous-arborescence gérée. DRA vous permet de gérer les imprimantes en même temps que d'autres ressources de cet ordinateur.

Cette section vous guide tout au long de l'administration des imprimantes au niveau de la console de gestion des comptes et des ressources. Si vous disposez des pouvoirs appropriés, vous pouvez effectuer différentes tâches de gestion des imprimantes, telles qu'arrêter une imprimante.

### **Gestion des propriétés de l'imprimante**

Vous pouvez gérer les propriétés des imprimantes dans le domaine géré ou dans la sousarborescence gérée. DRA vous permet de gérer les imprimantes en même temps que d'autres ressources de cet ordinateur.

### **Suspension d'une imprimante**

Vous pouvez suspendre une imprimante associée à un ordinateur dans le domaine géré ou dans la sous-arborescence gérée. DRA vous permet de gérer les imprimantes en même temps que d'autres ressources de cet ordinateur.

### **Reprise après la suspension d'une imprimante**

Vous pouvez annuler la suspension d'une imprimante associée à un ordinateur dans le domaine géré ou dans la sous-arborescence gérée. DRA vous permet de gérer les imprimantes en même temps que d'autres ressources de cet ordinateur.

### **5.4.2 Tâches de gestion des travaux d'impression**

Vous pouvez gérer les travaux d'impression associés à des imprimantes dans le domaine géré ou dans la sous-arborescence gérée. Étant donné que les travaux d'impression sont associés à une imprimante, vous pouvez gérer les travaux d'impression en même temps que l'imprimante.

Cette section vous guide tout au long de la gestion des travaux d'impression au niveau de la console de gestion des comptes et des ressources. Si vous disposez des pouvoirs appropriés, vous pouvez effectuer différentes tâches de gestion des travaux d'impression, telles qu'annuler un travail d'impression.

### **Gestion des propriétés d'un travail d'impression**

Vous pouvez modifier les propriétés d'un travail d'impression dans le cadre du workflow de gestion de votre imprimante. Étant donné que les travaux d'impression sont associés à des imprimantes, vous pouvez modifier le travail d'impression dans le cadre de la gestion de l'imprimante correspondante. Les propriétés d'un travail d'impression que vous pouvez modifier dépendent du type de pouvoirs en votre possession. Pour modifier les propriétés d'un travail d'impression, vous devez pouvoir accéder à l'imprimante et à l'ordinateur correspondants.

### **Suspension d'un travail d'impression**

Vous pouvez suspendre un travail d'impression sur une imprimante dans un domaine géré ou dans une sous-arborescence gérée. Pour suspendre un travail d'impression, vous devez pouvoir accéder à l'imprimante et à l'ordinateur correspondants. La suspension d'un travail d'impression ne supprime pas le travail d'impression de la file d'attente.

### **Reprise d'un travail d'impression**

Vous pouvez reprendre un travail d'impression qui a été suspendu. Pour reprendre un travail d'impression, vous devez pouvoir accéder à l'imprimante et à l'ordinateur correspondants.

### **Redémarrage d'un travail d'impression**

Vous pouvez relancer un travail d'impression arrêté. Pour redémarrer un travail d'impression, vous devez pouvoir accéder à l'imprimante et à l'ordinateur correspondants.

### **Annulation d'un travail d'impression**

Vous pouvez annuler un travail d'impression placé en file d'attente. Lorsque vous annulez un travail d'impression, DRA supprime définitivement le travail d'impression de la file d'attente. Pour annuler un travail d'impression, vous devez pouvoir accéder à l'imprimante et à l'ordinateur correspondants.

### **5.4.3 Tâches de gestion de l'imprimante publiée**

Vous pouvez gérer les imprimantes publiées dans le domaine géré ou dans la sous-arborescence gérée. Vous pouvez ajouter ou rechercher n'importe quelle imprimante publiée dans Active Directory ou des imprimantes hébergées par un serveur de grappe.

Cette section vous guide tout au long de l'administration des imprimantes publiées au niveau de la console de gestion des comptes et des ressources. Si vous disposez des pouvoirs appropriés, vous pouvez effectuer différentes tâches de gestion des imprimantes, telles qu'arrêter une imprimante.

### **Gestion des propriétés de l'imprimante publiée**

Vous pouvez gérer les propriétés des imprimantes publiées dans le domaine géré ou dans la sous-arborescence gérée. DRA vous permet de gérer les imprimantes publiées en même temps que d'autres ressources.

### **Rafraîchissement des informations d'une imprimante publiée**

Vous pouvez rafraîchir les informations de l'imprimante publiée dans le domaine géré ou dans la sous-arborescence gérée. DRA vous permet de gérer les imprimantes publiées en même temps que d'autres ressources.

### **Suspension d'une imprimante publiée**

Vous pouvez suspendre une imprimante publiée dans le domaine géré ou dans la sousarborescence gérée. DRA vous permet de gérer les imprimantes publiées en même temps que d'autres ressources.

### **Reprise après la suspension d'une imprimante publiée**

Vous pouvez annuler la suspension d'une imprimante publiée dans le domaine géré ou dans la sous-arborescence gérée. DRA vous permet de gérer les imprimantes publiées en même temps que d'autres ressources.

### **Déplacement d'une imprimante publiée**

Vous pouvez déplacer une imprimante publiée disponible dans un conteneur du domaine géré vers un autre conteneur du même domaine. DRA vous permet de gérer les imprimantes publiées en même temps que d'autres ressources.

### **Modification du nom d'une imprimante publiée**

Vous pouvez renommer une imprimante publiée partagée dans Active Directory. DRA vous permet de gérer les imprimantes publiées en même temps que d'autres ressources.

**REMARQUE :** lorsque vous renommez une imprimante publiée dans Active Directory, le nom du partage de l'imprimante de la ressource n'est pas modifié ou le changement de nom n'est pas propagé à l'imprimante de la ressource que vous souhaitez gérer. Par exemple, si le nom de

l'imprimante de la ressource est Emerald et que vous renommez l'imprimante Ruby dans Active Directory, les autres utilisateurs verront s'afficher Ruby comme nom d'imprimante, mais le nom de l'imprimante de la ressource restera Emerald.

### **5.4.4 Tâches de gestion des travaux d'impression des imprimantes publiées**

Vous pouvez gérer les travaux d'impression associés à des imprimantes publiées dans le domaine géré ou dans la sous-arborescence gérée. Étant donné que les travaux d'impression sont associés à une imprimante, vous pouvez gérer les travaux d'impression en même temps que l'imprimante publiée.

Cette section vous guide tout au long de l'administration des imprimantes publiées au niveau de la console de gestion des comptes et des ressources. Si vous disposez des pouvoirs appropriés, vous pouvez effectuer différentes tâches de gestion des travaux d'impression, telles qu'annuler un travail d'impression.

### **Gestion des propriétés d'un travail d'impression**

Vous pouvez modifier les propriétés d'un travail d'impression dans le cadre du workflow de gestion de votre imprimante publiée. Étant donné que les travaux d'impression sont associés à des imprimantes, vous pouvez modifier le travail d'impression dans le cadre de la gestion de l'imprimante publiée correspondante. Les propriétés d'un travail d'impression que vous pouvez modifier dépendent du type de pouvoirs en votre possession. Pour modifier les propriétés d'un travail d'impression, vous devez pouvoir accéder à l'imprimante publiée correspondante.

### **Suspension d'un travail d'impression**

Vous pouvez suspendre un travail d'impression sur une imprimante publiée dans un domaine géré ou dans une sous-arborescence gérée. Pour suspendre un travail d'impression, vous devez pouvoir accéder à l'imprimante publiée correspondante. La suspension d'un travail d'impression ne supprime pas le travail d'impression de la file d'attente.

### **Reprise d'un travail d'impression**

Vous pouvez reprendre un travail d'impression suspendu dans le domaine géré ou dans la sousarborescence gérée. Pour reprendre un travail d'impression, vous devez pouvoir accéder à l'imprimante publiée correspondante.

### **Redémarrage d'un travail d'impression**

Vous pouvez redémarrer un travail d'impression arrêté dans un domaine géré ou dans une sousarborescence gérée. Pour redémarrer un travail d'impression, vous devez pouvoir accéder à l'imprimante publiée correspondante.

### **Annulation d'un travail d'impression**

Vous pouvez annuler un travail d'impression placé dans la file d'attente d'un domaine géré ou d'une sous-arborescence gérée. Lorsque vous annulez un travail d'impression, DRA supprime définitivement le travail d'impression de la file d'attente. Pour annuler un travail d'impression, vous devez pouvoir accéder à l'imprimante publiée correspondante.

## **5.5 Gestion des partages**

Un partage est un moyen de mettre des ressources, telles que des fichiers ou des imprimantes, à la disposition d'autres utilisateurs sur le réseau. Chaque partage est associé à un nom de partage qui fait référence à un dossier partagé sur le serveur. DRA gère les partages uniquement sur les

ordinateurs se trouvant dans les domaines gérés. Pour parvenir à gérer les partages, le compte d'accès doit disposer d'autorisations de type administrateur, par exemple être membre d'un groupe d'administrateurs locaux, sur tous les ordinateurs sur lesquels vous souhaitez gérer les ressources. Pour assigner ces autorisations, ajoutez le compte d'accès au groupe d'administrateurs du domaine natif dans le domaine de l'ordinateur.

### **Gestion des propriétés des partages**

Vous pouvez gérer les propriétés des partages dans le domaine géré ou dans la sousarborescence gérée. DRA vous permet de gérer les partages en même temps que d'autres ressources de cet ordinateur.

### **Création d'un partage**

Vous pouvez créer un partage pour un ordinateur dans le domaine géré ou dans la sousarborescence gérée. Vous pouvez également modifier les propriétés de ce partage.

### **Clonage d'un partage**

Vous pouvez cloner un partage pour un ordinateur dans le domaine géré ou dans la sousarborescence gérée. En clonant un partage, vous pouvez rapidement créer des partages en fonction d'autres partages qui ont des propriétés similaires. Cette flexibilité vous permet d'appliquer des paramètres de manière cohérente pour tous les partages que vous créez dans un domaine donné.

Lorsque vous clonez un partage, DRA complète les champs de l'assistant de clonage du partage avec les valeurs du partage sélectionné. Vous pouvez également modifier les propriétés du nouveau partage.

### **Suppression d'un partage**

Vous pouvez supprimer des partages d'ordinateurs situés dans le domaine géré ou dans la sous-arborescence gérée.

## **5.6 Gestion des utilisateurs connectés**

Une session est établie chaque fois qu'un utilisateur se connecte à une ressource particulière sur un ordinateur distant. Un utilisateur est qualifié de connecté lorsqu'il est connecté à une ressource partagée sur le réseau.

DRA gère les utilisateurs connectés uniquement sur les ordinateurs se trouvant dans les domaines gérés. Le compte d'accès doit disposer d'autorisations de type administrateur, par exemple être membre d'un groupe d'administrateurs locaux, sur tous les ordinateurs sur lesquels vous souhaitez gérer des utilisateurs connectés. Pour assigner ces autorisations, ajoutez le compte d'accès au groupe d'administrateurs du domaine natif dans le domaine de l'ordinateur.

### **Déconnexion d'un utilisateur**

Vous pouvez déconnecter un utilisateur connecté d'un ordinateur se trouvant dans le domaine géré ou dans la sous-arborescence gérée. Vous devez pouvoir accéder à l'ordinateur pour ouvrir la session. La déconnexion d'un utilisateur connecté met fin à la session ouverte.

### **Rafraîchissement de la liste des utilisateurs connectés**

Pour être certain d'afficher les dernières informations sur les sessions ouvertes sur un ordinateur, rafraîchissez manuellement la liste des utilisateurs connectés. Vous devez pouvoir accéder à l'ordinateur pour ouvrir la session.

## **5.7 Gestion des périphériques**

Un périphérique est n'importe quel équipement attaché à un réseau, tel qu'un ordinateur, une imprimante, un modem ou tout autre équipement périphérique.

Même si un périphérique est installé sur votre ordinateur, Windows ne peut pas le reconnaître tant que vous n'avez pas installé et configuré le pilote approprié. Un pilote de périphérique permet à un élément matériel de communiquer avec le système d'exploitation.

DRA vous permet de configurer et de gérer les périphériques uniquement sur les ordinateurs des domaines gérés. Le compte d'accès doit disposer d'autorisations de type administrateur, par exemple être membre d'un groupe d'administrateurs locaux, sur tous les ordinateurs sur lesquels vous souhaitez gérer des périphériques. Pour assigner ces autorisations, ajoutez le compte d'accès au groupe d'administrateurs du domaine natif dans le domaine de l'ordinateur.

### **Gestion des propriétés d'un périphérique**

Vous pouvez modifier les propriétés d'un périphérique sur un ordinateur spécifique. La modification des propriétés du périphérique vous permet de modifier son type de démarrage.

### **Démarrage d'un périphérique**

Vous pouvez démarrer un périphérique sur un ordinateur spécifique du domaine géré ou de la sous-arborescence gérée.

### **Arrêt d'un périphérique**

Vous pouvez arrêter un périphérique sur un ordinateur spécifique du domaine géré ou de la sous-arborescence gérée.

## **5.8 Gestion des journaux d'événements**

Un événement est une occurrence importante sur le système ou dans l'application. Le système d'exploitation Windows enregistre les informations relatives aux événements dans des fichiers journaux d'événements. Chaque ordinateur peut stocker plusieurs journaux d'événements. L'observateur d'événements Windows natif permet d'afficher les journaux d'événements. DRA gère les journaux d'événements uniquement sur les ordinateurs se trouvant dans les domaines gérés.

Il enregistre les opérations initiées par l'utilisateur dans l'archive du journal, un espace de stockage sécurisé. DRA peut également enregistrer des opérations initiées par l'utilisateur dans le journal des événements Windows en plus d'enregistrer les informations dans l'archive du journal DRA. Pour plus d'informations, reportez-vous à la section [Présentation des dates et heures](#page-31-0).

### **5.8.1 Types de journaux d'événements**

Les ordinateurs qui exécutent Microsoft Windows enregistrent des informations supplémentaires dans différents journaux. Les journaux sont décrits brièvement comme suit :

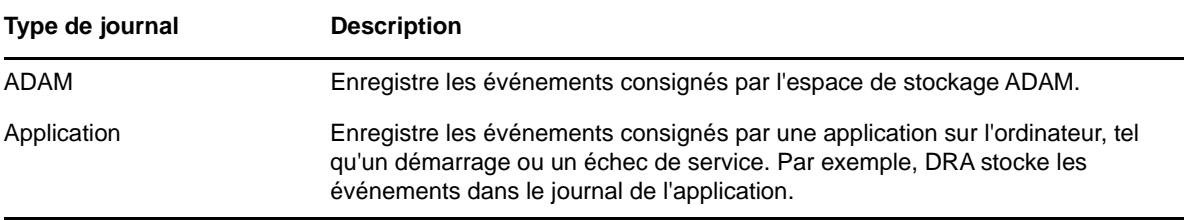

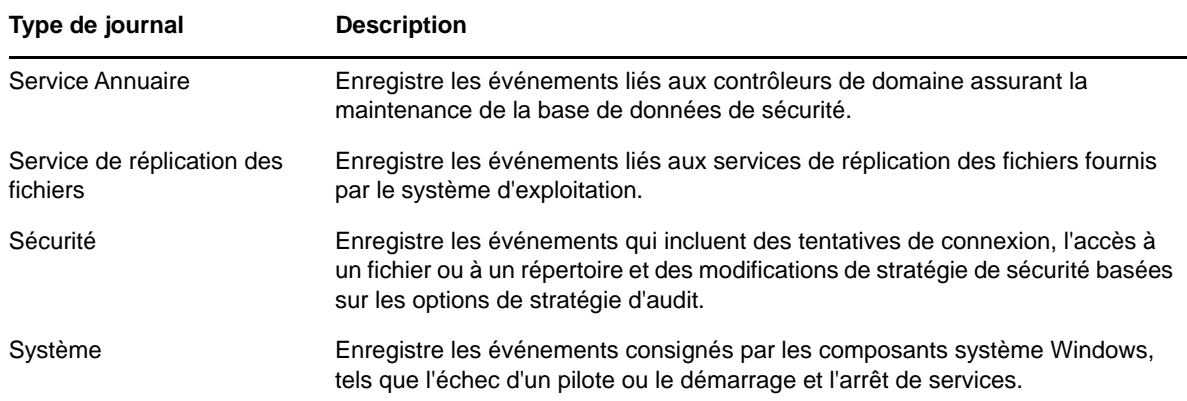

### **5.8.2 Tâches de gestion des journaux d'événements**

Vous pouvez spécifier la taille maximale d'un fichier journal des événements et ce qui doit se produire lorsque celui-ci est plein. La fenêtre Propriétés affiche également le nom du journal, le chemin du fichier journal et le nom du fichier. Elle indique aussi quand le journal a été créé, quand il a été modifié pour la dernière fois et la date/heure du dernier accès à ce dernier. Si vous choisissez de sauvegarder le fichier journal, DRA enregistre le journal des événements sous un nom de fichier unique à un emplacement standard sur l'ordinateur sélectionné.

DRA vous permet de gérer les journaux d'événements en même temps que d'autres ressources de cet ordinateur. Si vous disposez des pouvoirs appropriés, vous pouvez effectuer diverses tâches de gestion de partage, telles que modifier les propriétés du journal des événements.

### **Activation et désactivation de l'audit de journal des événements Windows pour DRA**

Lorsque vous installez DRA, par défaut, les événements d'audit ne sont pas consignés dans le journal des événements Windows. Vous pouvez activer ce type de consignation en modifiant une clé de registre.

**AVERTISSEMENT :** soyez prudent lorsque vous modifiez votre registre Windows. Une erreur dans votre registre peut en effet empêcher le bon fonctionnement de votre ordinateur. Si une erreur se produit, vous pouvez rendre au registre l'état qu'il avait lors du dernier démarrage réussi de votre ordinateur. Pour plus d'informations, reportez-vous à l'Aide de l'éditeur de registre Windows.

### **Gestion des propriétés du journal des événements**

Vous pouvez modifier les propriétés du journal des événements d'un ordinateur spécifique.

### **Affichage des entrées du journal des événements**

Vous pouvez afficher les entrées d'un journal des événements spécifique d'un ordinateur du domaine géré ou de la sous-arborescence gérée. Lorsque vous affichez un journal des événements, DRA lance l'observateur d'événements Windows natif.

### **Effacement du journal des événements**

Vous pouvez effacer les entrées d'un journal des événements spécifique d'un ordinateur du domaine géré ou de la sous-arborescence gérée. Vous pouvez également enregistrer les entrées du journal des événements avant d'effacer le journal.

## **5.9 Gestion des fichiers ouverts**

Un fichier ouvert est une connexion à des ressources partagées, telles que des fichiers ou des canaux de communication. Un canal est un mécanisme de communication interprocessus qui permet à un processus de communiquer avec un autre processus local ou distant.

DRA gère les fichiers ouverts uniquement sur les ordinateurs dans le domaine géré ou dans la sousarborescence gérée. Étant donné que les fichiers ouverts sont associés à un ordinateur, vous pouvez gérer les fichiers ouverts en même temps que d'autres ressources de cet ordinateur. Par exemple, vous souhaiterez peut-être fermer des fichiers ouverts lorsque vous arrêtez un système ou installez un nouveau périphérique ou un service. Vous pouvez également surveiller quels sont les fichiers auxquels les utilisateurs accèdent le plus souvent, afin de vous aider à mieux évaluer la sécurité des fichiers.

### **Fermeture d'un fichier**

Vous pouvez fermer des fichiers ouverts à partir de ressources du réseau. Veillez à avertir les utilisateurs lorsque vous avez l'intention de fermer des fichiers ouverts. Ils pourraient avoir besoin d'un moment pour enregistrer leurs données. Pour fermer un fichier ouvert, vous devez pouvoir accéder à l'ordinateur correspondant.

### **Rafraîchissement de la liste des fichiers ouverts**

Pour être certain d'afficher les dernières informations sur les sessions ouvertes sur un ordinateur, rafraîchissez manuellement la liste des utilisateurs connectés. Pour rafraîchir la liste des fichiers ouverts, vous devez pouvoir accéder à l'ordinateur correspondant.

6

# <sup>6</sup>**Gestion des requêtes avancées**

La fonctionnalité de recherche ordinaire DRA permet de rechercher des attributs d'objets dans Active Directory comme des utilisateurs, des ordinateurs, des imprimantes, des groupes et des unités organisationnelles. Elle permet également de spécifier des recherches de caractères joker. Toutefois, vous ne pouvez pas utiliser la fonctionnalité de recherche DRA pour trouver des attributs personnalisés, tels que l'état de verrouillage d'un compte ou l'état d'expiration d'un compte. Les requêtes de recherche avancées permettent d'effectuer des recherches à l'aide d'attributs personnalisés qui ne sont pas disponibles via la fonctionnalité de recherche DRA. DRA utilise LDAP pour prendre en charge la fonction de requêtes avancées. Vous pouvez utiliser des requêtes avancées pour rechercher des utilisateurs, des contacts, des groupes, des ordinateurs, des imprimantes, des unités organisationnelles et tout autre objet pris en charge par DRA.

### **Création d'une requête avancée**

Vous pouvez créer une requête avancée sur le serveur d'administration primaire ou sur le serveur d'administration secondaire. Vous pouvez également modifier les propriétés, telles que la chaîne de requête de la nouvelle requête avancée.

### **Modification d'une requête avancée**

Vous ne pouvez modifier certaines propriétés d'une requête avancée enregistrée dans les requêtes publiques que si vous disposez des autorisations nécessaires pour modifier les requêtes avancées partagées. Vous pouvez modifier les propriétés de n'importe quelle requête que vous enregistrez sous Mes requêtes.

### **Copie d'une requête avancée**

Vous pouvez copier les requêtes avancées à partir des requêtes publiques vers vos requêtes et inversement. Lorsque vous copiez une requête avancée vers les requêtes publiques, les assistants administrateur disposant des pouvoirs nécessaires peuvent modifier et exécuter les requêtes avancées.

### **Personnalisation des résultats d'une requête avancée**

DRA vous fournit un ensemble de colonnes par défaut dans la liste des résultats de recherche. Pour personnaliser vos résultats de recherche, vous pouvez ajouter des colonnes dans la liste des résultats de recherche ou en supprimer. Vous pouvez personnaliser les résultats de recherche lorsque vous créez une nouvelle requête avancée ou que vous la modifiez.

### **Importation d'une requête avancée**

Vous pouvez importer les requêtes avancées que vous créez dans ADUC au lieu de recréer ces requêtes avancées à l'aide de DRA. Vous pouvez uniquement importer les requêtes avancées au format XML.

### **Exportation d'une requête avancée**

Vous pouvez exporter les requêtes avancées que vous créez dans DRA au lieu de recréer ces requêtes avancées dans ADUC.

### **Suppression d'une requête avancée**

Vous ne pouvez supprimer des requêtes avancées des requêtes publiques que si vous disposez des autorisations nécessaires pour supprimer des requêtes avancées partagées. Vous pouvez supprimer n'importe quelle requête avancée se trouvant sous Mes requêtes.

<span id="page-71-0"></span><sup>7</sup>**Gestion de la corbeille**

La corbeille fournit un filet de sécurité en vous permettant de supprimer temporairement des comptes utilisateur, des groupes, des contacts et des comptes d'ordinateur. Vous pouvez restaurer l'état d'origine de ces objets avec toutes les données, telles que les identificateurs de sécurité, les listes de contrôle d'accès et les adhésions aux groupes ou supprimer définitivement ces objets. Cette flexibilité vous fournit une méthode davantage sécurisée pour gérer des comptes utilisateur, des groupes, des contacts et des comptes d'ordinateur.

### **Restauration d'un objet placé dans la corbeille**

Vous pouvez restaurer des objets supprimés vers les conteneurs dans lesquels ils se trouvaient avant que vous les supprimiez. DRA restaure l'état initial de ces objets avec toutes leurs données, telles que les identificateurs de sécurité, les listes de contrôle d'accès et les adhésions aux groupes. Un objet peut être un compte utilisateur, un groupe, un contact, un groupe dynamique, une boîte aux lettres de ressources, un groupe de distribution dynamiques ou un compte d'ordinateur.

### **Restauration de tous les objets**

7

Vous pouvez restaurer tous les objets placés dans la corbeille d'un domaine géré. Vous pouvez restaurer des objets placés dans la corbeille pour un domaine spécifique ou pour tous les domaines gérés. Pour restaurer des objets d'un domaine spécifique placés dans la corbeille, elle doit être activée pour ce domaine.

### **Suppression d'un objet de la corbeille**

Vous pouvez supprimer définitivement des objets d'un domaine géré placés de la corbeille. Après avoir supprimé un objet de la corbeille, vous ne pouvez plus le restaurer. Un objet peut être un compte utilisateur, un groupe, un contact, un groupe dynamique, une boîte aux lettres de ressources, un groupe de distribution dynamiques ou un compte d'ordinateur.

### **Vidage de la corbeille**

Vous pouvez vider la corbeille d'un domaine géré. Le vidage de la corbeille supprime définitivement tous les objets qui s'y trouvent actuellement. Vous pouvez vider la corbeille d'un domaine spécifique ou de tous les domaines gérés. Pour vider la corbeille d'un domaine spécifique, elle doit être activée pour ce domaine. Une fois vidée, vous ne pouvez pas restaurer les objets supprimés.
### A <sup>A</sup>**Utilisation de la console Web héritée**

La console Web héritée qui a été remplacée par une console Web plus récente lors de la sortie de DRA 9.0.1 peut toujours être utilisée. Reportez-vous à la section Installation du serveur d'administration DRA du *Guide de l'administrateur de Directory and Resource Administrator* pour plus d'informations sur l'installation de cette version de la console Web.

La console Web héritée est une interface utilisateur Web qui fournit un accès simple et rapide à de nombreux comptes utilisateur, groupes, ordinateurs, ressources et tâches de boîte aux lettres Microsoft Exchange. Vous pouvez également gérer les propriétés générales de votre propre compte utilisateur, telles que votre adresse postale ou votre numéro de téléphone portable.

Il est facile de se familiariser avec l'utilisation de la console Web héritée. Sa convivialité en fait un excellent outil pour les administrateurs occasionnels ou débutants. La console Web fournit une aide tout au long de la procédure pour chaque tâche. Lorsque vous terminez une tâche, elle affiche des liens vers d'autres tâches liées, afin de parcourir rapidement un workflow complet. La console Web n'affiche une tâche que si vous avez le pouvoir de l'effectuer.

# **A.1 Démarrage de la console Web héritée**

Vous pouvez démarrer la console Web à partir de tout ordinateur qui exécute Internet Explorer. Pour démarrer la console Web, indiquez l'URL appropriée dans le champ d'adresse de votre navigateur Web ou utilisez le lien fourni au niveau de la console de gestion des comptes et des ressources. Par exemple, si vous avez installé le composant Web sur l'ordinateur HOUserver, tapez http:// HOUserver/dra dans le champ d'adresse de votre navigateur Web.

**REMARQUE :** pour afficher les informations de compte et Microsoft Exchange les plus à jour au niveau de la console Web, définissez votre navigateur Web pour qu'il recherche les versions les plus récentes des pages mises en cache à chaque visite.

## **A.2 Utilisation du démarrage rapide pour résoudre des problèmes**

Le démarrage rapide vous permet de résoudre rapidement et facilement les problèmes de compte. Vous pouvez afficher les statistiques et les propriétés essentielles d'un compte utilisateur, d'un ordinateur ou d'un groupe spécifique. Vous pouvez ensuite ajouter un lien vers la tâche appropriée, telle que la réinitialisation du mot de passe d'un compte utilisateur, qui résout votre problème.

## **A.3 Personnalisation de la console Web héritée**

Vous pouvez personnaliser la console Web rapidement et facilement de plusieurs manières :

#### **Modification des tâches fournies**

Par exemple, vous pouvez modifier la tâche de mise à jour des propriétés de l'utilisateur pour inclure un nouveau champ qui gère un paramètre propriétaire. Vous pouvez masquer certaines tâches que vous ne souhaitez pas voir utilisées par les assistants administrateur, quels que soient les pouvoirs qui leur ont été délégués. Vous pouvez également publier des rapports générés à partir de Directory and Resource Reporting.

#### **Développement de nouvelles tâches**

Par exemple, vous pouvez personnaliser une nouvelle tâche de mise à jour des propriétés d'un utilisateur afin qu'elle réponde à vos besoins d'administration uniques. Vous pouvez remplacer les tâches fournies par des tâches personnalisées sans perdre les fonctionnalités intégrées.

#### **Modification des workflows**

Par exemple, vous pouvez modifier la navigation et l'infrastructure de la console Web en modifiant le déroulement des étapes d'une tâche pour les assistants administrateur. Cette flexibilité vous permet d'ajouter, de supprimer ou de déplacer des étapes pour créer une solution sur mesure.

#### **Déploiement de plusieurs applications de console Web**

Vous pouvez installer et configurer plusieurs applications de console Web. Par exemple, vous pouvez déployer une application de console Web personnalisée pour votre site de Houston et une autre application de console Web personnalisée pour votre site d'Atlanta. Chaque application peut prendre en charge un ensemble unique de tâches qui répondent aux besoins spécifiques de votre site. Pour plus d'informations, reportez-vous au manuel Deploying DRA in Unique Environments Technical Reference (Référence technique du déploiement de DRA dans des environnements uniques). Pour plus d'informations sur la personnalisation de la console Web, reportez-vous au Directory and Resource Administrator Software Development Kit (Kit de développement logiciel de Directory and Resource Administrator).